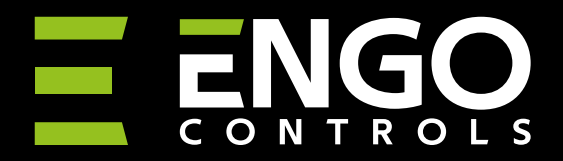

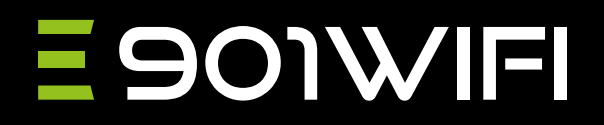

# **E901WIFI** | Internet, wireless thermostat, WiFi

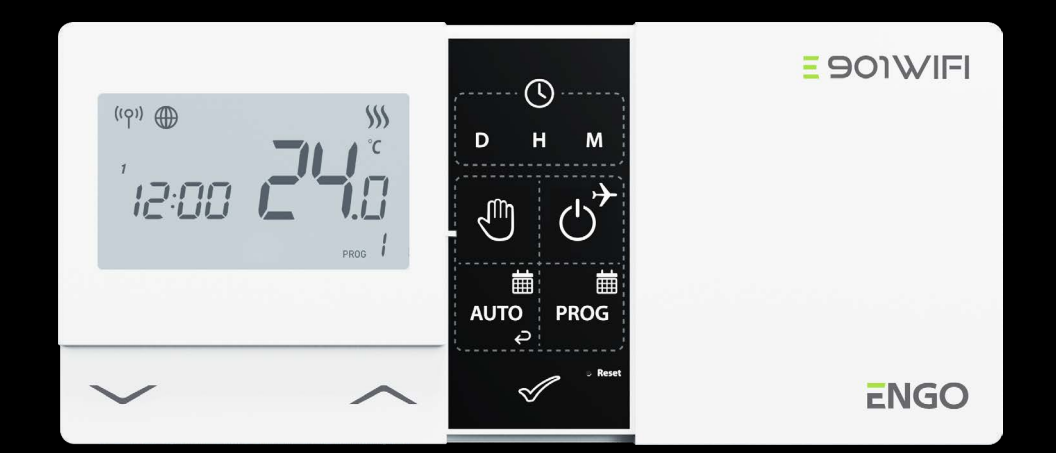

# **E901TXWIFI**

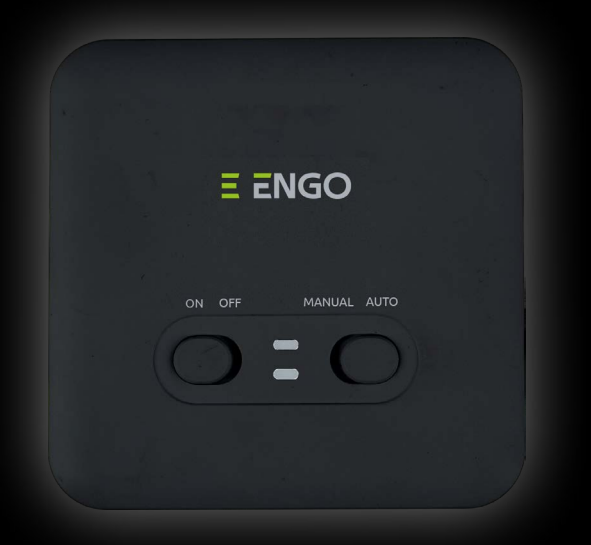

# **E901RXWIFI**

# **FULL MANUAL**

# **TABLE OF CONTENTS**

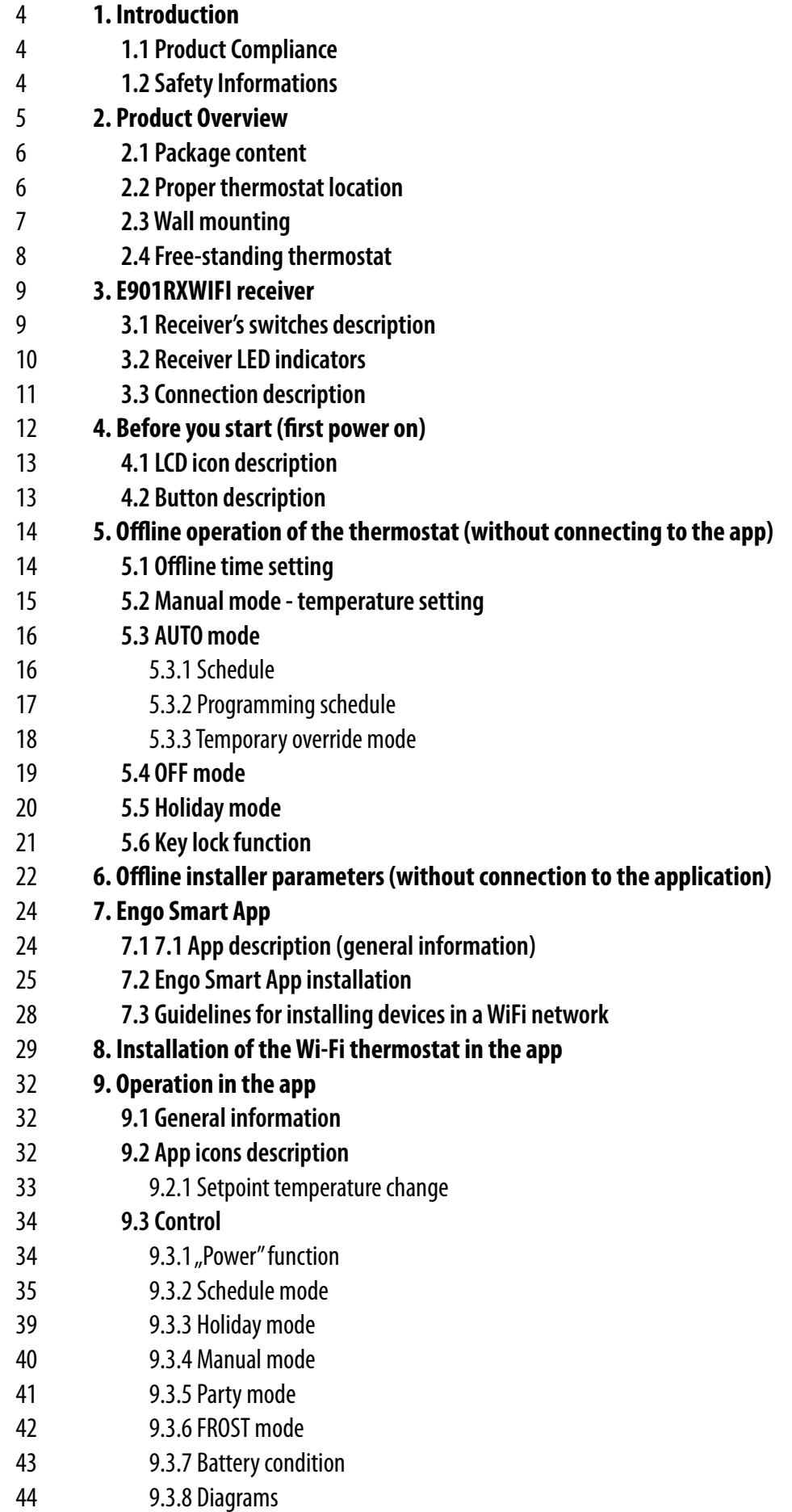

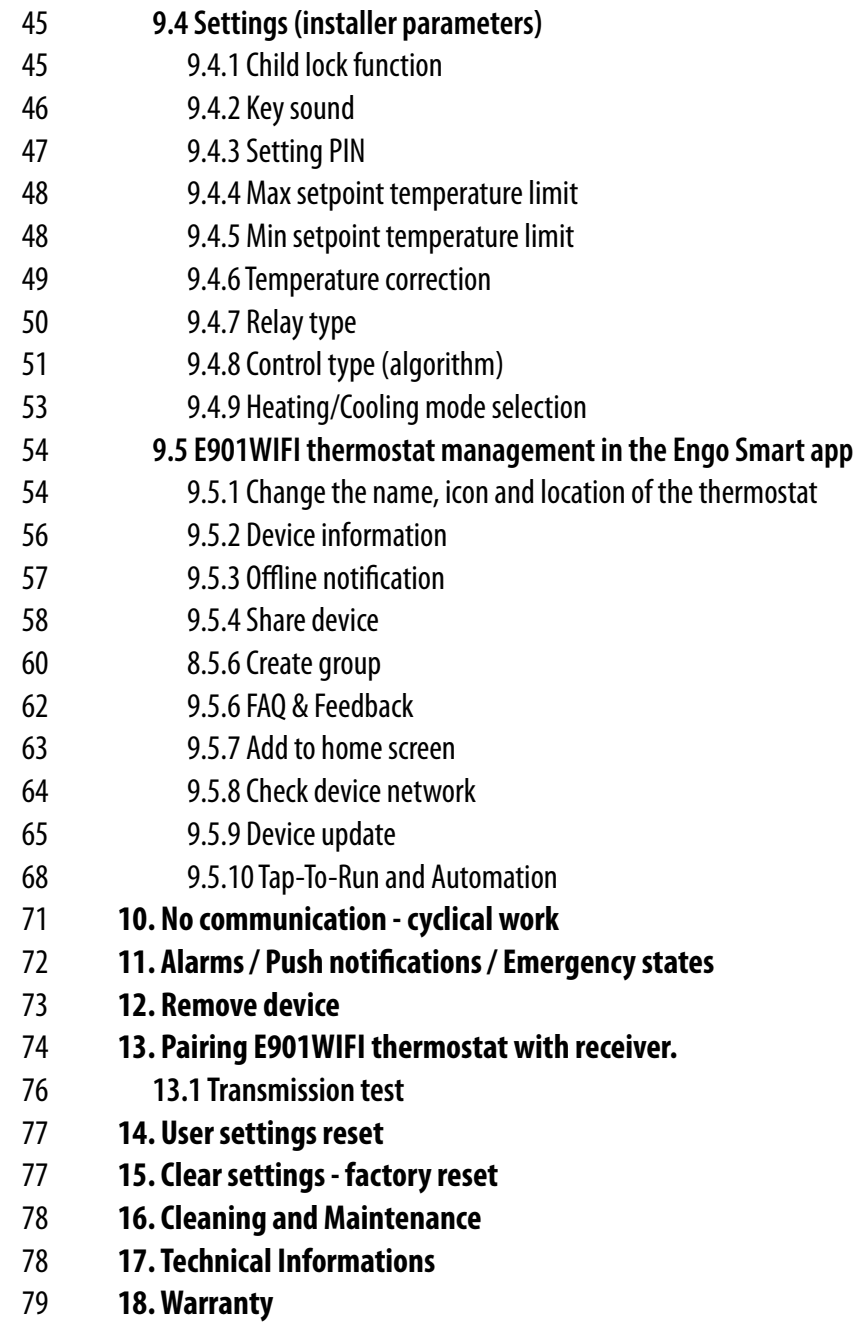

## <span id="page-3-0"></span>**1. Introduction**

# **1.1 Product Compliance**

Directives UE: 2014/53/EU, 2011/65/EU 868.0 MHz - 868.6 MHz; <13dBm WIFI 2,4 GHz.

#### **1.2 Safety Informations**

• Before starting installation work and before using the product, read the entire manual.

• The information contained in the instructions is essential for proper functioning.

•To avoid accidents resulting in personal injury and material damage, please follow all safety precautions, specified in this manual.

• The device should not be used by people with limited mental, sensory or mental abilities, without experience, of insufficient knowledge as well as children.

• Do not use an unassembled device (eg without a cover).

• The device may only be opened by a qualified person.

• Keep electrical devices out of the reach of children and ensure that they do not play with it. Children should not be left unattended. If necessary, disconnect the control system for the entire room.

• Do not leave the packaging, cabinet, or any loose parts of the device unattended, as they pose a risk to children.

#### **INSTALLATION:**

• Installation must be carried out by a qualified person with appropriate electrical qualifications in accordance with standards and regulations in force in the given country and in the EU.

• Never try to connect the device other than as described in the manual.

• Before assembly, repair or maintenance as well as during any connection works it is absolutely necessary disconnect the mains supply and make sure that the terminals and electric wires are not live.

• The device may not be exposed to extreme temperatures, strong vibrations or subjected to mechanical shock.

• The device should not be used in unfavorable environmental conditions or in rooms where there is a concentration of flammable gases, fumes or dust.

#### **WARNING!**

• There may be additional protection requirements for the entire installation that the installer is responsible for maintaining.

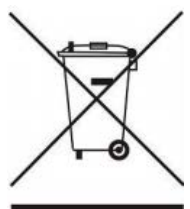

Care for the natural environment is of paramount importance to us. The awareness that we manufacture electronic devices obliges us to dispose of used electronic components and devices safely. Therefore the company has received a registration number issued by the Chief Inspector for Environmental Protection. The crossed out symbol the trash can on the product means that the product must not be disposed of with ordinary waste containers. Sorting waste for recycling helps to protect the environment. It is the user's responsibility to surrender used equipment to a designated collection point for recycling waste from electrical and electronic equipment.

#### <span id="page-4-0"></span>**2. Product Overview**

**E901WIFI** is a temperature thermostat with a WiFi module. It enables economic and ecological control of any type of heating. It is characterized by a clear menu and a multitude of useful functions. Programming the E901WIFI is very simple and allows you to adjust the heating cycle to the user's daily rhythm. The built-in WiFi module (in the receiver) allows remote control of the heating system using smartphone or tablet using the ENGO Smart / TUYA Smart application. The devices are factory paired and ready to work.

#### **Product features:**

- multiple functions available from the ENGO Smart / Tuya Smart app
- programming of time schedules
- programmable change of relay type
- maximum / minimum temperature limitation
- two relay types (selectable in thermostat settings): NO (normally open) or NC (normally closed)
- has the HEATING / COOLING function
- PIN lock
- has unique transmission codes
- automatically renews the operating signal

<span id="page-5-0"></span>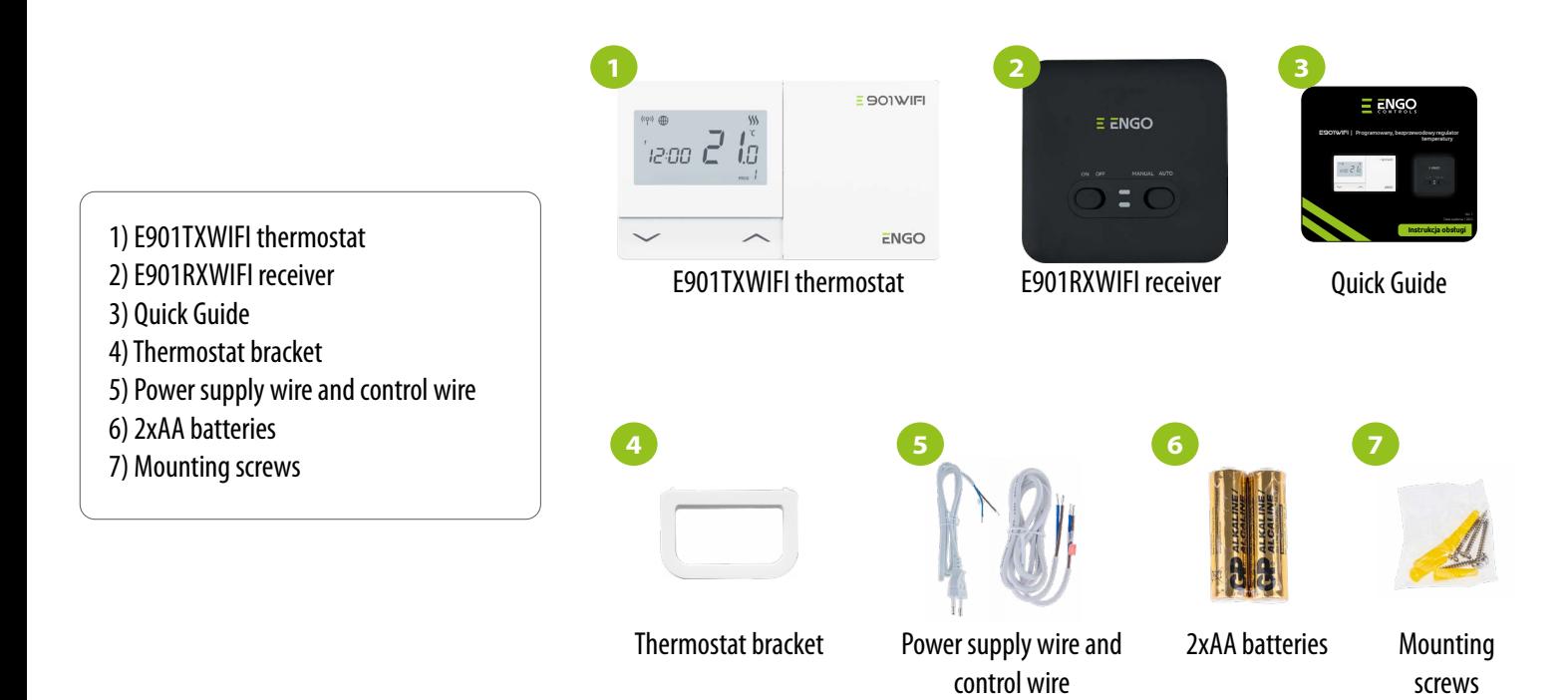

## **2.2 Proper thermostat location**

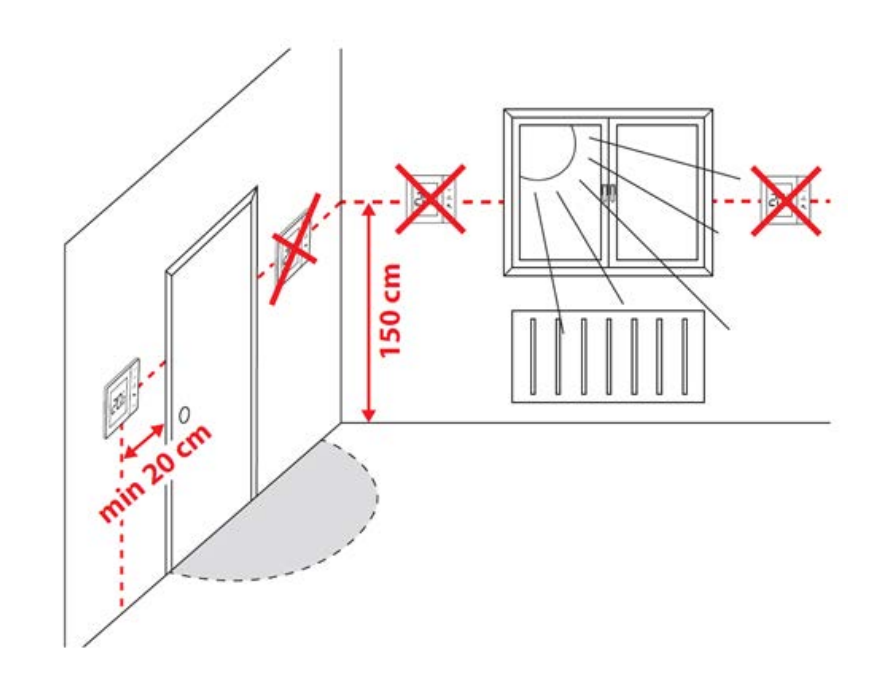

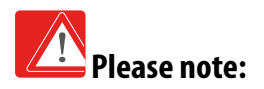

**The recommended height for mounting the E901WIFI thermostat is approx. 1.5 m above the ground, away from any sources of heat or cool. It is not recommended to install the thermostat on an outside wall, in a draft or in a place where it will be exposed to direct sunlight.**

# <span id="page-6-0"></span>**2.3 Wall mounting**

To properly mount the thermostat on the wall, please follow the steps below:

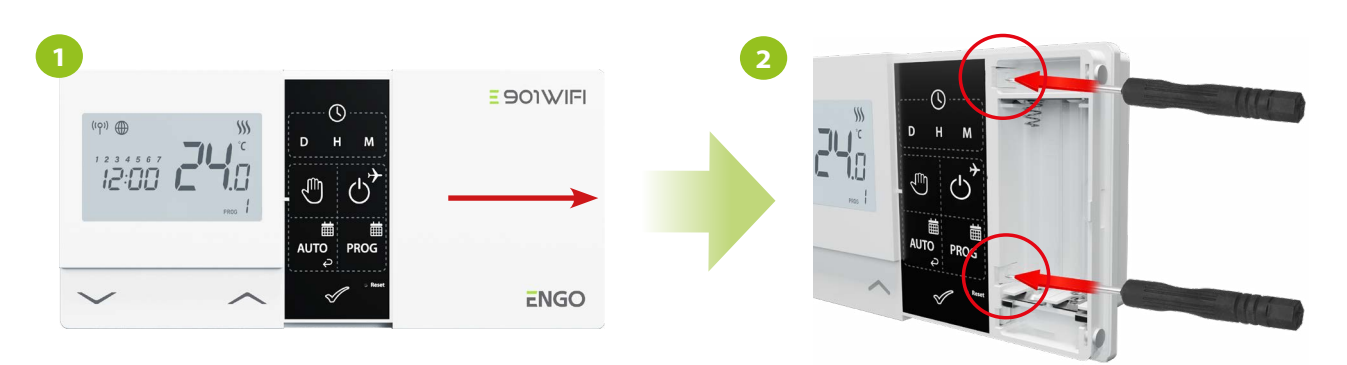

Remove the thermostat cover as shown in the picture. If there are batteries inside, remove them. Use a screwdriver to push the plastic tabs in as shown in the figure until you feel resistance, and tilt the front part of the housing.

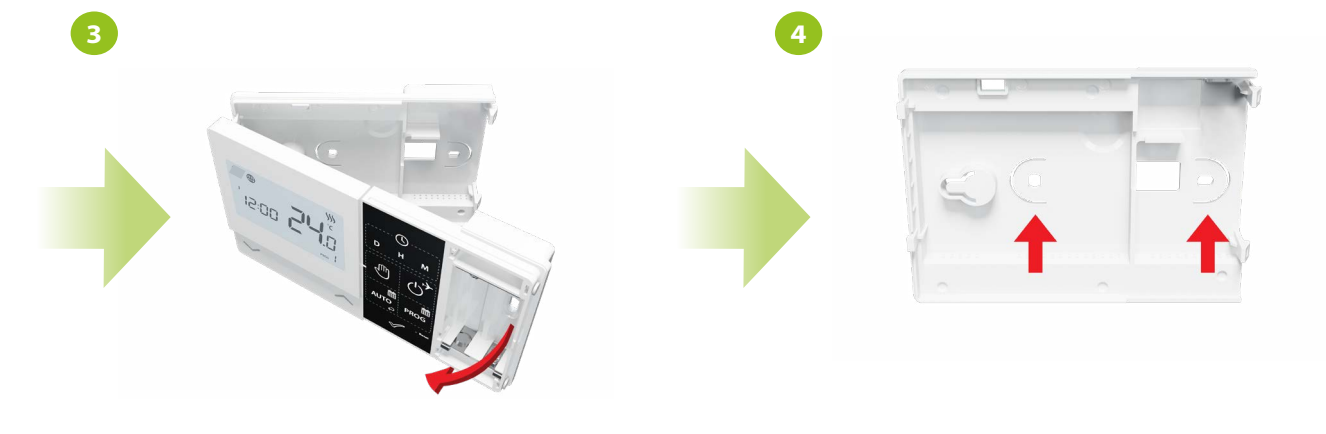

Separate the front part from the back part in the direction shown above.

Then fix the back cover to the wall using the supplied mounting screws and the holes provided (see red arrows).

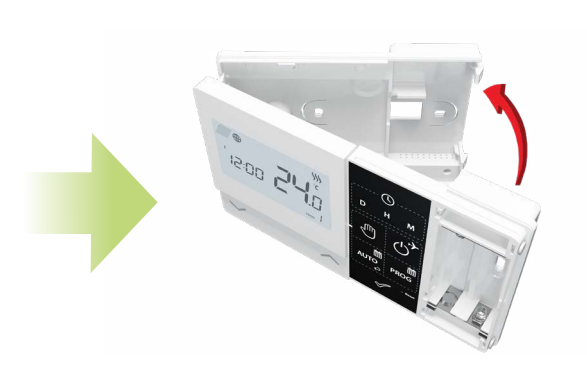

Using the hinges, fold the back and front covers by moving as shown in the picture above.

**5**

# <span id="page-7-0"></span>**2.4 Free-standing thermostat**

With the bracket attached to the E901WIFI set, you can use the thermostat anywhere in the house and put it on a table, desk, etc. To use the bracket properly, see the steps below:

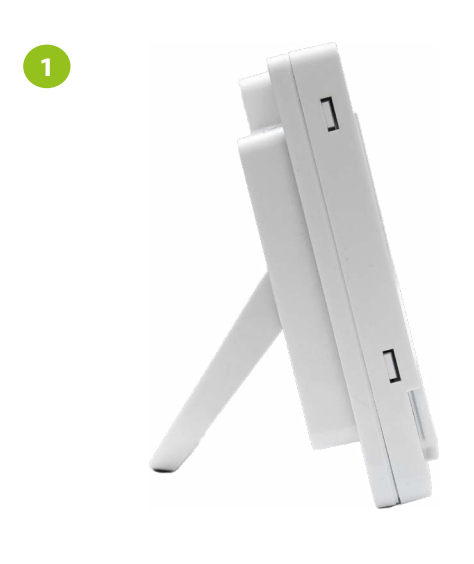

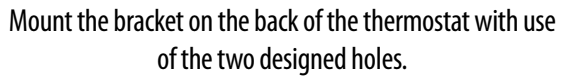

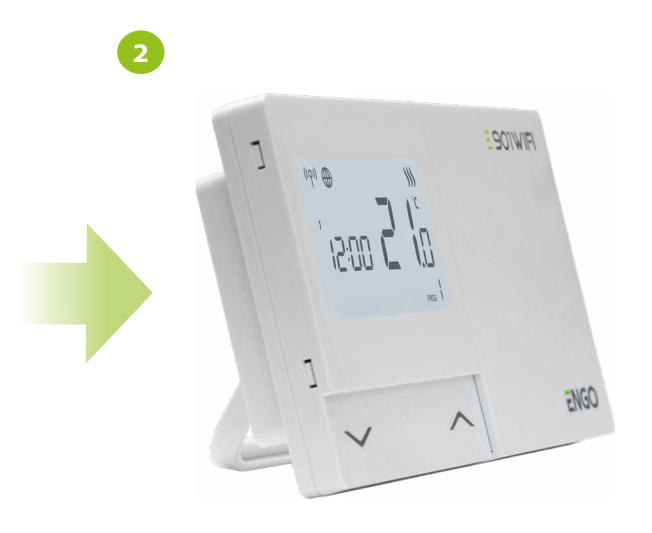

Place the thermostat in a comfortable and accessible place (see "Please note" in chapter 2.2 page 6)..

## <span id="page-8-0"></span>**3. E901RXWIFI receiver**

E901TXWIFI thermostat communicates bi-directionally with the E901RXWIFI receiver on the 868Mz frequency. The set is factory paired and prepared for work. In addition, the receiver has a built-in 2.4Ghz Wi-Fi and BLE (Bluetooth Low Energy) module. So that the thermostat can be controlled with mobile application, place the receiver within the 2.4GHz Wi-Fi network. The receiver should be powered with 230VAC, and the maximum load of the receiver is 16A. It is forbidden to install the device in places exposed to water and steam condensation water. The receiver can operate in two different modes - AUTO (automatic) and MANUAL (manual). To select a specific mode, use the switches on the front of the receiver.

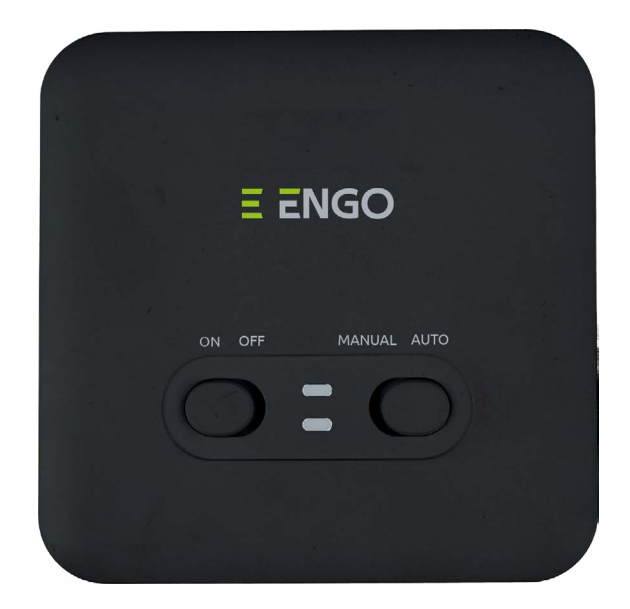

## **3.1 Receiver's switches description**

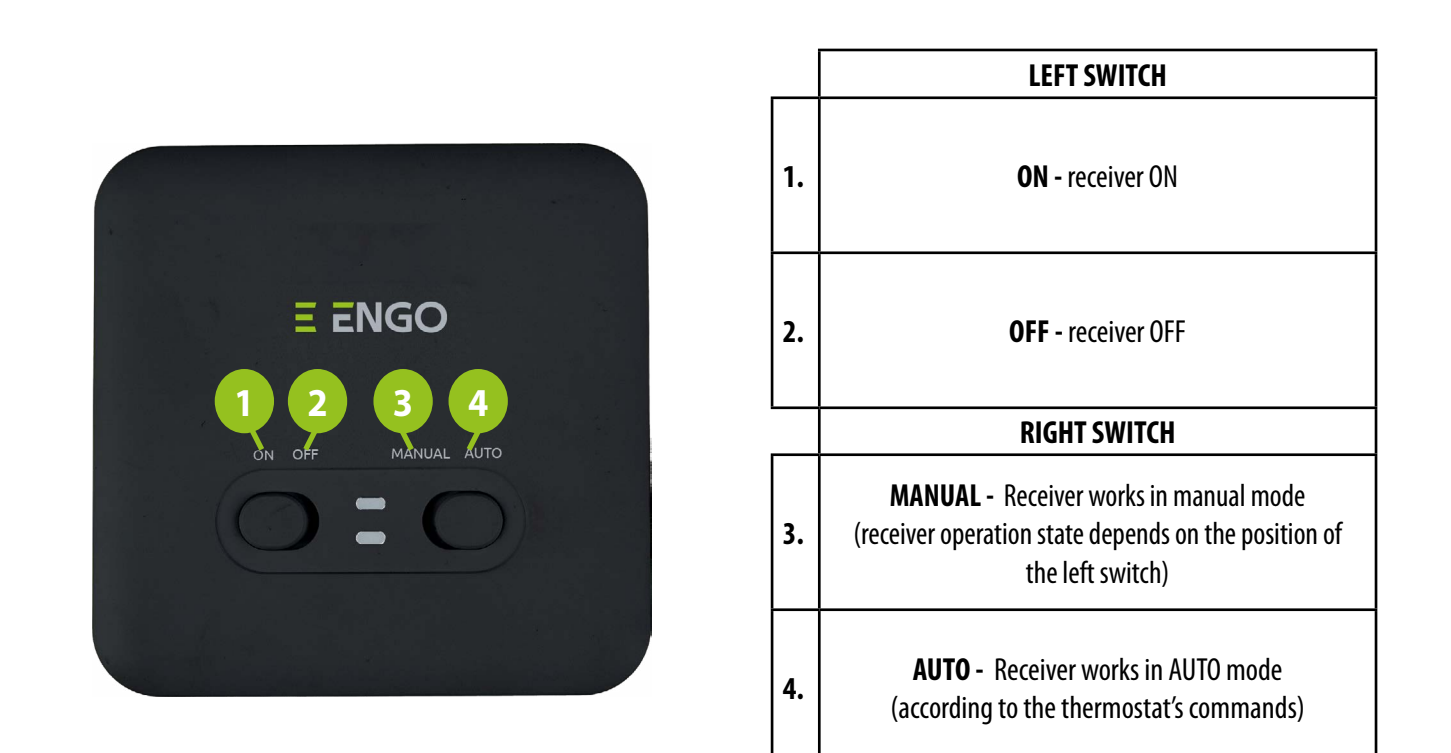

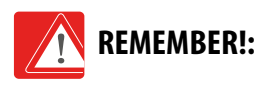

Thermostat (transmitter) will communicate with receiver only when both are paired together and receiver's switches are set to ON and AUTO position.

#### <span id="page-9-0"></span>**3.2 Receiver LED indicators**

The status of the receiver is indicated by two LEDs. These are LEDs with the following color:

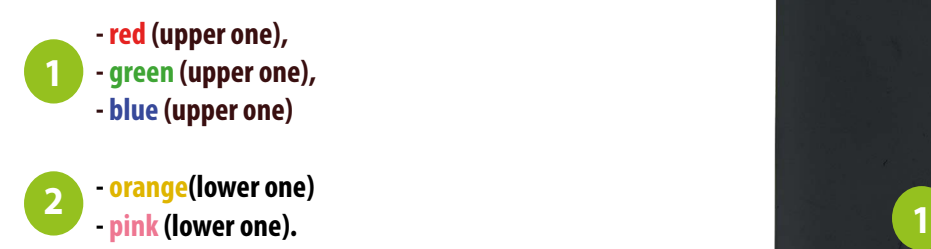

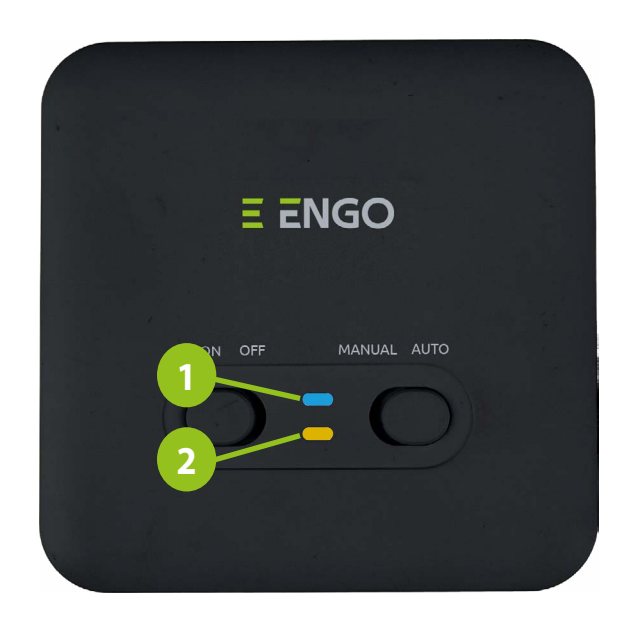

# **A detailed explanation of the meaning of the LEDs can be found in the table below:**

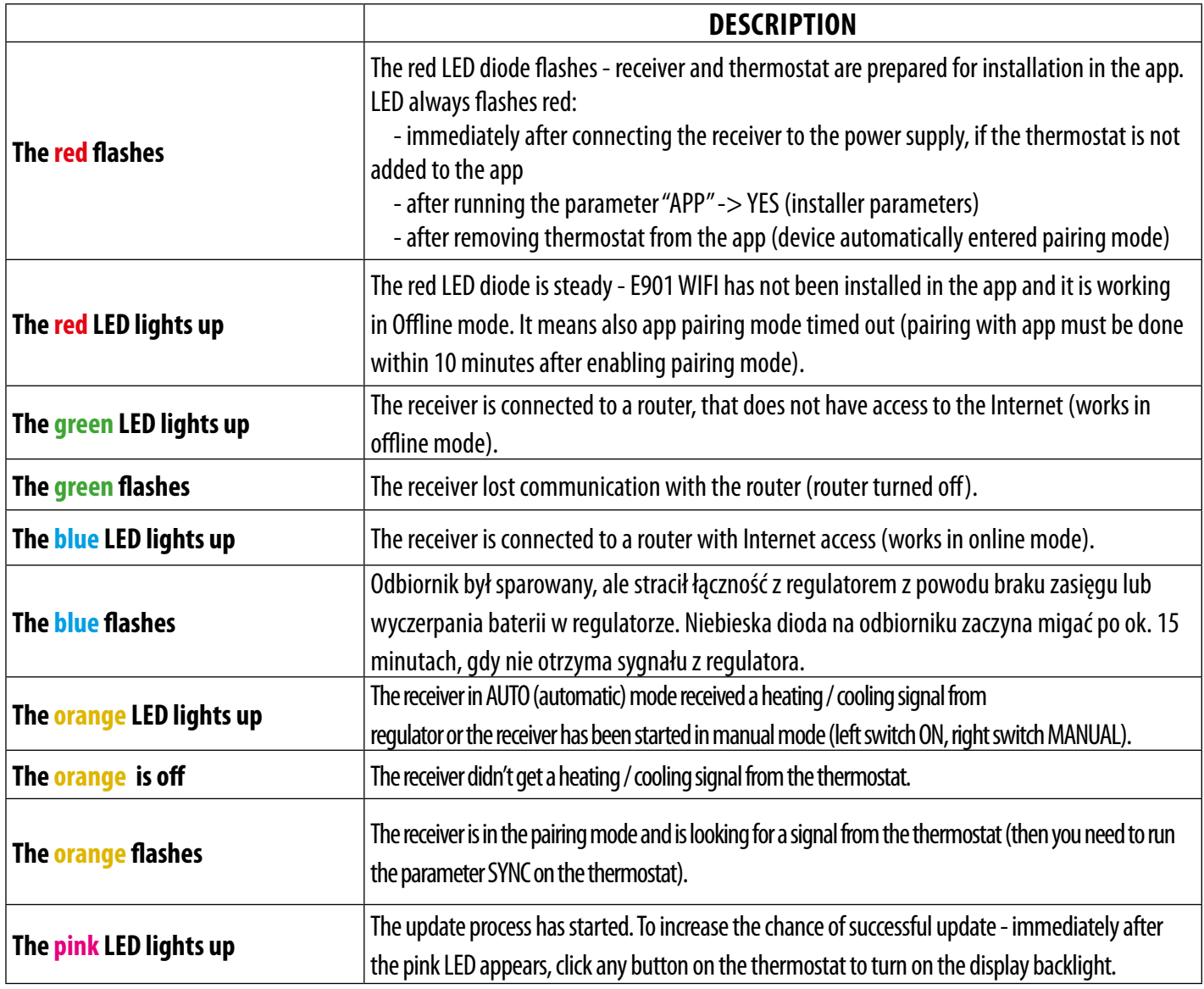

# <span id="page-10-0"></span>**3.3 Connection description**

Make sure, the black receiver E901RXWIFI is in the range of the Wi-Fi 2,4GHz network

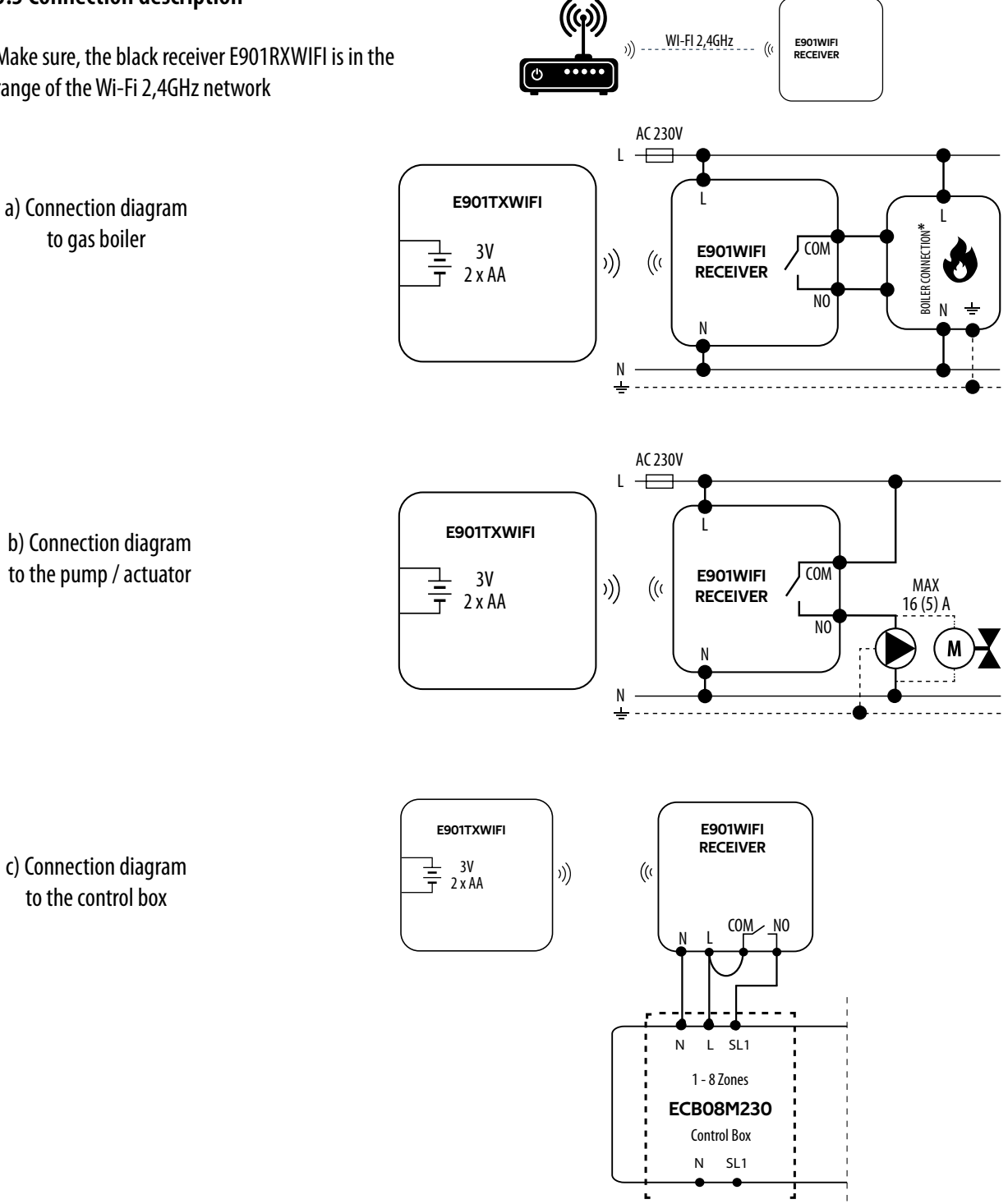

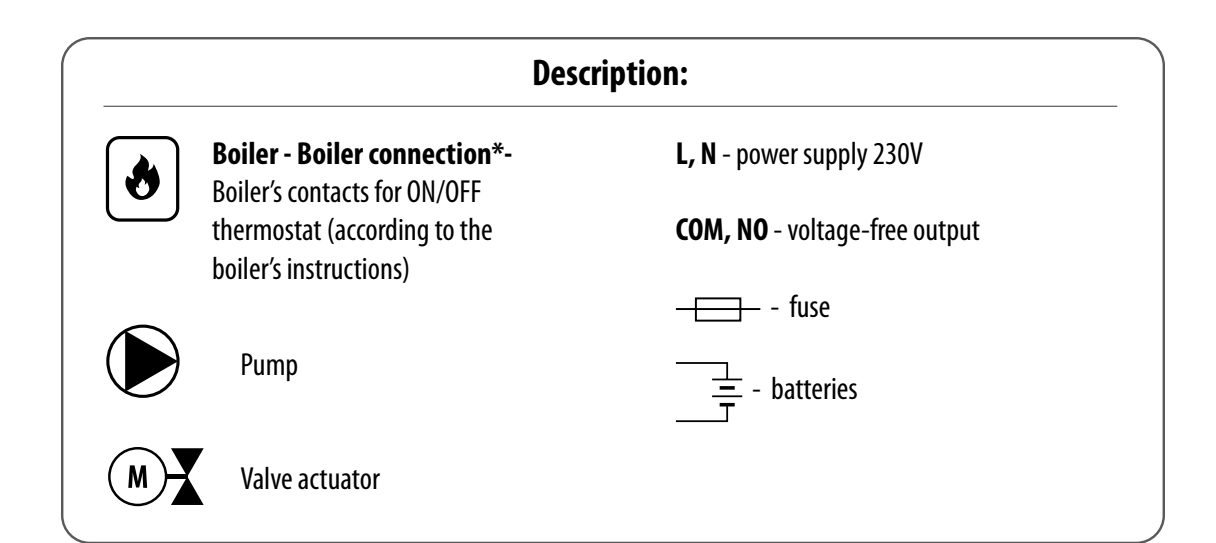

#### <span id="page-11-0"></span>**4. Before you start (first power on)**

The thermostat is powered by two 1.5V AA alkaline batteries. Insert the batteries into the battery basket under the slide cover, paying attention to their polarity. The thermostat will start up showing the current software version, and then go to the main screen.

E SOIWIFI

**ENGO** 

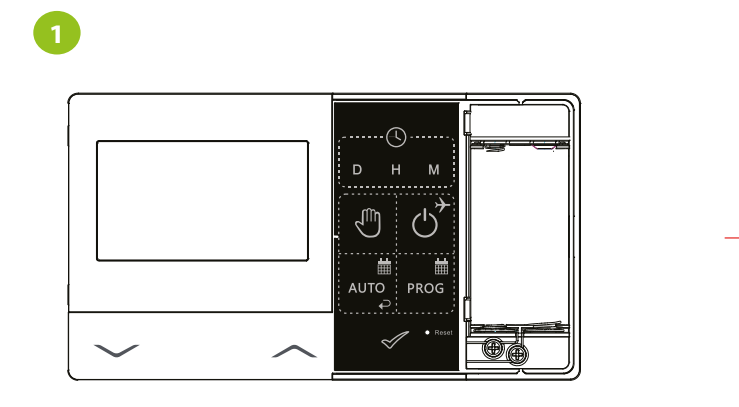

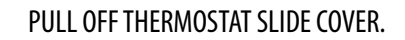

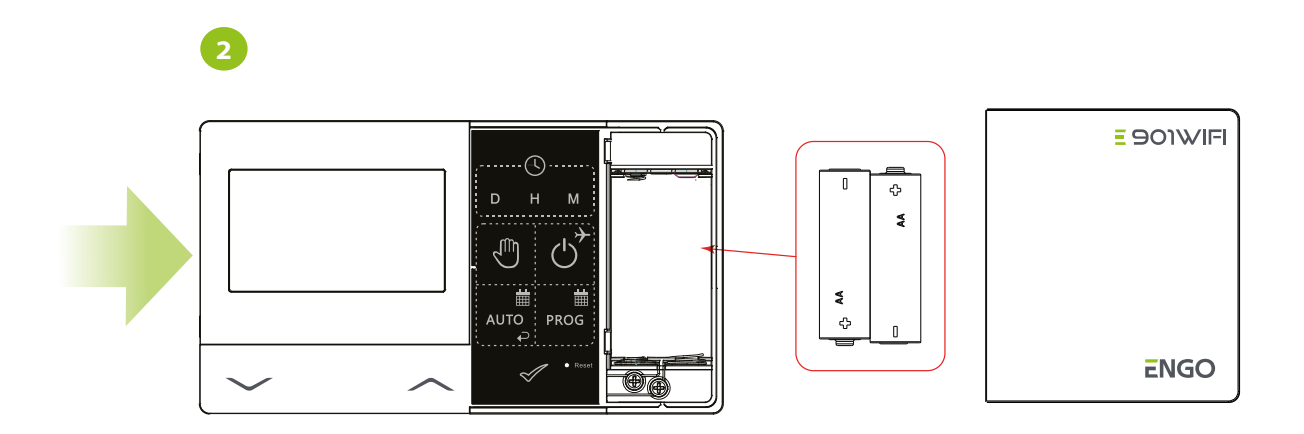

#### INSERT THE BATTERIES, PAY ATTENTION TO THEIR POLARITY!

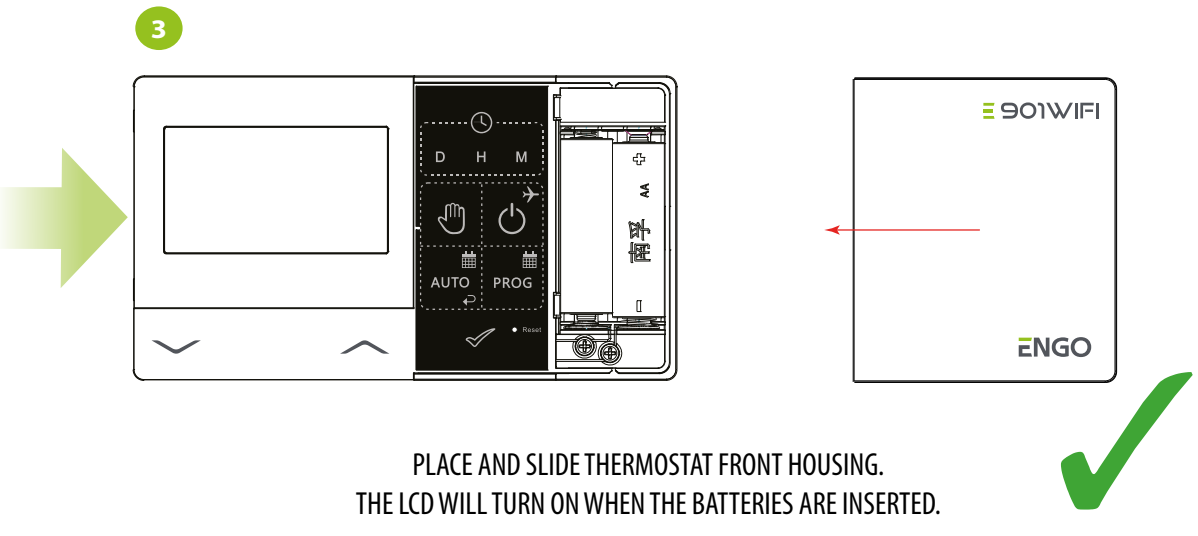

THE LCD WILL TURN ON WHEN THE BATTERIES ARE INSERTED.

<span id="page-12-0"></span>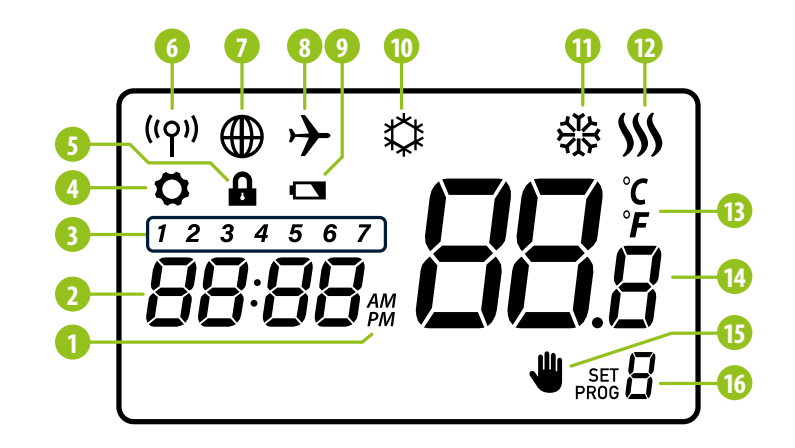

- 1. AM/PM
- 2. Clock
- 3. Day of the week indicator
- 4. Settings icon
- 5. Child lock function
- 6. Send a signal (pairing)
- 7. Connection with Internet
- 8. Holiday Mode
- 9. Low battery indicator
- 10. Frost Protection Mode
- 11. Cooling status
- 12. Heating status
- 13. Temperature unit
- 14. Room / setpoint temperature
- 15. Temporary override / manual mode
- 16. Program number

# **4.2 Button description**

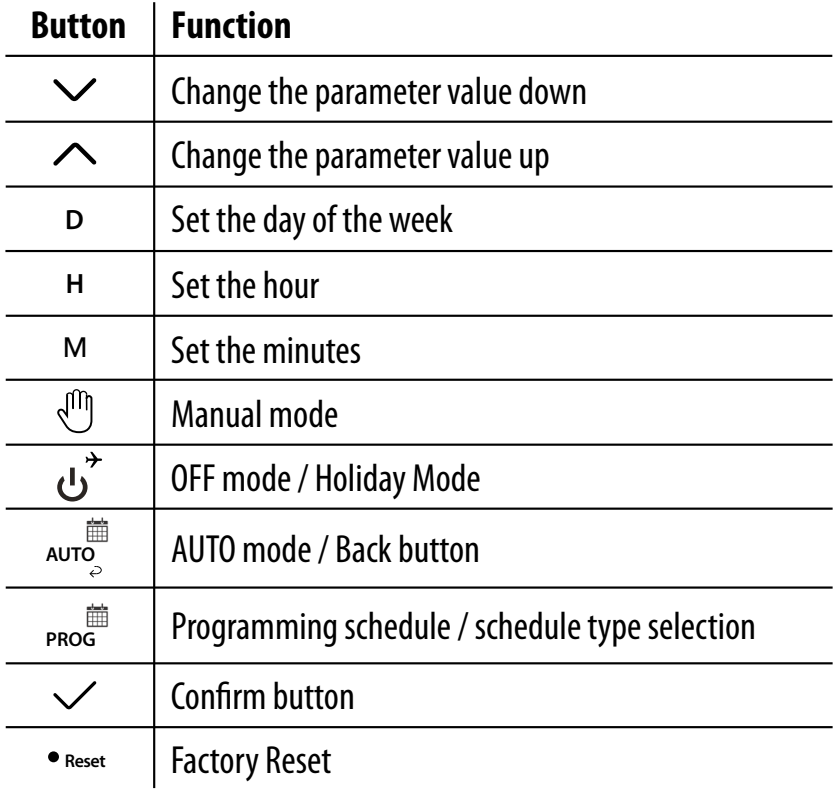

## <span id="page-13-0"></span>**5. Offline operation of the thermostat (without connecting to the app)**

# **5.1 Offline time setting**

In order for the thermostat to work properly, it is necessary to set the time first. The current time is set using the D, H, M buttons. To do this, refer to the steps below:

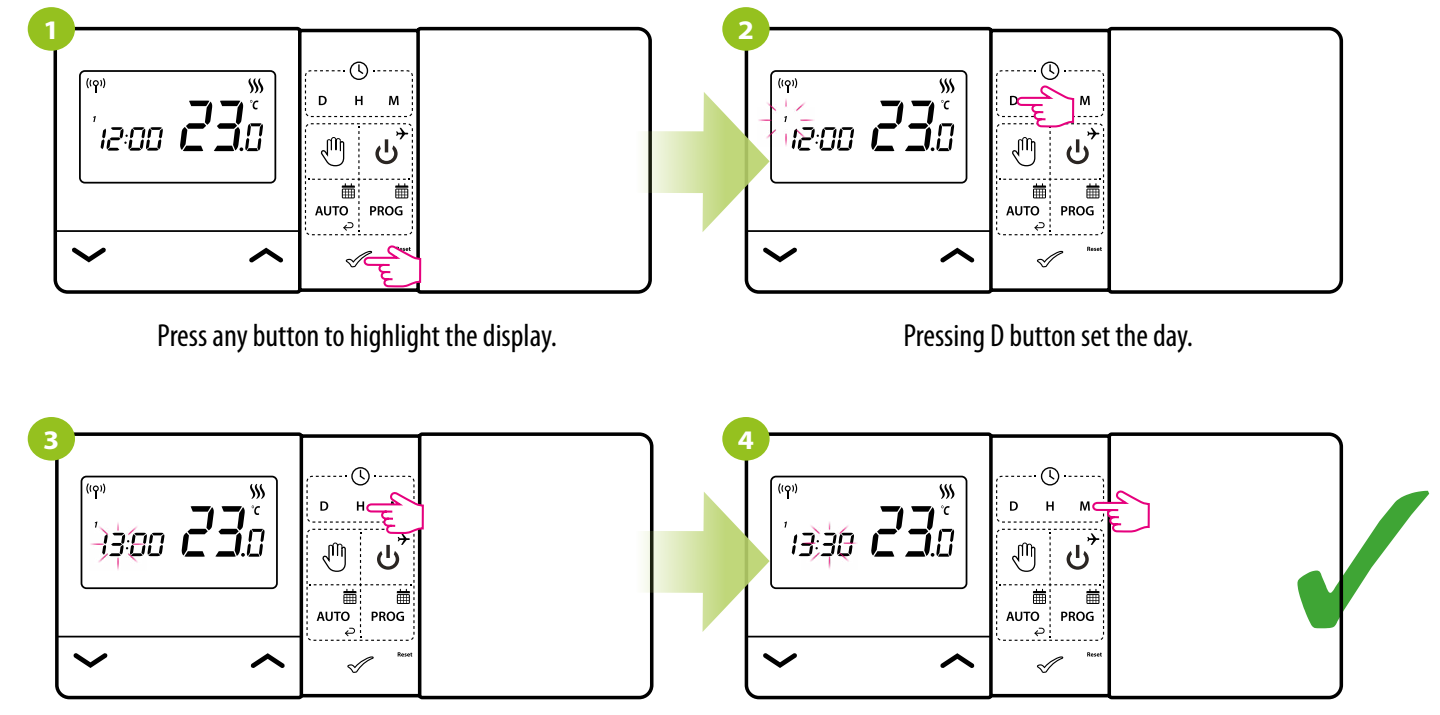

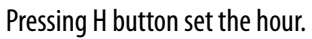

Pressing H button set the hour. **Pressing M** button set the minutes.

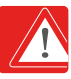

If the thermostat is added to the app, the time is automatically updated and downloaded from the Internet. Then the D,H,M keys are inactive.

#### <span id="page-14-0"></span>**5.2 Manual mode - temperature setting**

In manual mode chosen setpoint temperature level is maintained permanently until user changes operation mode or set a different temperature setpoint again.

To set the comfort temperature, see the steps below:

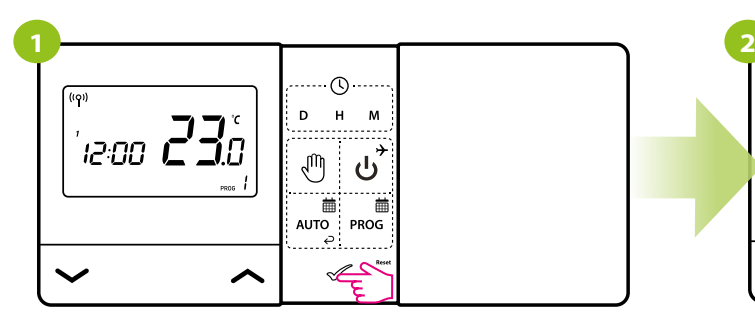

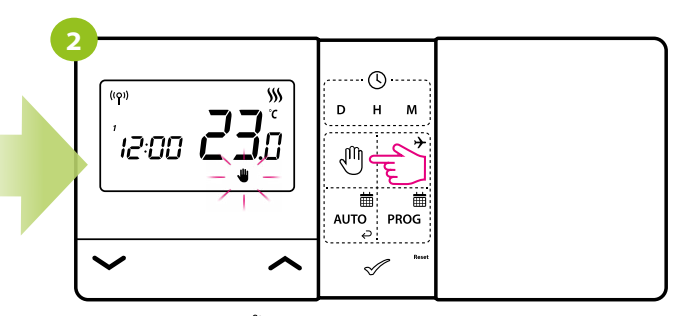

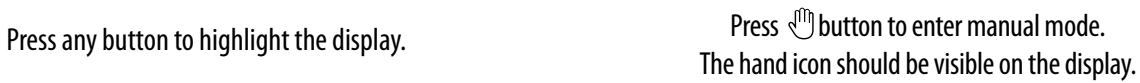

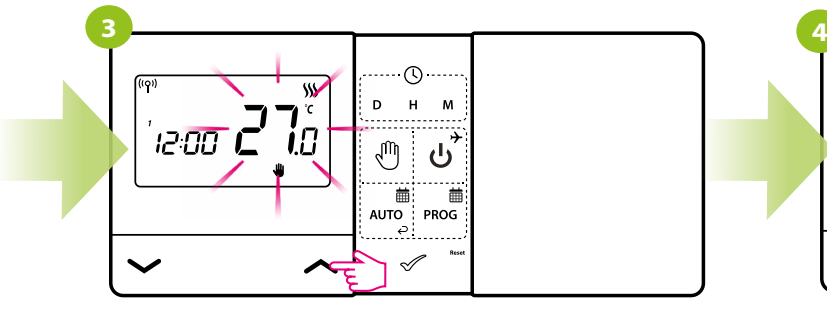

Using  $\sim$  or ( $\sim$ ) buttons to set new temperature value. Confirm by  $\ell$  button or wait until the thermostat will

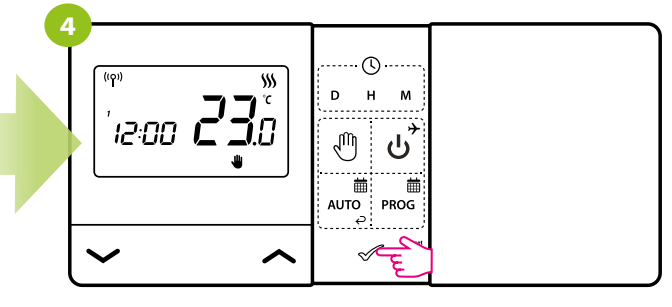

approve your choice itself and display the main screen.

#### <span id="page-15-0"></span>**5.3 AUTO mode**

**- AUTO mode -** In the automatic mode, the thermostat maintains the setpoint temperature according to the schedule selected by the user. **AUTO** 

#### **5.3.1 Schedule**

The schedule allows you to program 6 time intervals during the day with precision down to the minute. Each of the 6 time intervals allows you to set a different setpoint temperature.

When creating a schedule, we have to set time period and setpoint temperature for given time period. We create a schedule for each day separately.

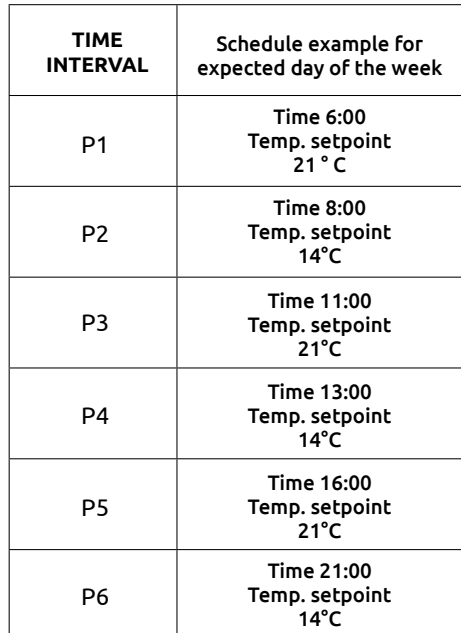

#### **Schedule type example**

Schedule example for expected day of the week

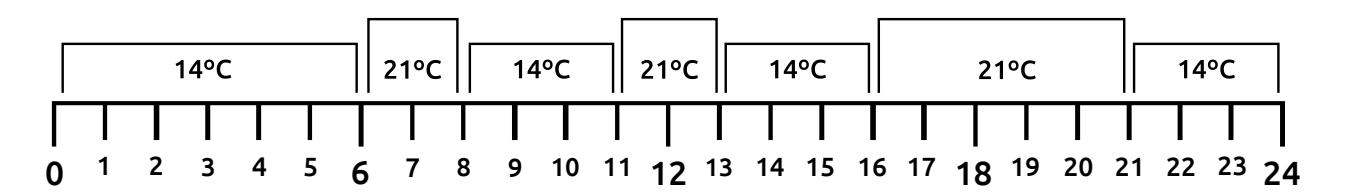

#### <span id="page-16-0"></span>**5.3.2 Programming schedule**

We set the schedule for each day separately.

(NOTE) It is recommended to create a schedule for each day of the week.

Example schedule setting:

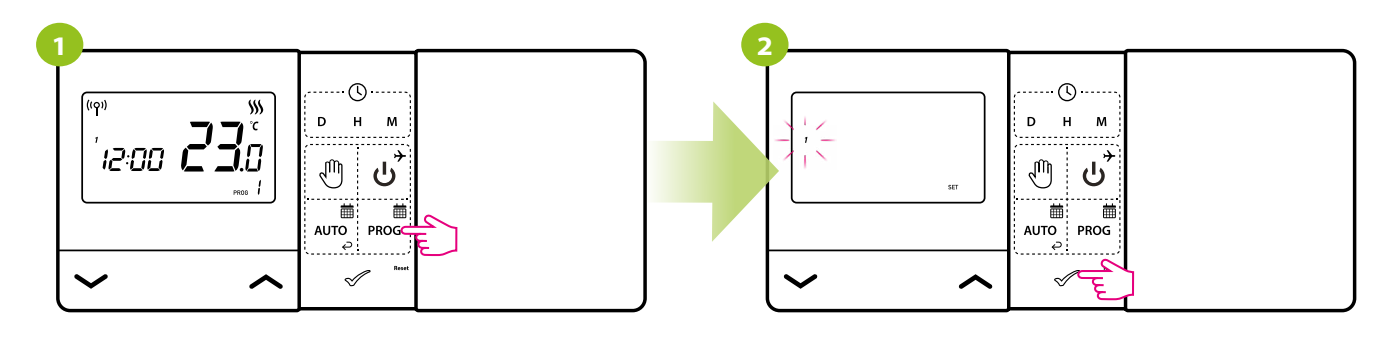

Press **PROG** enter the programming mode.

Select the week period using  $\sim$  or  $\sim$  buttons. Confirm by  $\mathcal P$  button.

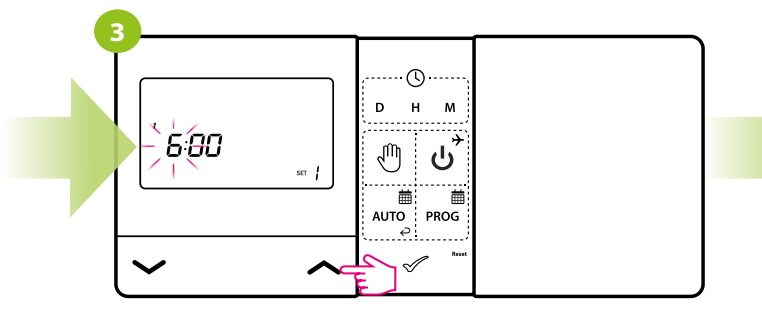

Using  $\sim$  or  $\sim$  buttons set the hour for the time period and then confirm by  $\mathcal$  button.

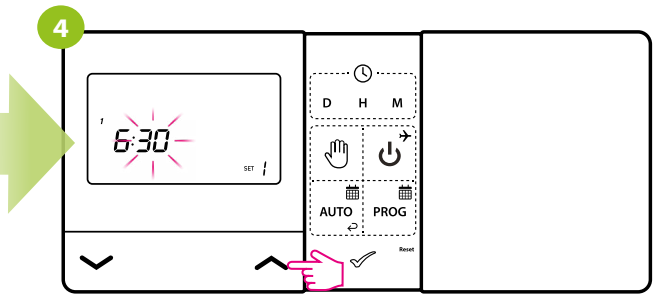

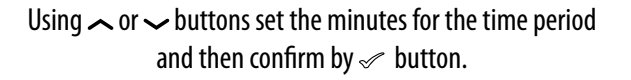

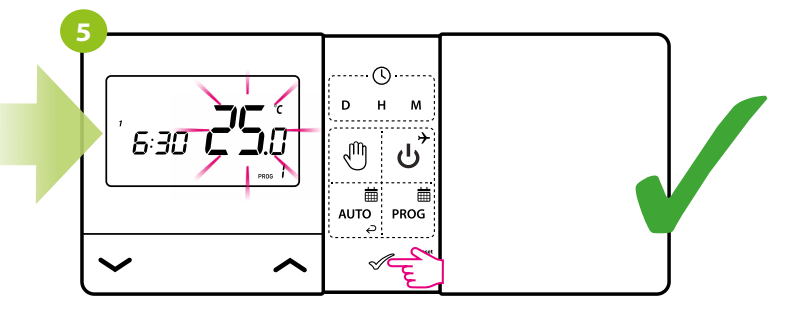

Use  $\sim$  or  $\sim$  buttons to set temperature setpoint. Confirm by  $\mathcal P$  button. The thermostat will proceed to program selection for the next time period (a maximum of 6 time periods/switching points can be set).

## <span id="page-17-0"></span>**5.3.3 Temporary override mode**

When thermostat is running schedule mode (AUTO) we can temporarily override it by setting new setpoint temperature:

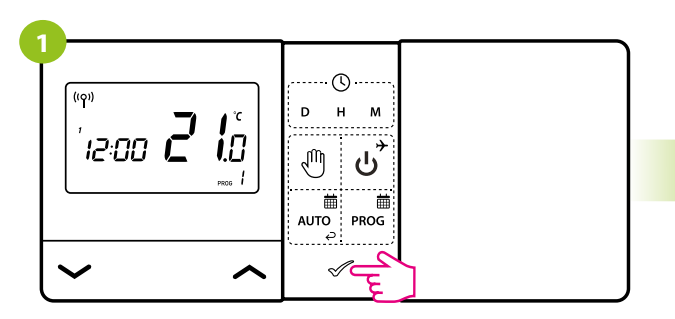

Press any button to highlight the display.

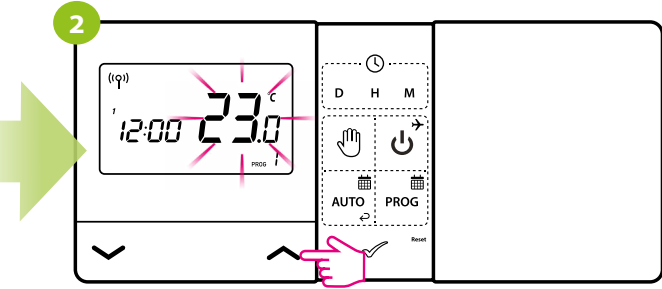

Using  $\sim$  or  $\sim$  buttons, set temperature setpoint.

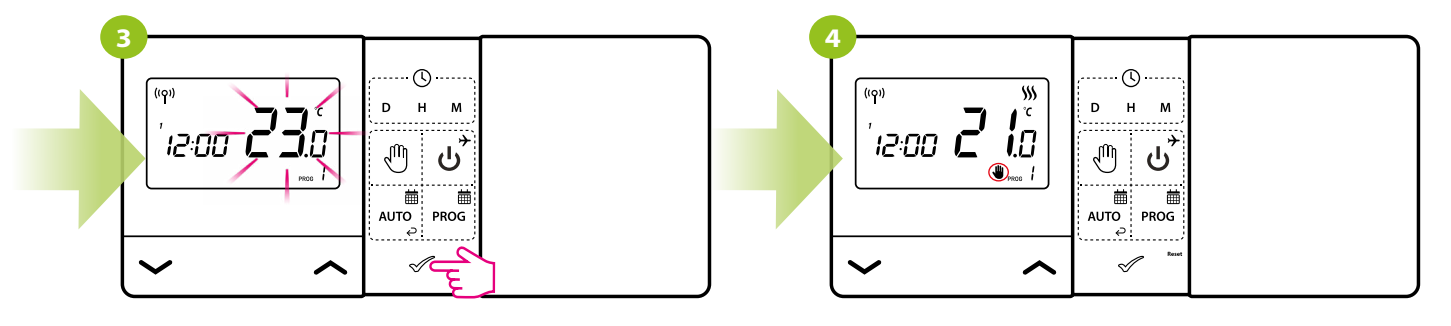

Confirm by  $\mathcal{L}$ .

The hand icon will be displayed. The temperature will be maintained until the next change forced by schedule.

# <span id="page-18-0"></span>**5.4 OFF mode**

Press any button to highlight the display, then follow the steps below:

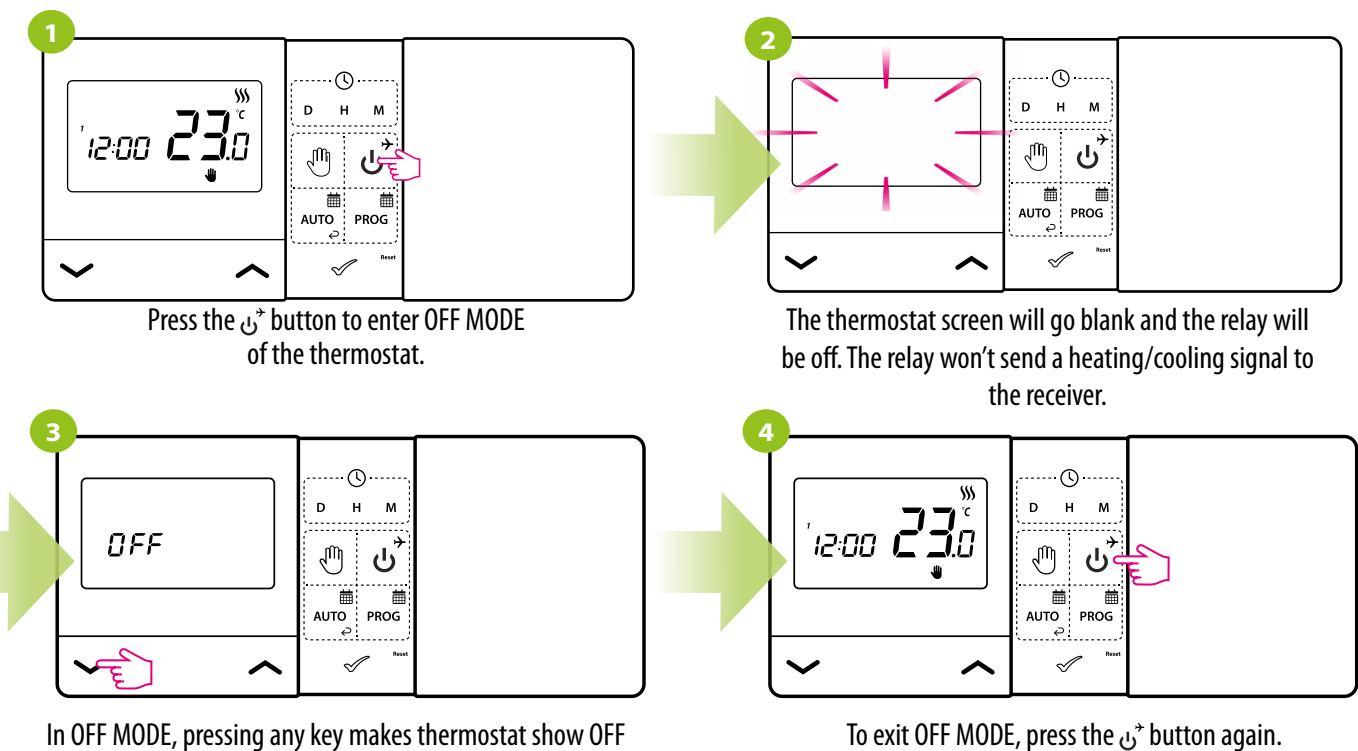

on the LCD display.

Thermostat will return to the previous operating mode.

# <span id="page-19-0"></span>**5.5 Holiday mode**

Holiday mode is a special program temperature setpoint which thermostat will maintain for specified amount of days. During holiday mode thermostat is maintaining frost protection setpoint temperature.

To set holiday mode, follow the steps below:

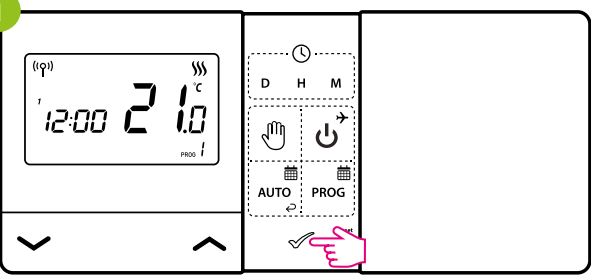

Press any button to highlight the display.

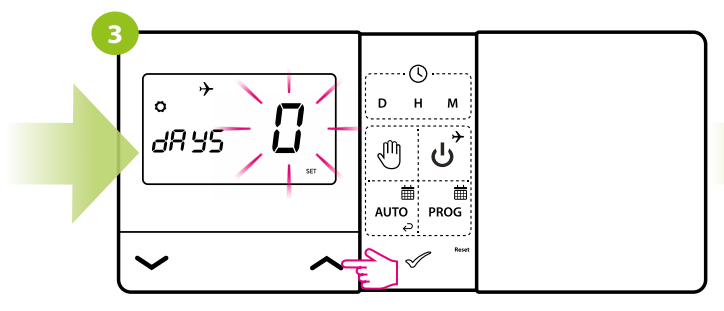

Use  $\sim$  or  $\sim$  buttons to select duration of the holiday mode (in days).

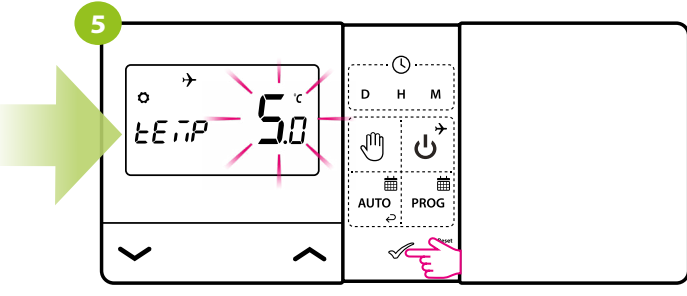

Use  $\sim$  or  $\sim$  buttons to set temperature setpoint which thermostat will maintain for defined number of days. Confirm by  $\mathcal$  button.

## **TO STOP HOLIDAY MODE:**

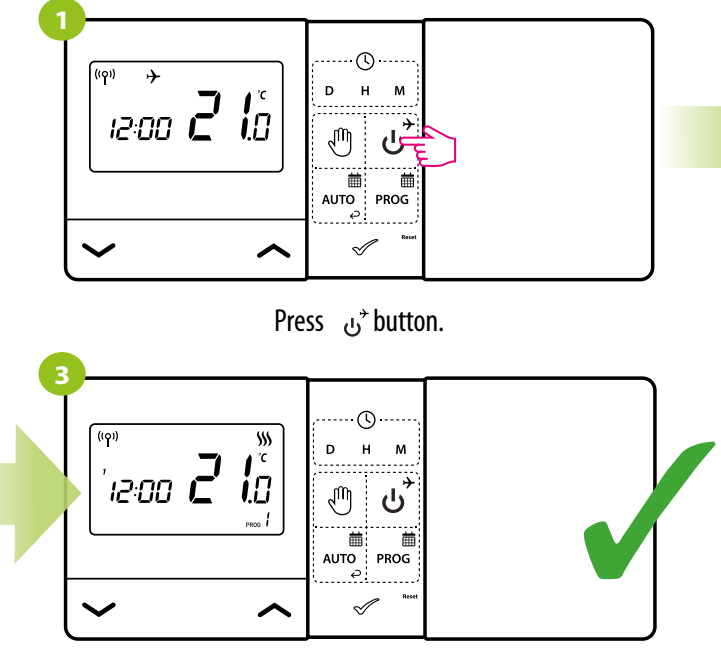

The thermostat will return to the previous mode.

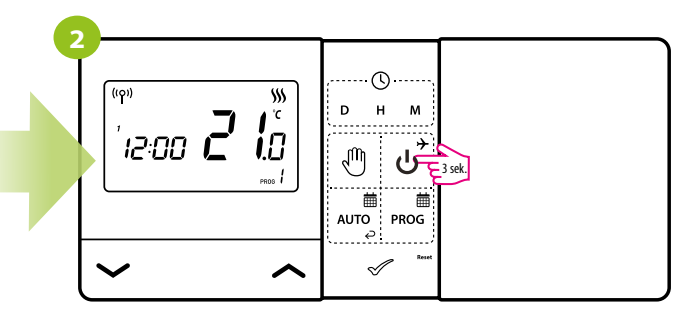

Press and hold  $\psi^*$  button for 3 seconds.

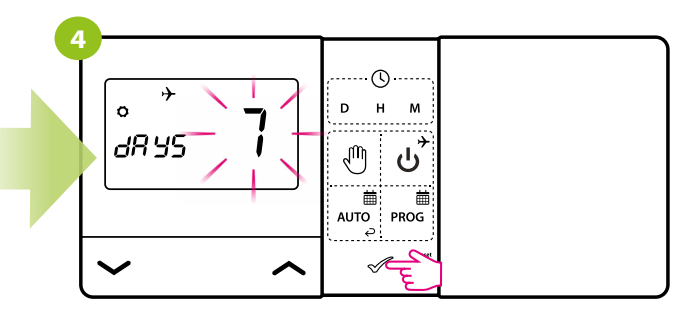

Confirm by  $\mathcal$  button.

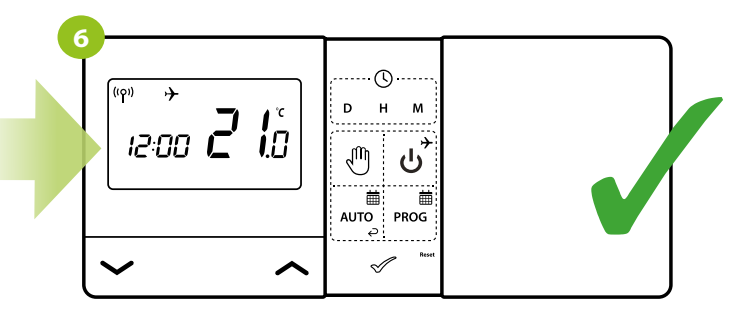

The thermostat is working in holiday mode. Plane icon is on the display.

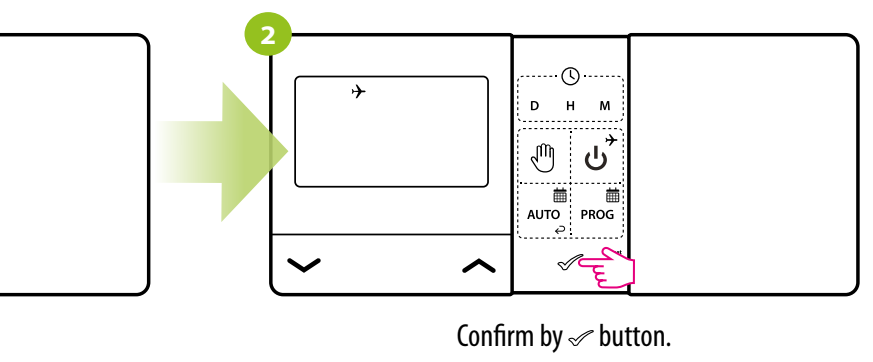

# <span id="page-20-0"></span>**5.6 Key lock function**

To LOCK the thermostat keys, follow the steps below:

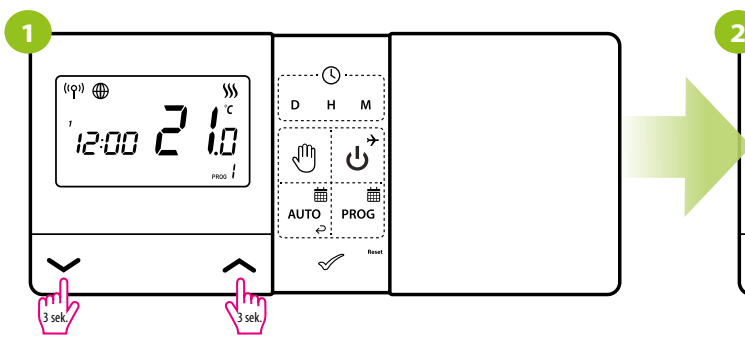

Press and hold  $\sim$  and  $\sim$  buttons for 3 seconds.

To UNLOCK the thermostat keys, follow these steps:

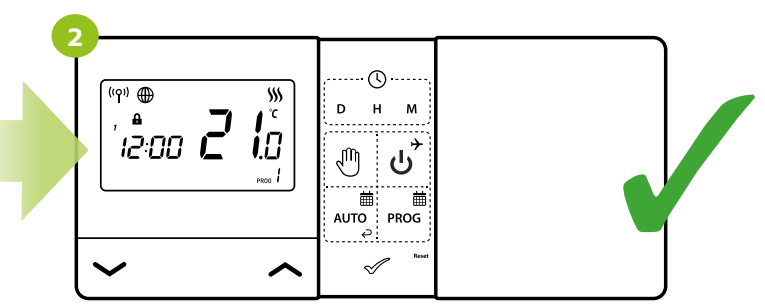

A lock icon will appear on the screen. The buttons on the thermostat have been locked.

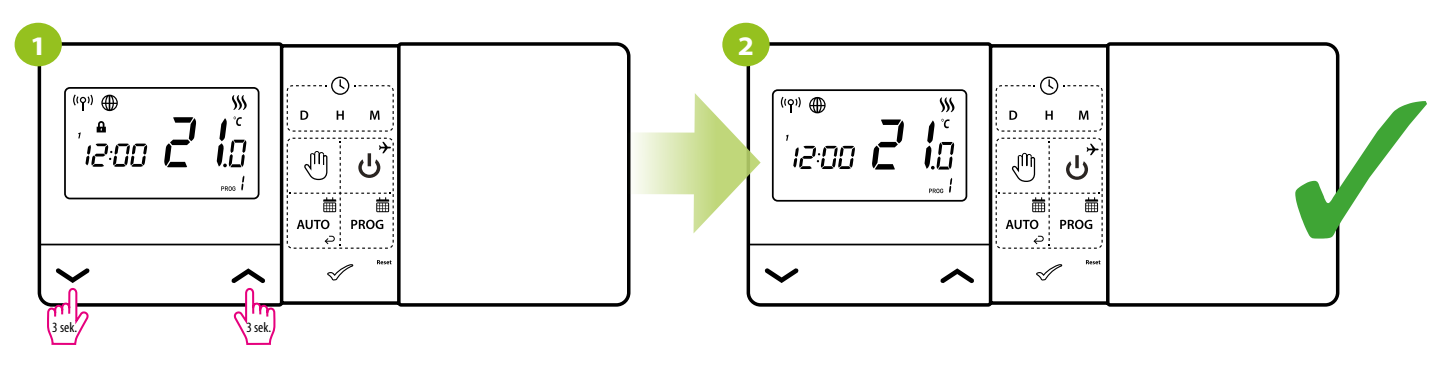

The lock icon will disappear from the screen. The buttons on the thermostat have been unlocked.

In the thermostat, it is possible to set additional PIN code for key lock function.. This is done using parameters P09 and P10 in the installer settings

Press and hold  $\sim$  and  $\sim$  buttons again for 3 seconds.

1. After activating the P09 parameter and setting a new PIN code, the user will need to enter the PIN code each time to enter the installer parameter settings.

2. If user wants to set PIN lock not only for installer parameter settings but also for keys lock then its necessary to activate P10 parameter. Set the PIN code in the installer settings in parameter P09 and then activate parameter P10. After activating the P10 parameter, entering the PIN code will be required each time when user wants to unlock thermostat keys.

#### <span id="page-21-0"></span>**6. Offline installer parameters (without connection to the application)**

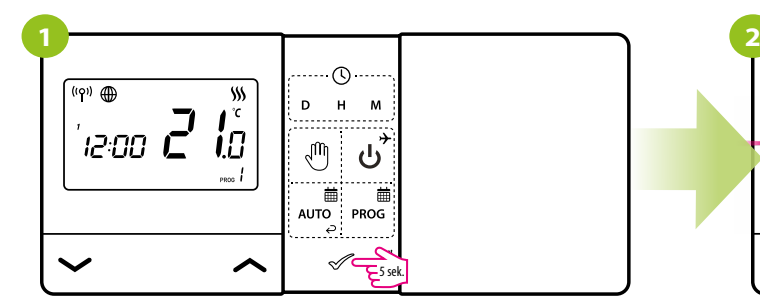

To enter installer settings, press and hold  $\mathcal$  button for 5 seconds.

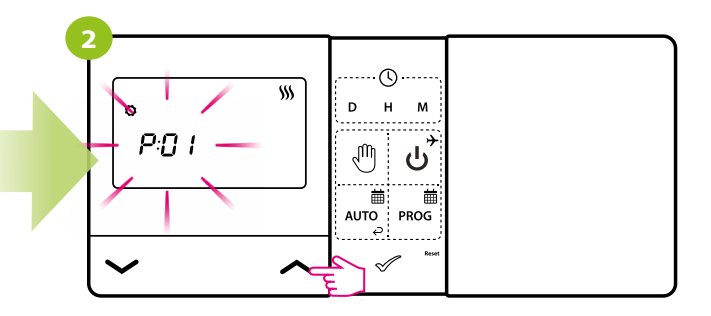

You are in the installer mode. Use  $\sim$  or  $\sim$  buttons to move between parameters. Enter the parameter by  $\mathcal{\mathcal{P}}$  button. Edit the parameter using  $\sim$  or  $\sim$  button. Confirm the new parameter value with the  $\mathcal{\mathcal{P}}$  button.

#### **Pxx Function Value Description Default value** 尜 Cooling P01 Heating/Cooling  $$M$$ mode selection  $$M$ **Heating**  $1$  SPAN  $\pm$ 0,25°C 2 SPAN  $\pm 0.5^{\circ}$ C P02 | Temperature control 3 TPI for Underfloor Heating 1 method 4 TPI for Radiators 5 TPI for Electrical Heating P03  $\Big|$  Offset temperature  $\Big|$  -3.5°C If the thermostat indicates wrong temperature,  $\frac{1}{2}$  you can correct it by  $\pm 3.5^{\circ}$ C  $\frac{1}{2}$   $\frac{0^{\circ}C}{C}$  $do + 3.5^{\circ}C$ NO Normally Open type of relay P04 | Relay type NO NC | Normally Closed type of relay 24h 24 hour P05 Clock format  $24h$ 12h 12 hour P06 | Minimum setpoint |  $5^{\circ}$ C - 20 $^{\circ}$ C | Minimum heating / cooling temperature that can be set |  $5^{\circ}$ C P07 | Maximum setpoint | 20°C - 35°C | Maximum heating / cooling temperature that can be set | 35°C

## **INSTALLER PARAMETERS:**

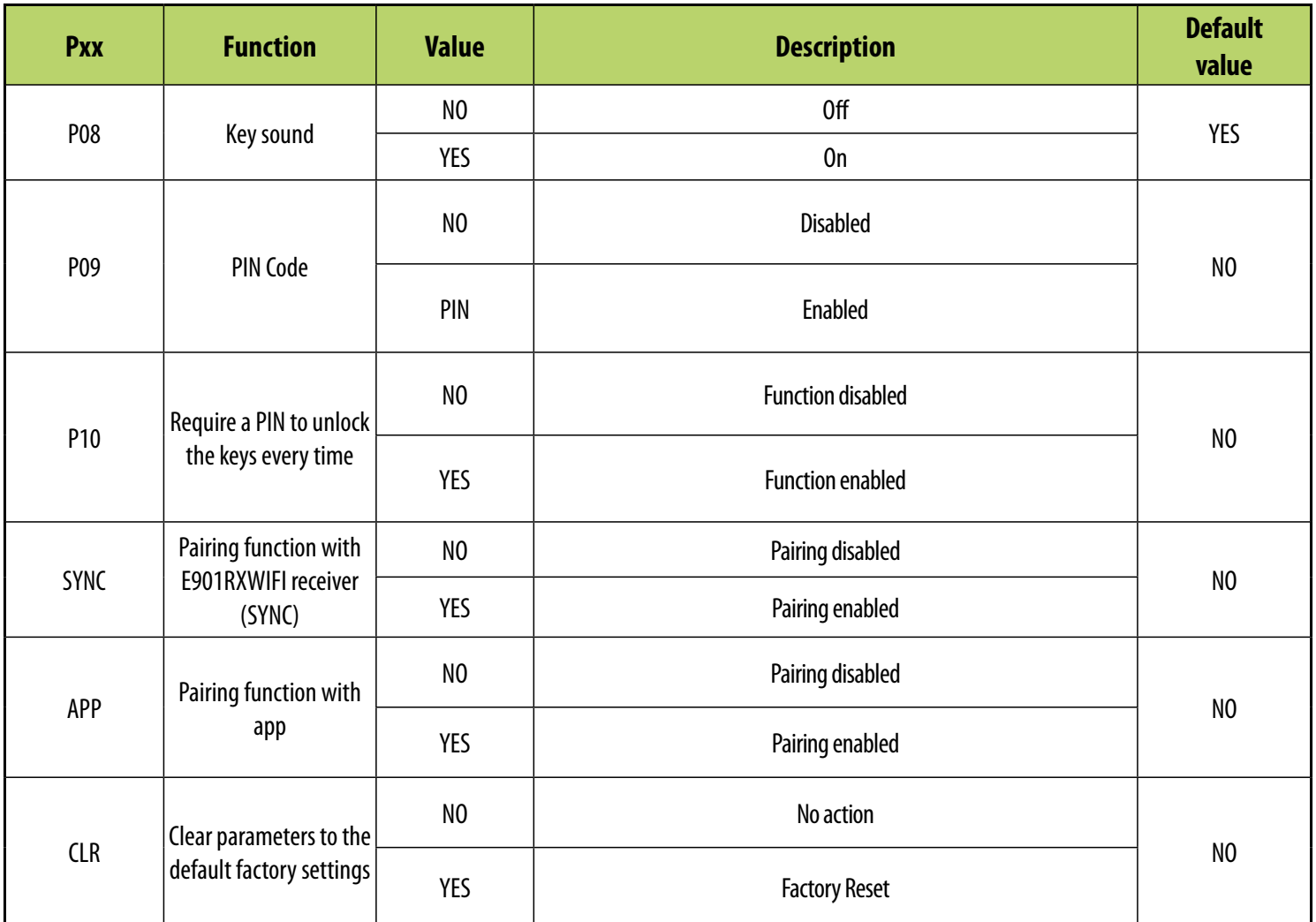

#### <span id="page-23-0"></span>**7. Engo Smart App**

#### **7.1 7.1 App description (general information)**

The heart of the ENGO system is its ENGO Smart app. It allows you to combine the functionality of many devices in an accessible way. It allows you to connect to devices marked with the "Powered by Tuya" or "Powered by Tuya: Intelligence Inside" logos.

The first connection and configuration can be performed manually according to the instructions displayed in the app, but there is also an option to automatically scan for configurable devices. After that, the device automatically connects with the app and is visible on the list.

We can add more E901WiFi devices to the app. All of them can be optionally assigned to the specified rooms, which makes them easier to identify. All devices, regardless of whether they belong to specific rooms, are assigned to one of the created houses (user can have more than one house to manage). Such assignment can be helpful. If there are more houses to manage, app can provide current weather information for each house separately.

Thanks to this data, you can create so-called scenes, e.g. automate repetitive activities to save time. For example, you can set in the app that if the temperature drops below fifteen degrees, the heating will turn on or that the light will come on when the sun goes down.

But what if you need to automate something independent of the weather? The ENGO app also satisfy such a need, and it does so by using scenes that can be run with a single tap, or scenes that trigger when the state of one of the added devices changes. Example: we are leaving the house and we want to change heating mode on all theremostats. It can be easily configured tap-to-run scenes (e.g. user will tap one button in the app and all thermostats will change mode to OFF MODE). Of course there are much more possibilities because ENGO Smart app is compatible with various devices available on the market.

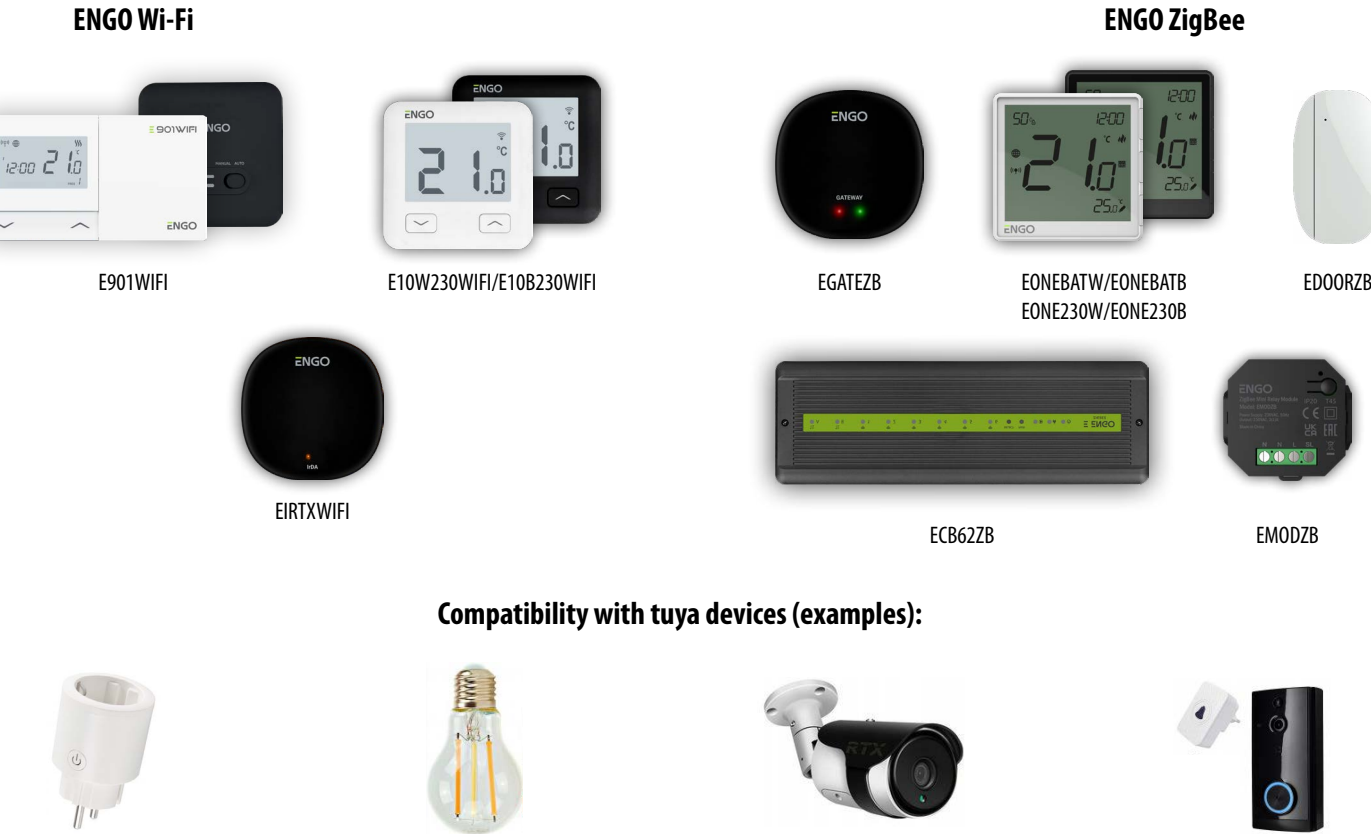

**Device compatibility in the ENGO Smart application:**

Smart plugs

Smart bulbs **Cameras Cameras Cameras Cameras Cameras Cameras Cameras Cameras Cameras Cameras Cameras Cameras Cameras Cameras Cameras Cameras Cameras Cameras Cameras Cameras Cameras**

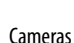

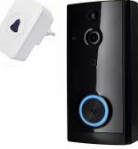

E901WIFI FULL MANUAL 24

#### <span id="page-24-0"></span>**DOWNLOAD THE ENGO SMART APP:**

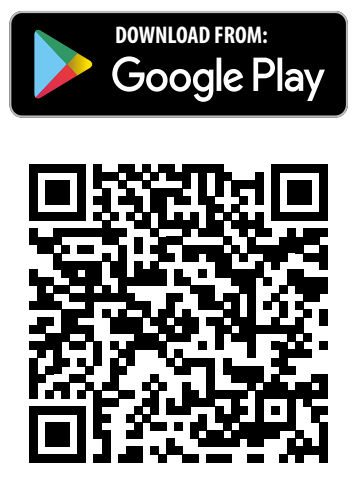

Method 1: Scan the QR code with the device's scanner, download and install the app.

Method 2: Open the Google Play Store on your smartphone, search for and install the "ENGO Smart" app.

#### **Requirements for a mobile device with Android:**

Android version 5.0 or higher IOS version 5.0 or higher IOS version 5.0 or higher

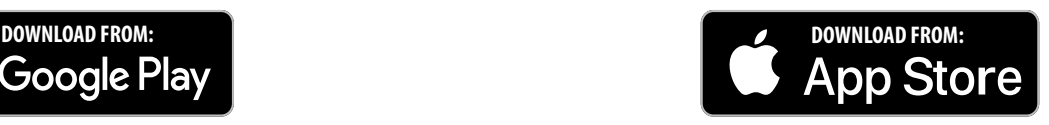

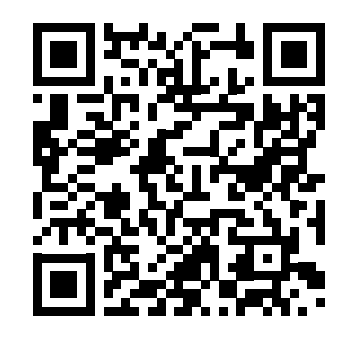

#### **1. FOR A MOBILE DEVICE WITH ANDROID: 2. FOR MOBILE DEVICE WITH IOS SYSTEM:**

Method 1: Scan the QR code and follow the directions to get to the AppStore, download and install the app.

Method 2: Open Apple's "AppStore" on iPhone, search for "ENGO Smart" app, download and install.

#### **Requirements for a mobile device with IOS:**

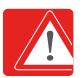

Please note! Please enable storage / location / camera permissions during installation. Otherwise, problems may arise during use / operation.

**Please note!** Make sure your router is within range of your mobile phone. Make sure you are connected to the Internet. This will reduce the pairing time of the device.

#### **REGISTER THE NEW ACCOUNT:**

To register a new account, please follow the steps below:

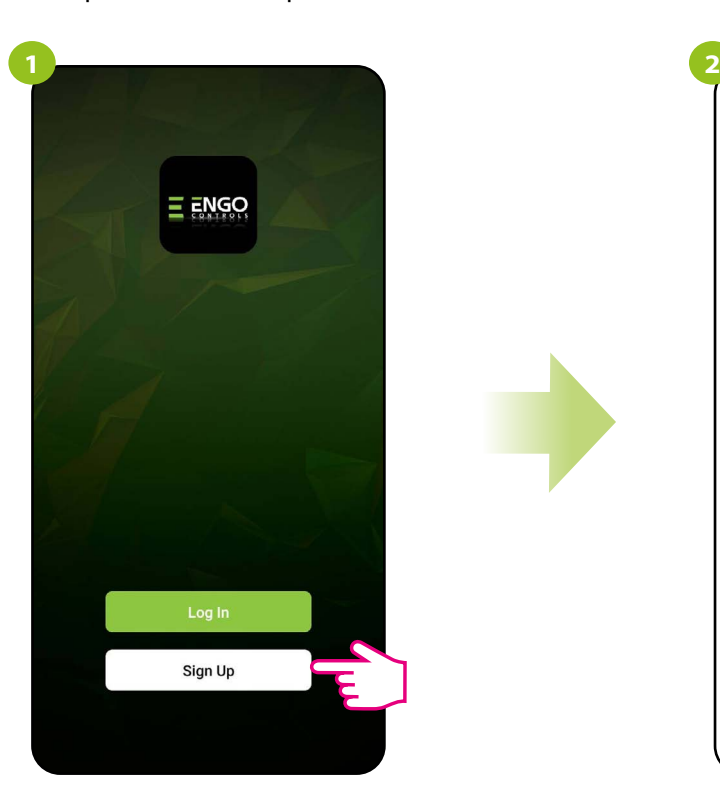

Click "Sign Up" to create new account.

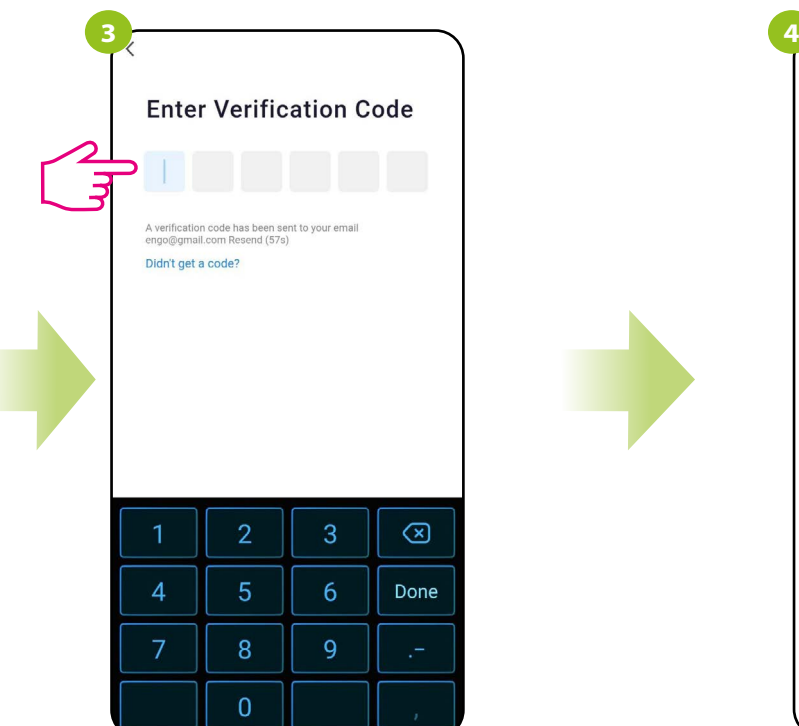

Enter the verification code received in the email. Remember that you only have 60 seconds to enter the code!

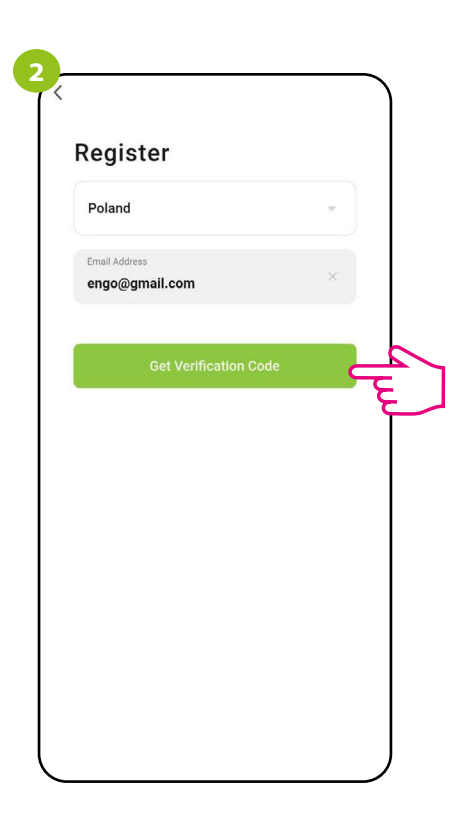

Enter your e-mail address to which the verification code will be sent.

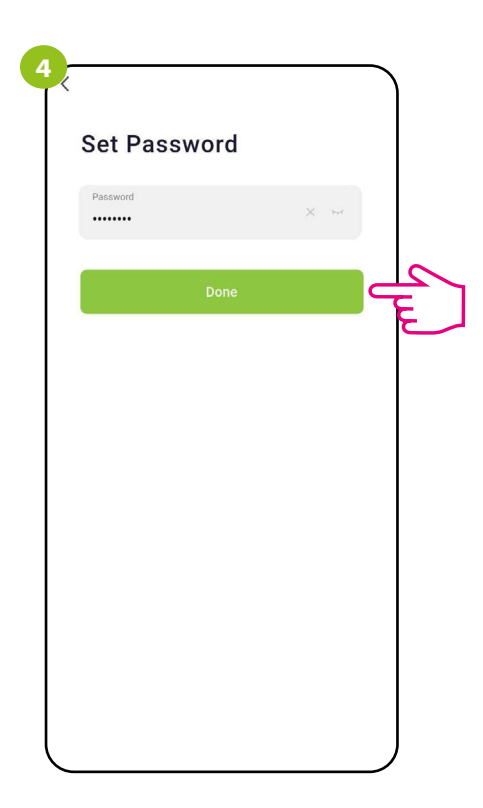

Then set the login password. Password must contain 6-20 characters in including letters and numbers.

#### **FORGOTTEN PASSWORD:**

If you have forgotten your password, you can use "I forgot my password" function as below:

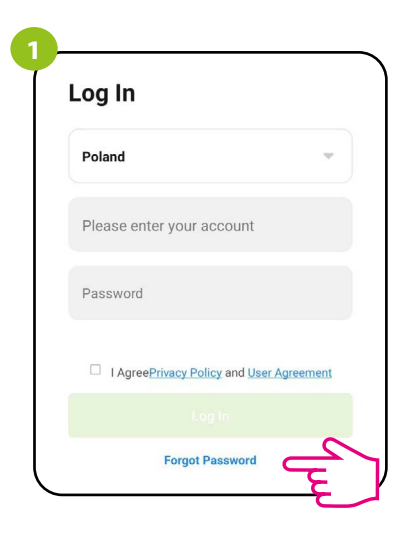

Click on "I forgot my password"

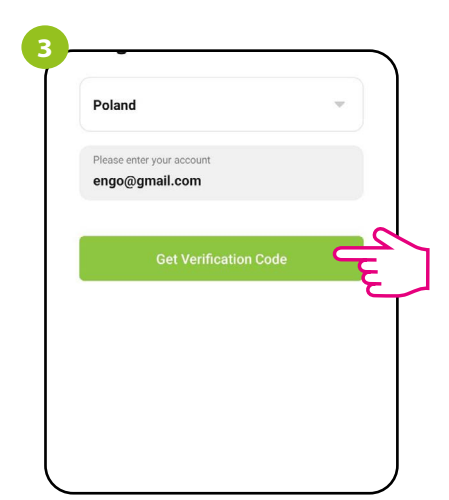

Click to get a verification code to the entered e-mail address

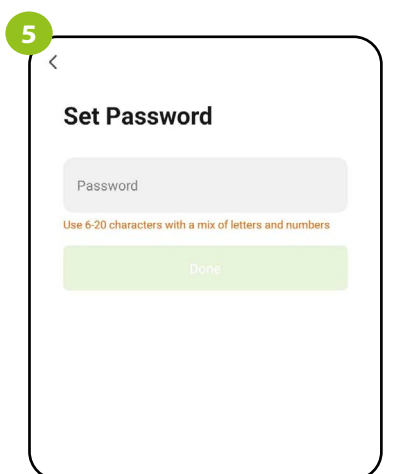

Set a NEW login password. The password must contain 6-20 characters including letters and numbers.

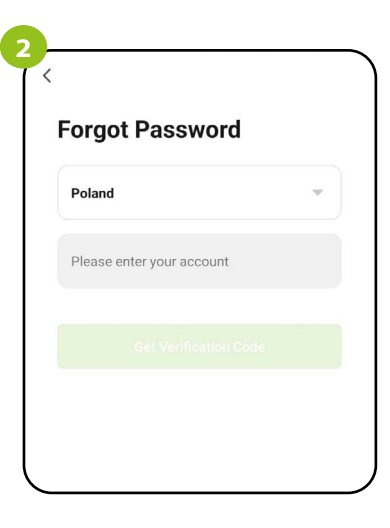

Enter the email address used when registering an account

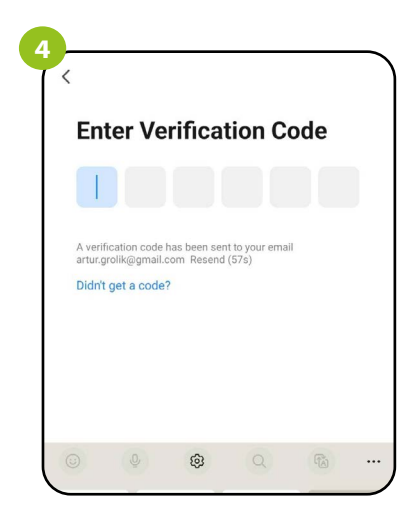

Enter the code received in the email. Remember that you only have 60 seconds to enter the code!

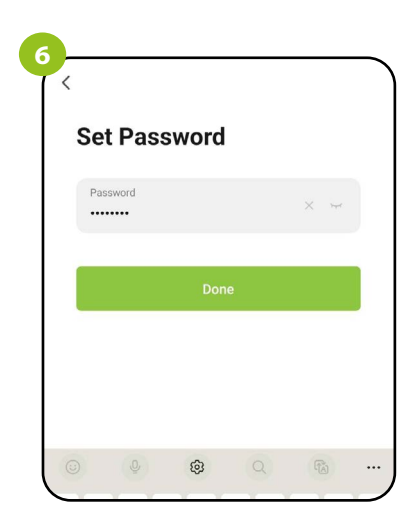

Once approved, you'll logged into the application.

#### <span id="page-27-0"></span>**7.3 Guidelines for installing devices in a WiFi network**

- Make sure that the Wi-Fi network where you want to install the app operates over the 2.4 GHz frequency.
- We recommend turning off mobile internet (mobile data) on your phone during configuration.
- It is recommended to use the encryption of the Wi-Fi network at the WPA2-Personal level.

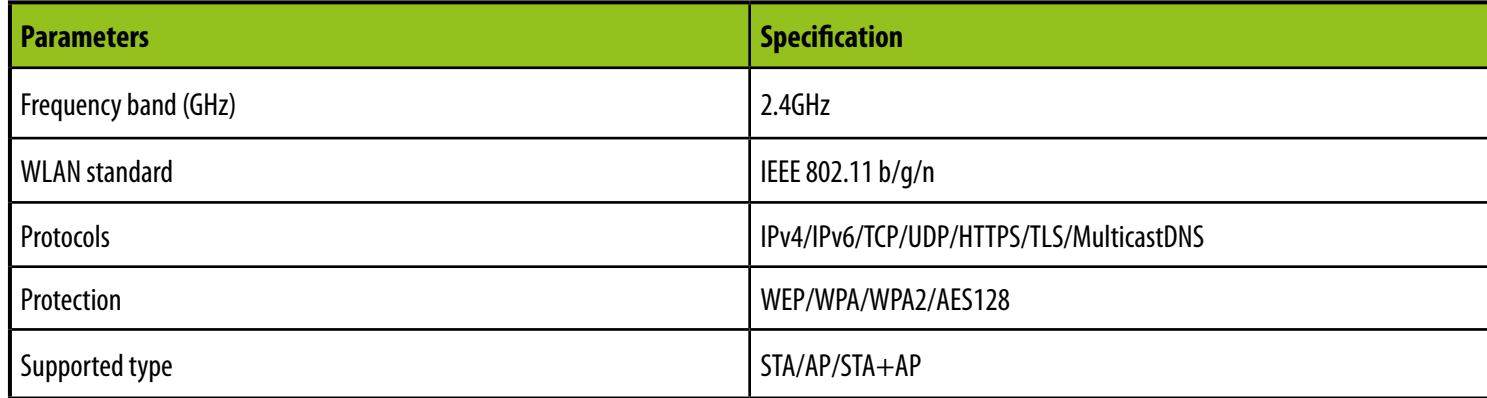

#### <span id="page-28-0"></span>**8. Installation of the Wi-Fi thermostat in the app**

#### **Connect the thermostat to WiFi:**

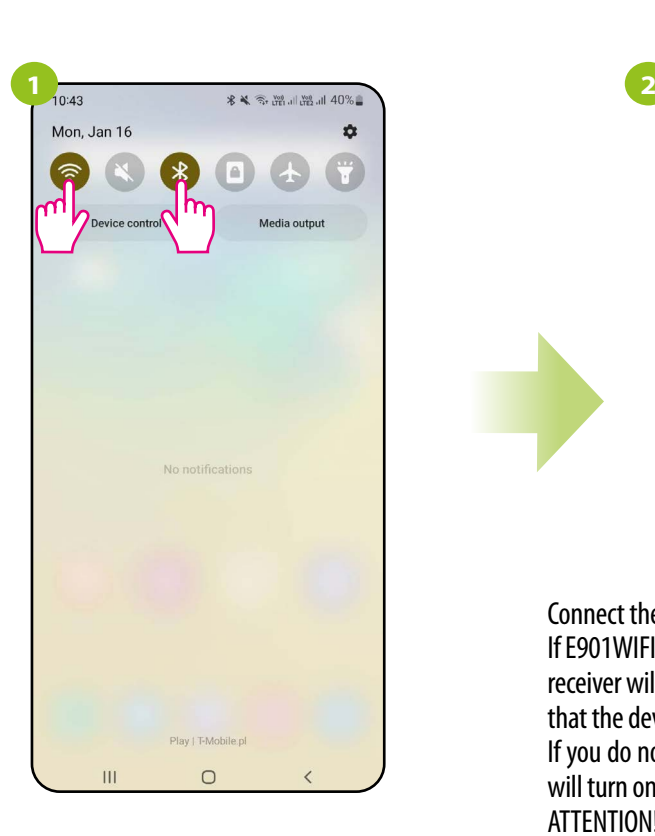

Turn on Wi-Fi and Bluetooth on your smartphone. It's best to connect mobile to the Wi-Fi network to which you want to assign the thermostat.

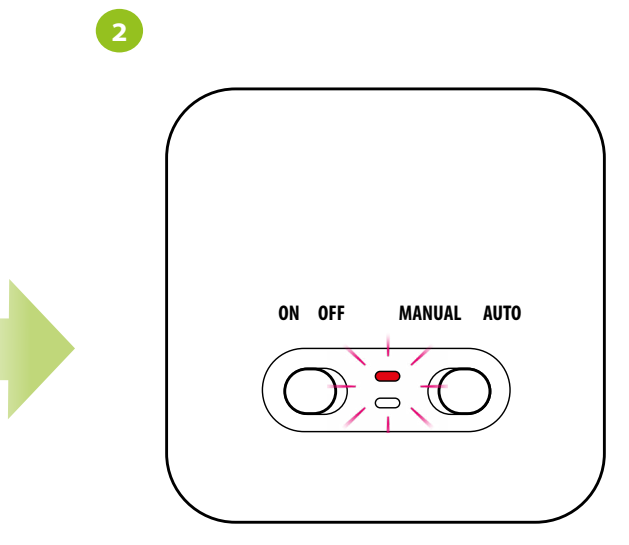

Connect the receiver to the power supply.

If E901WIFI has not yet been added to the application, the red LED receiver will flash red for a maximum 10 minutes, which means that the devices are ready to be added to the app.

If you do not add the device to the application within this time, the LED will turn on solid red light (cannot be installed in the app). ATTENTION!

If you choose to add E901WIFI to the app, then you can do it in two ways:

1. Turn off the receiver from the power supply and after a few seconds connect it back.

Wait until the red LED on the receiver flashes on red and start adding devices in the application - go to step 7 on the next page.

2. If the red LED on the receiver is not flashing, force installing process from thermostat, continue with the steps below:

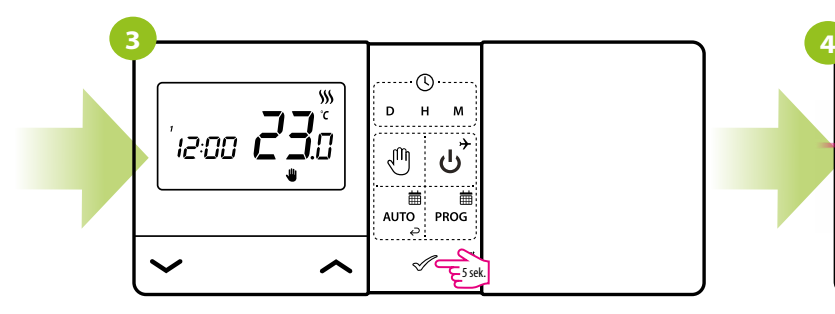

Press and hold  $\mathcal$  button for 5 seconds

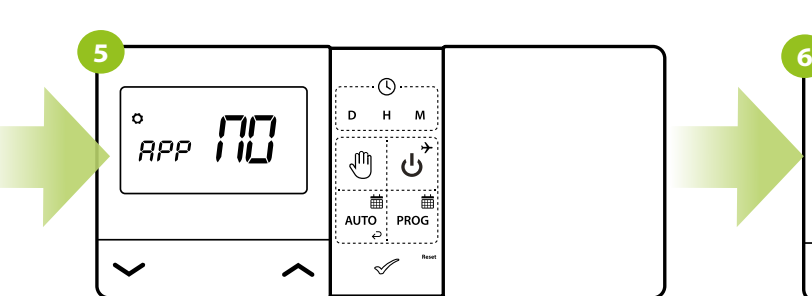

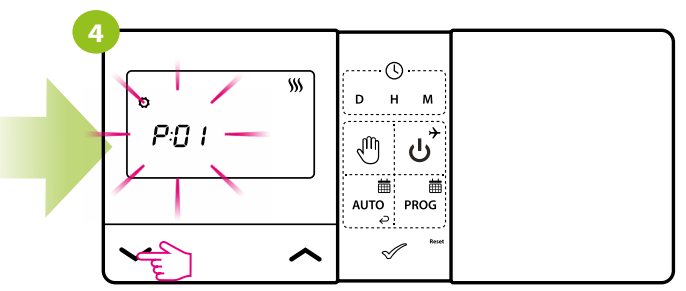

Use  $\sim$  or  $\sim$  buttons to select the parameter of adding to the application - APP

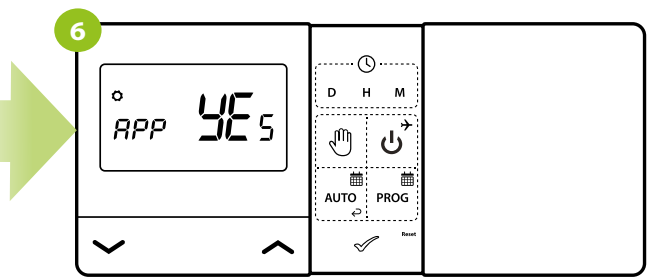

Confirm by  $\mathcal{P}$  button. Confirm by buttons to select YES and start the process of adding to the application by confirming  $\mathcal$  button.

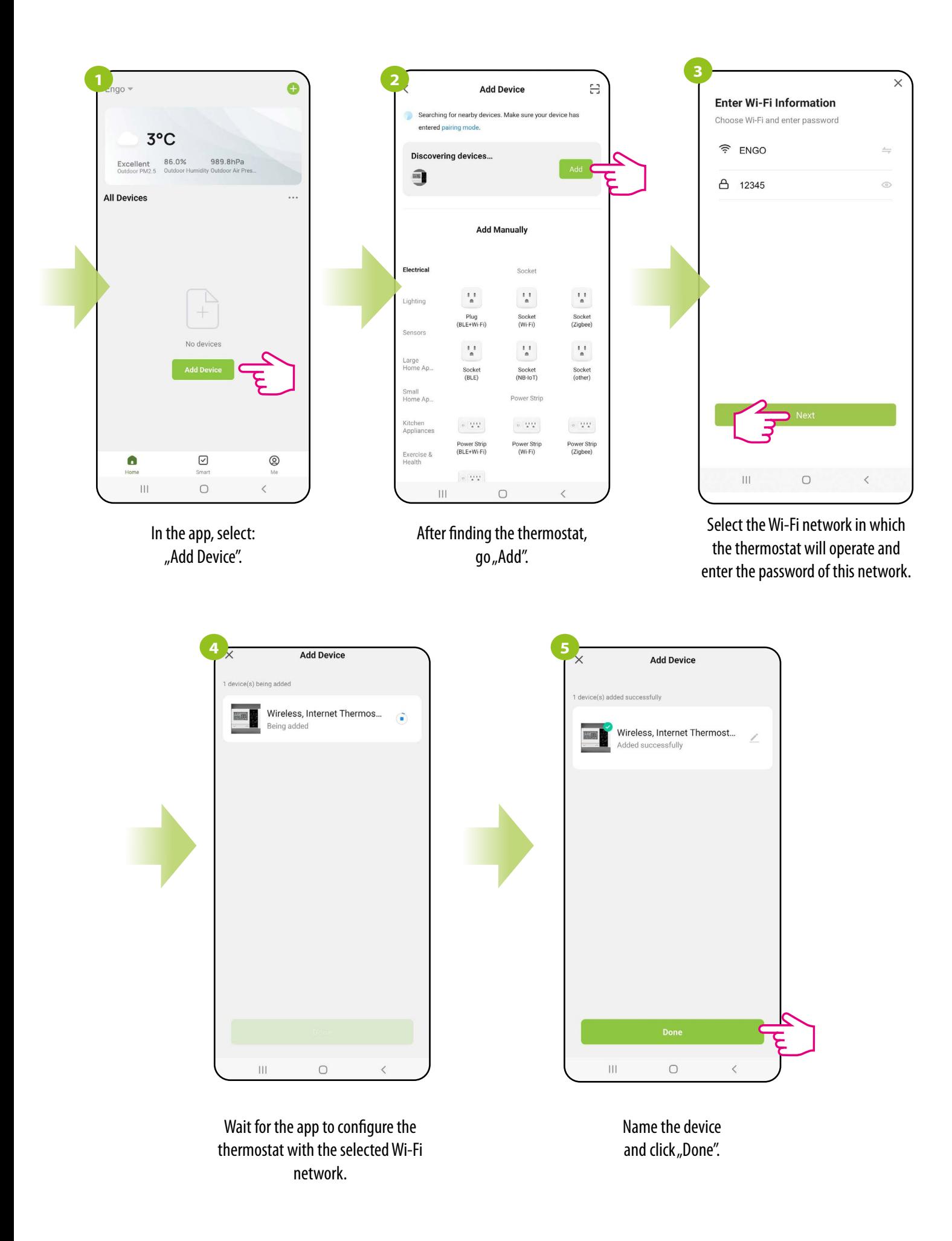

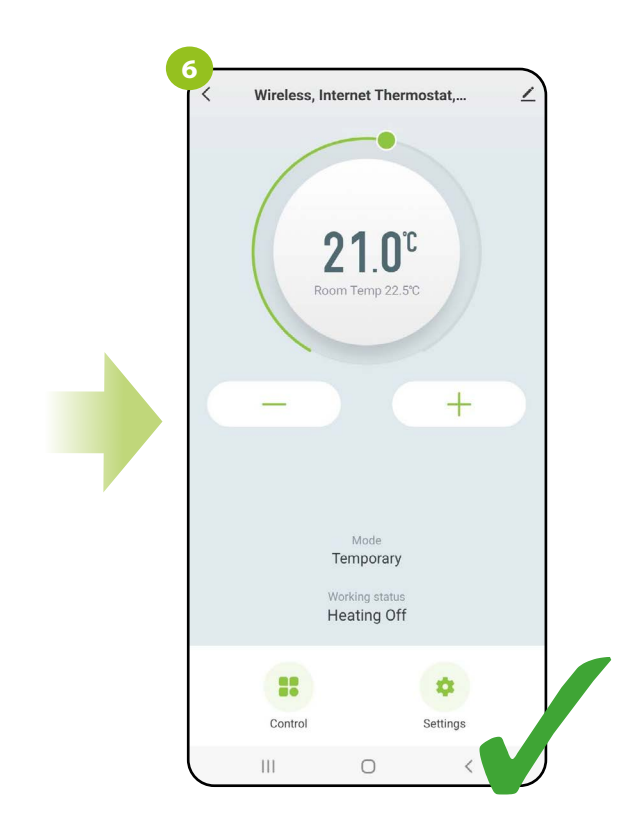

The thermostat has been installed and displays the main interface.

#### <span id="page-31-0"></span>**9. Operation in the app**

#### **9.1 General information**

In this chapter, you can learn how to use the Wi-Fi thermostat in connection with the ENGO Smart app. To be able to control the thermostat via the Internet, you will need an Internet connection and the ENGO Smart app. Controlling the thermostat via the app from a mobile device (IOS, Android) gives you a lot of freedom and the ability to remotely manage the temperature from anywhere.

#### **9.2 App icons description**

View of the WiFi thermostat menu in the ENGO Smart app:

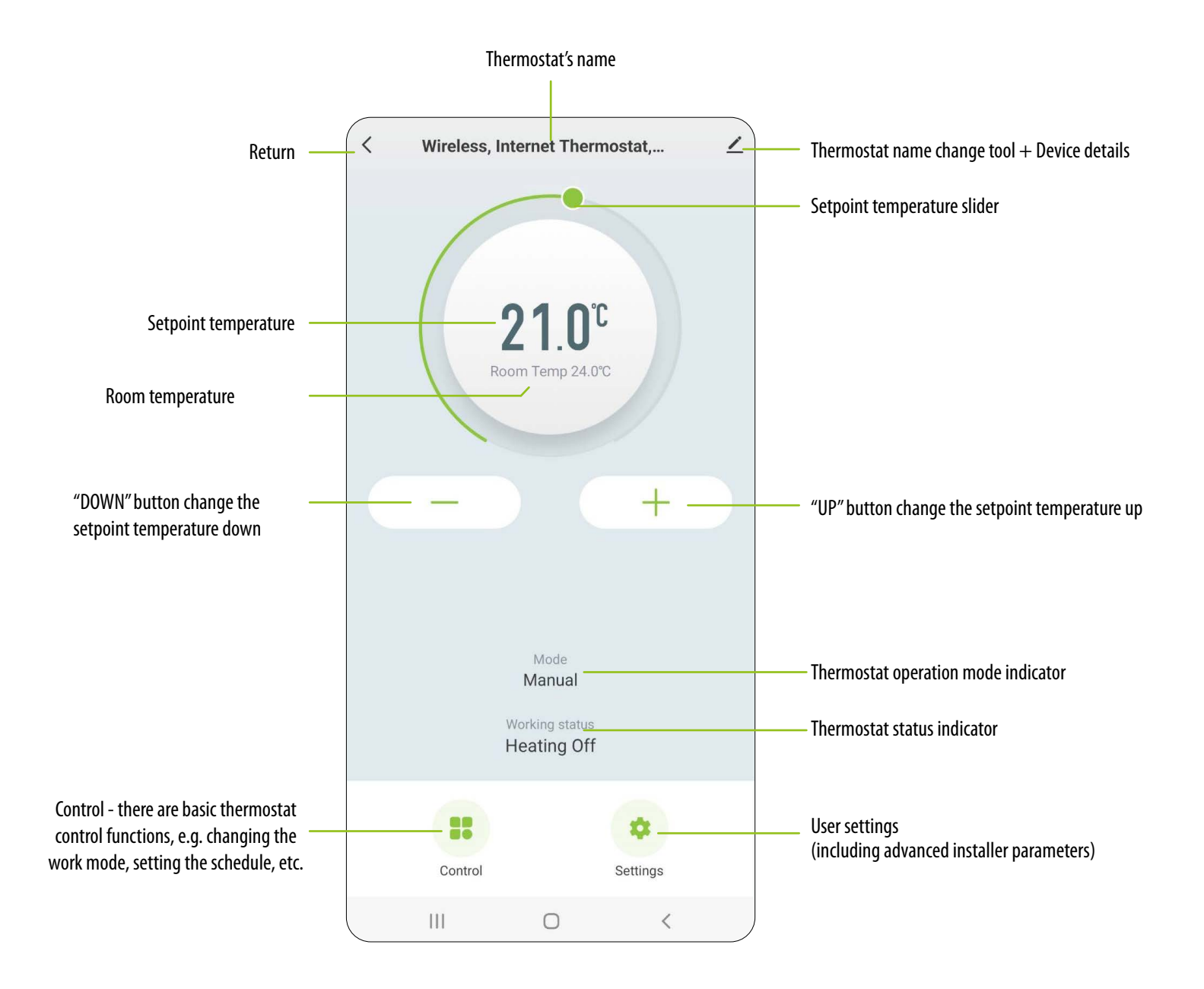

#### <span id="page-32-0"></span>**9.2.1 Setpoint temperature change**

Changing the temperature setpoint is done by moving the cursor left / right in the app. On the screen, the actual temperature setpoint is represented by the number displayed in larger font.

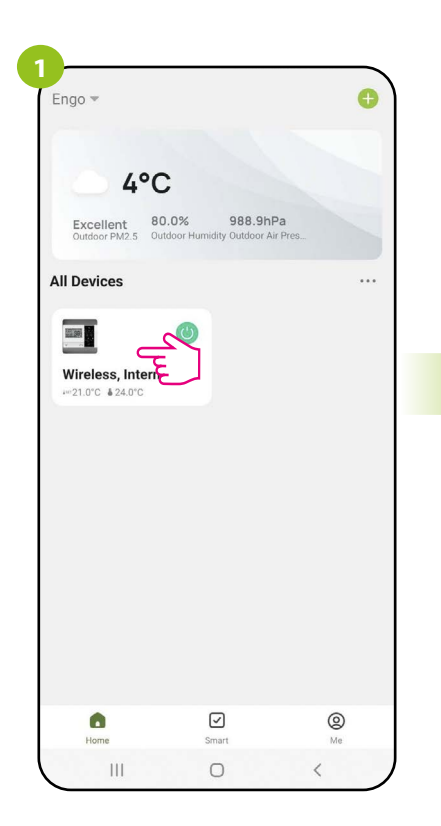

Enter the thermostat interface.

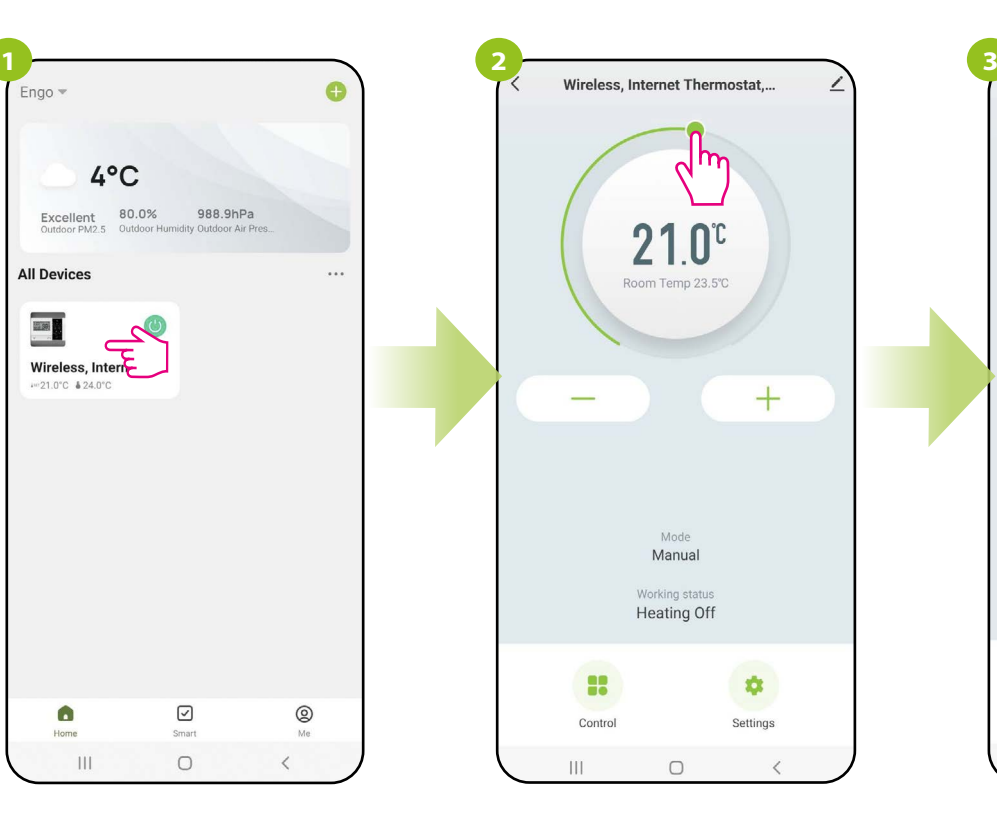

Make a new temperature setting by moving the slider along the bar.

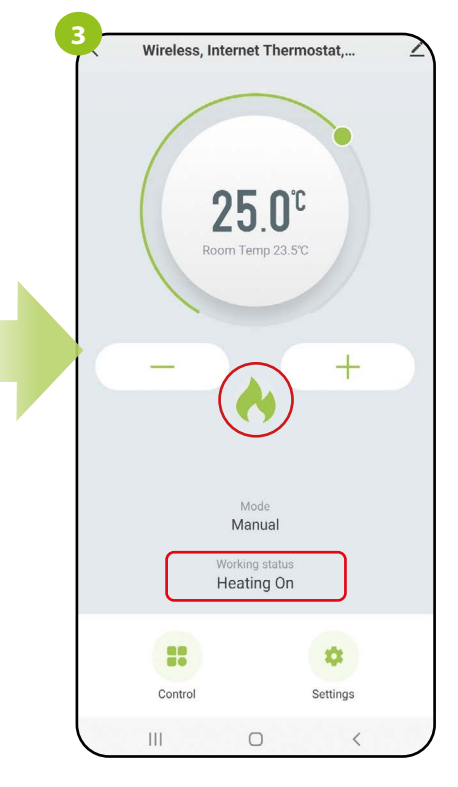

The thermostat started sending a signal for heating, which was signaled by a change of working status to "Heating On"

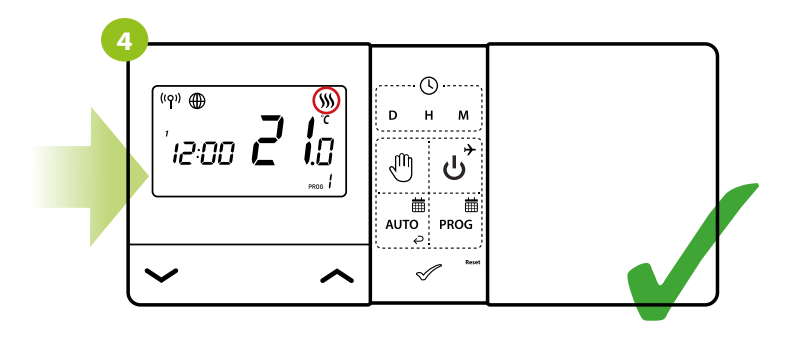

...and the heating icon appears on the display of the thermostat.

## <span id="page-33-0"></span>**9.3 Control**

# **9.3.1, Power" function**

In this option, the user can turn ON / OFF the thermostat by the app. To do so, please follow the steps below:

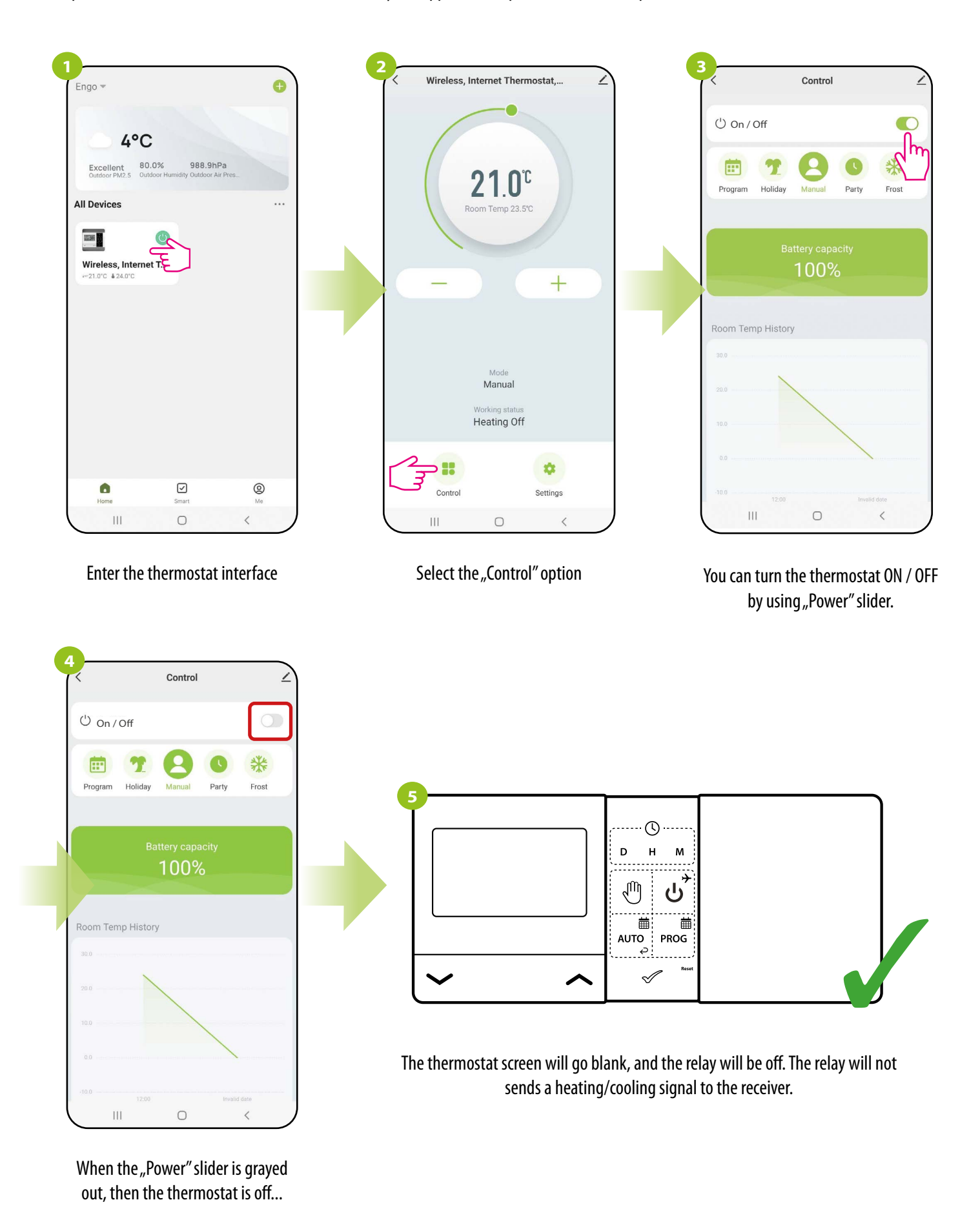

#### <span id="page-34-0"></span>**9.3.2 Schedule mode**

The WiFi thermostat allows you to set schedules. When creating a schedule, the time of its commencement along with the set temperature is given. A maximum of 6 switching points can be set for each day of the week.

To activate the schedule, press the "Program" icon in the "Control" tab. Once activated, the status of the thermostat will update to "Schedule".

To activate the schedule mode:

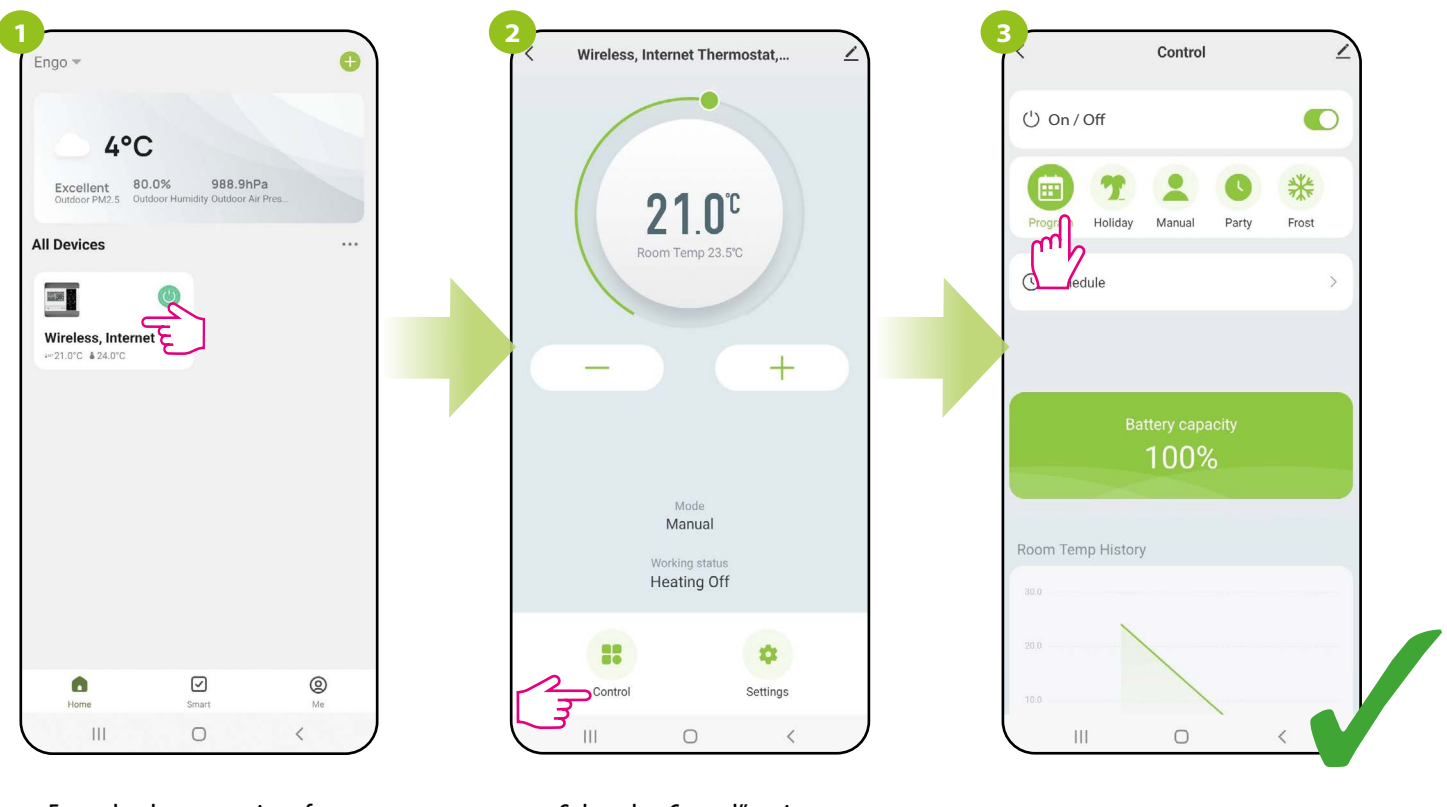

Enter the thermostat interface.

Select the "Control" option. Select "Program" mode.

#### **TO PROGRAM A SCHEDULE IN THE APP:**

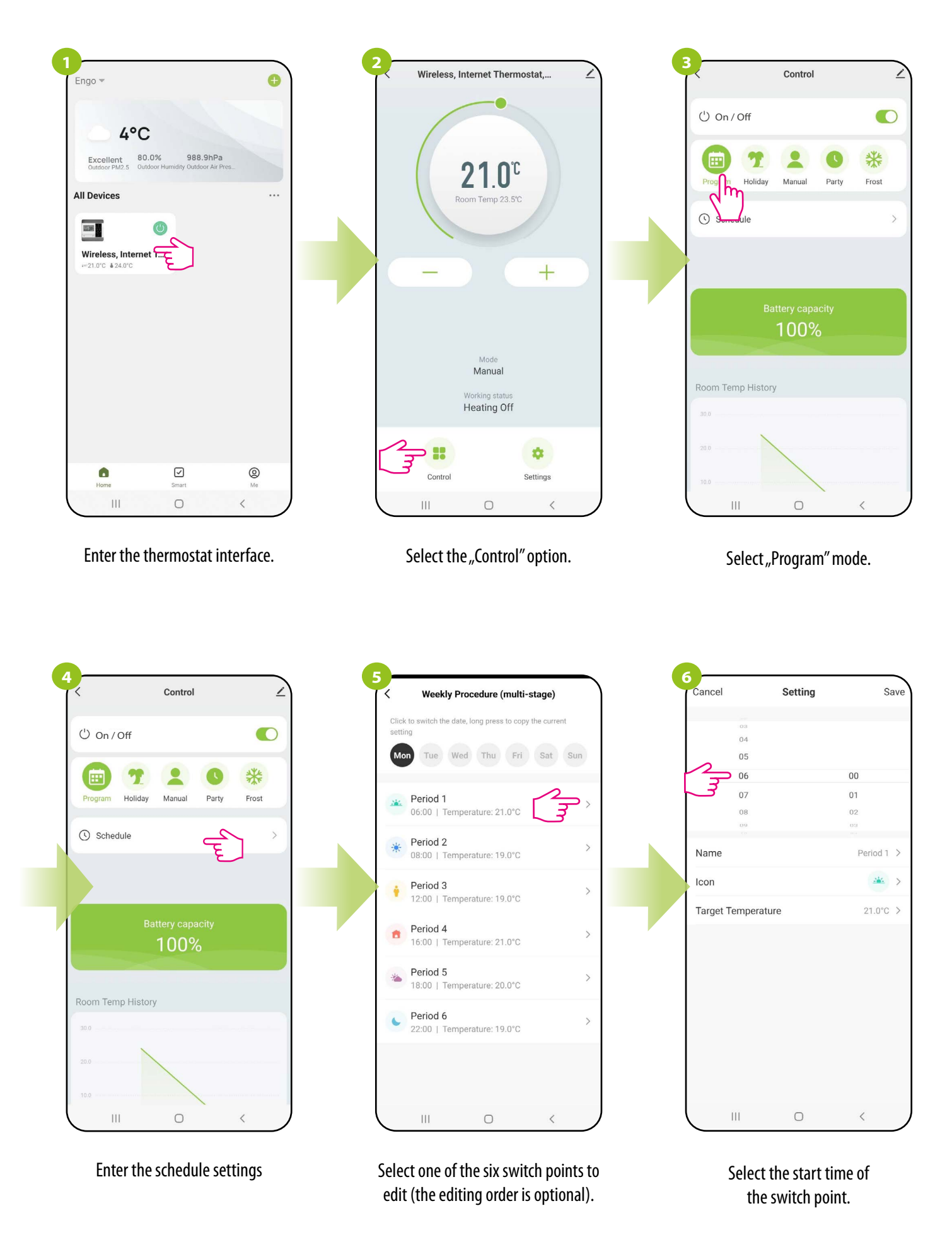
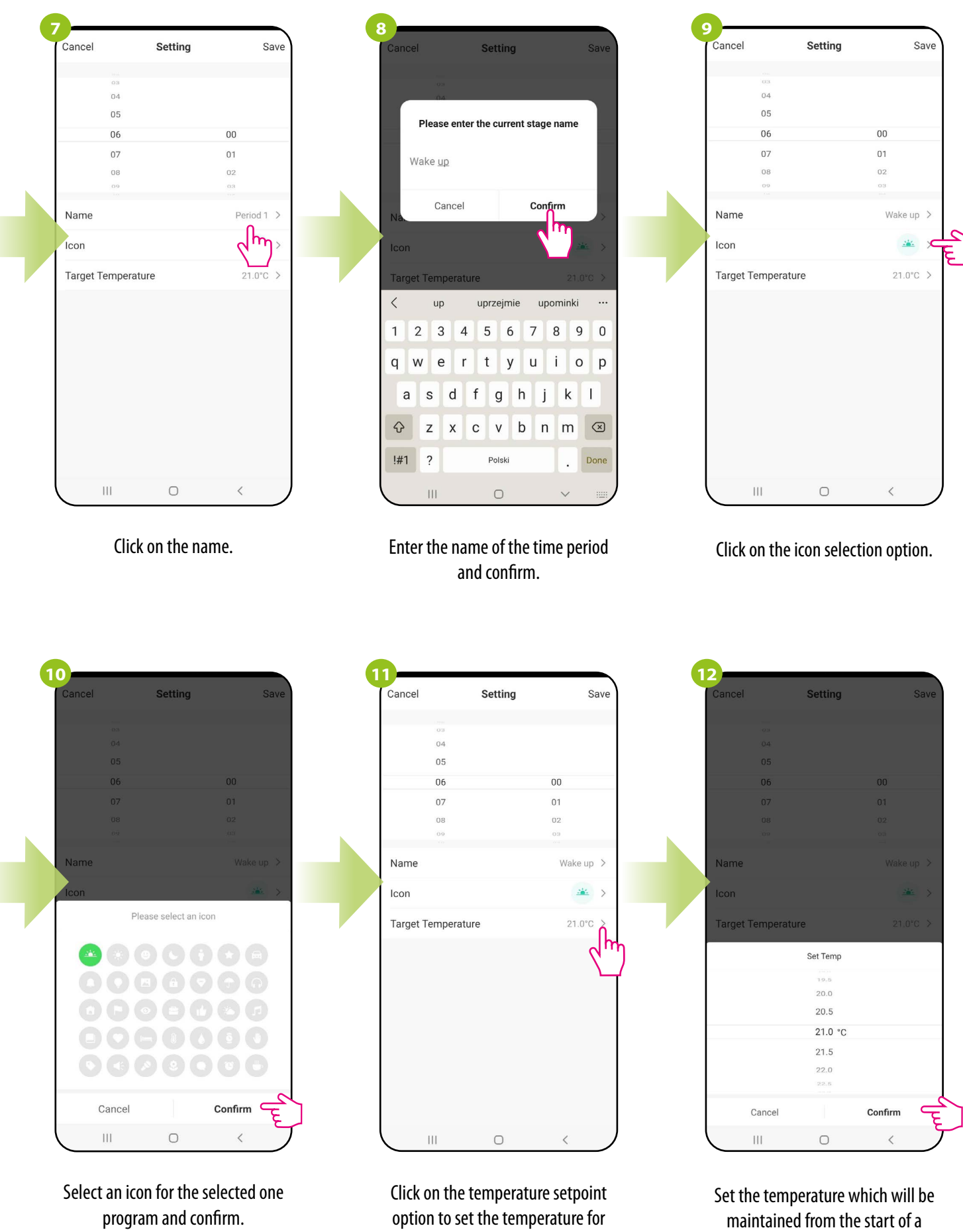

program.

selected program.

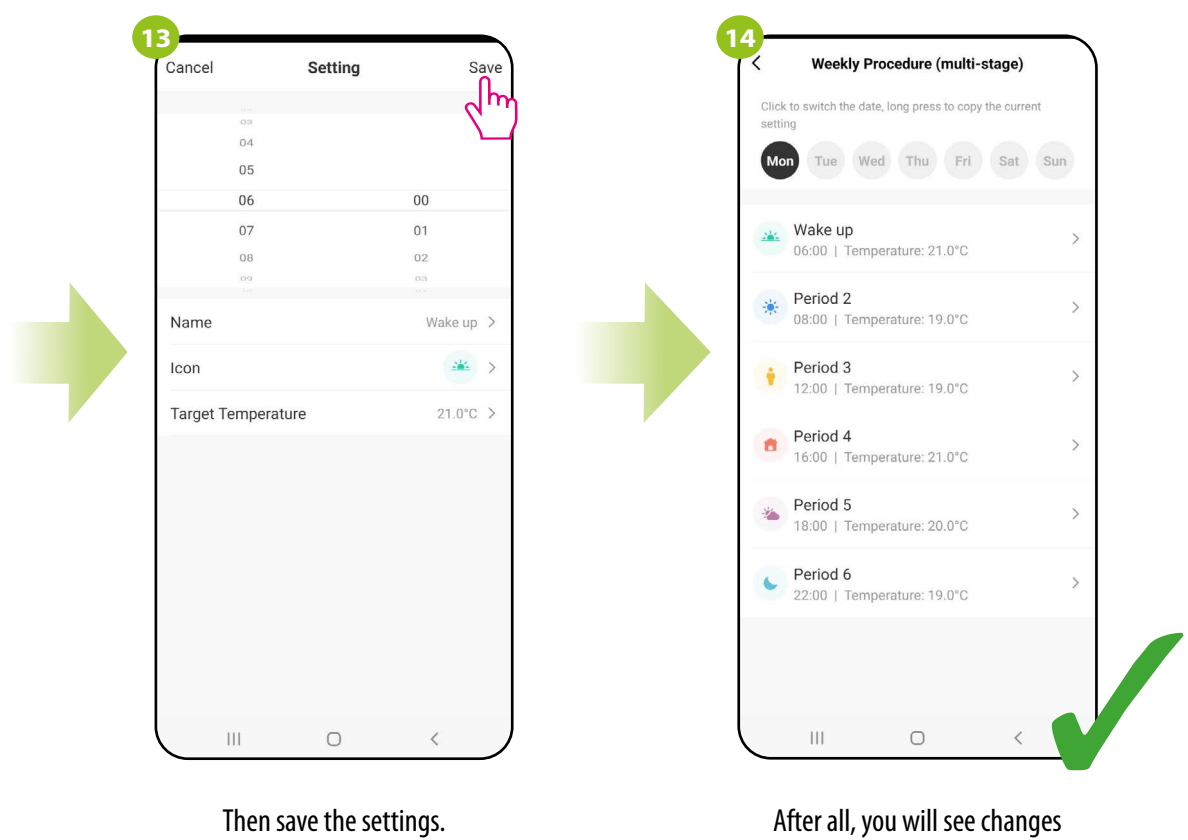

in the schedule. Select another program and follow steps 5 to 13.

#### **COPYING DAYS**

The ENGO Smart app allows you to copy the settings of a selected day in the schedule to another. Thanks to this, you do not have to set the next day for the second time if you want to have exactly the same settings in it. To do so, please follow the steps below:

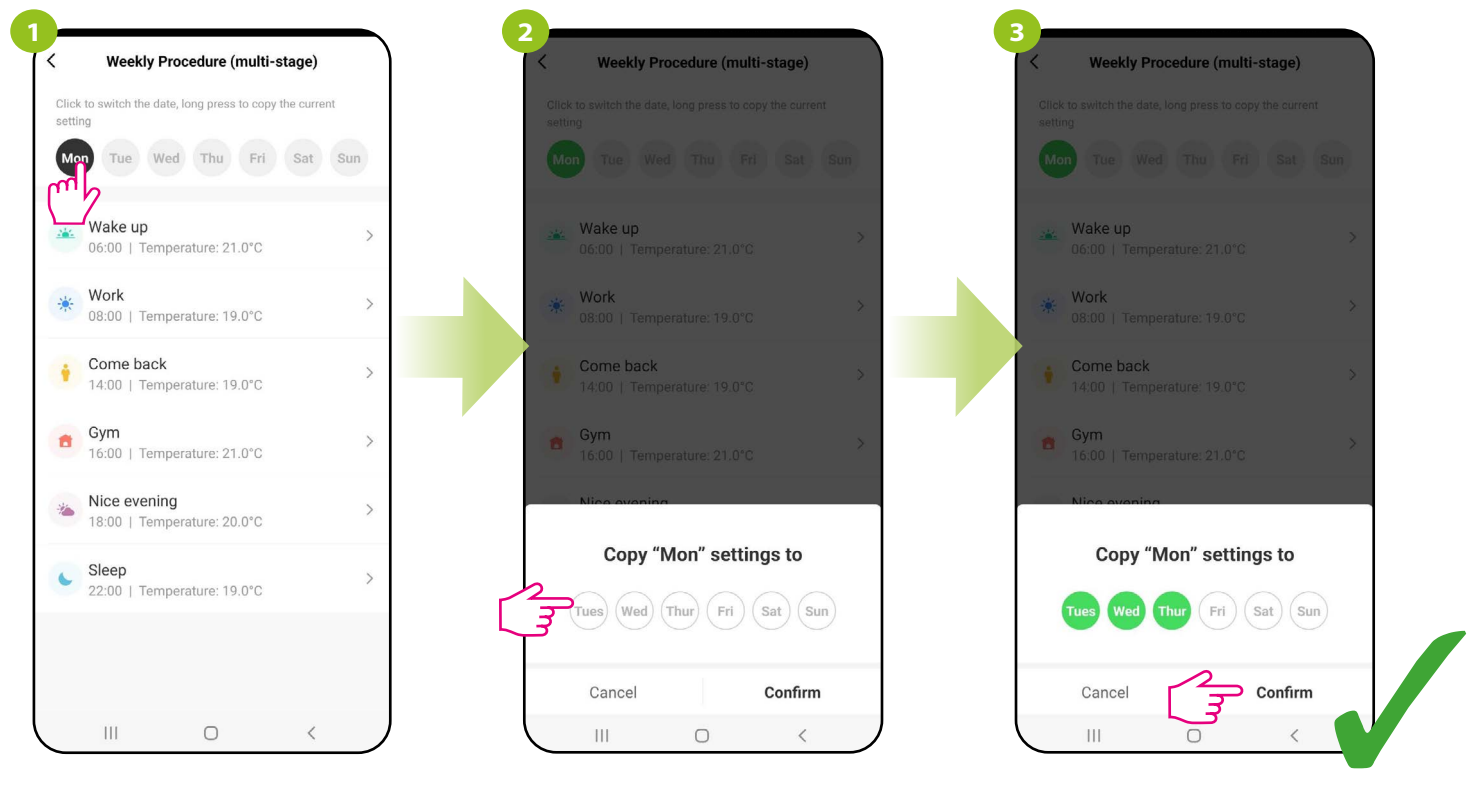

Select, press and hold the day you want to copy and transfer its settings to another.

Then select the days for which you want to duplicate the settings.

After selecting the days, confirm.

## **9.3.3 Holiday mode**

In the holiday mode, you can program the temperature that will be maintained for a selected number of days (e.g. during a home absence)

#### **TO SET THE HOLIDAY MODE:**

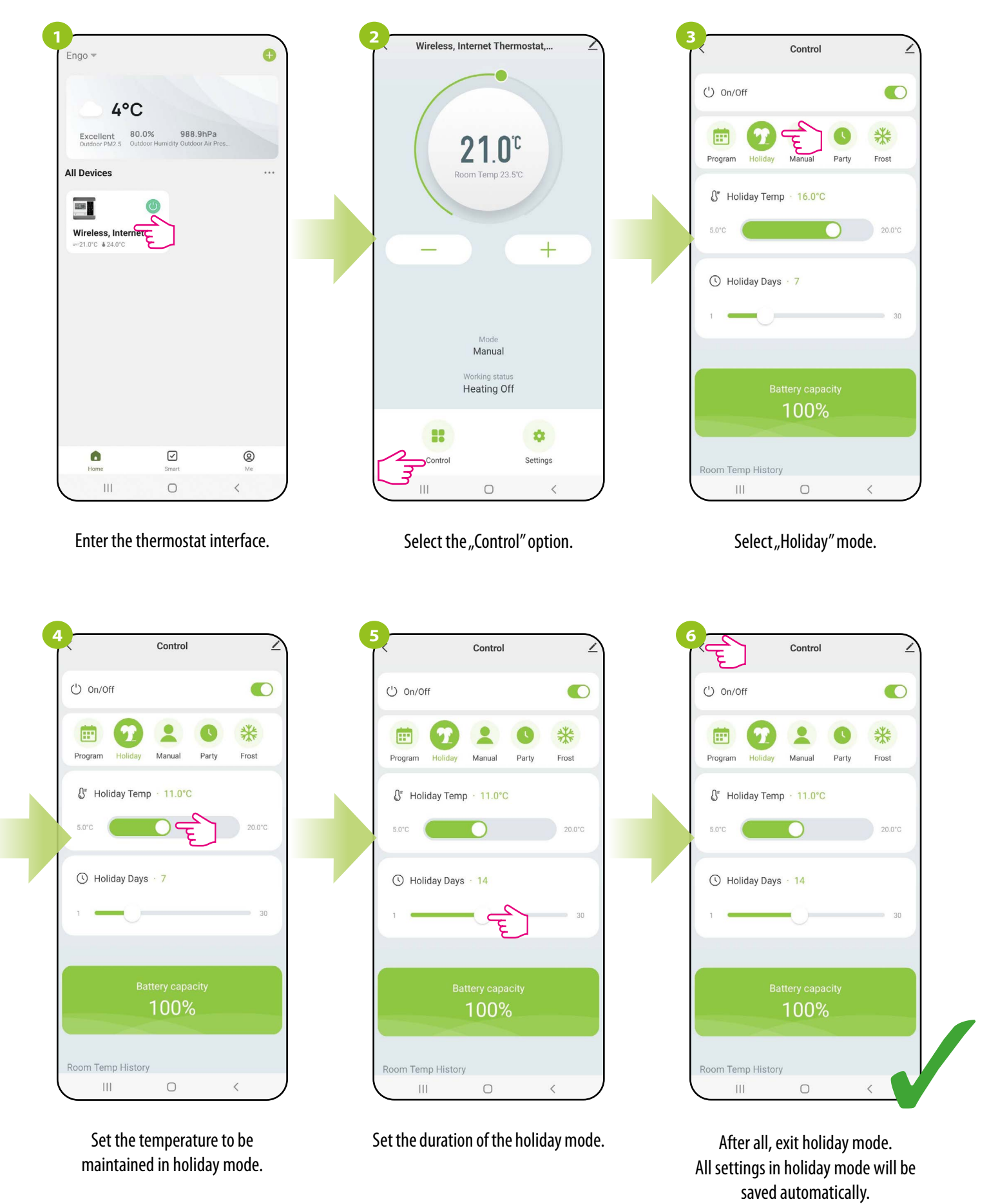

## **9.3.4 Manual mode**

In the manual mode, the thermostat will maintain the temperature setpoint until the user changes it again via the app or thermostat, or selects a new operating mode in the app. To set the manual mode, follow the steps below:

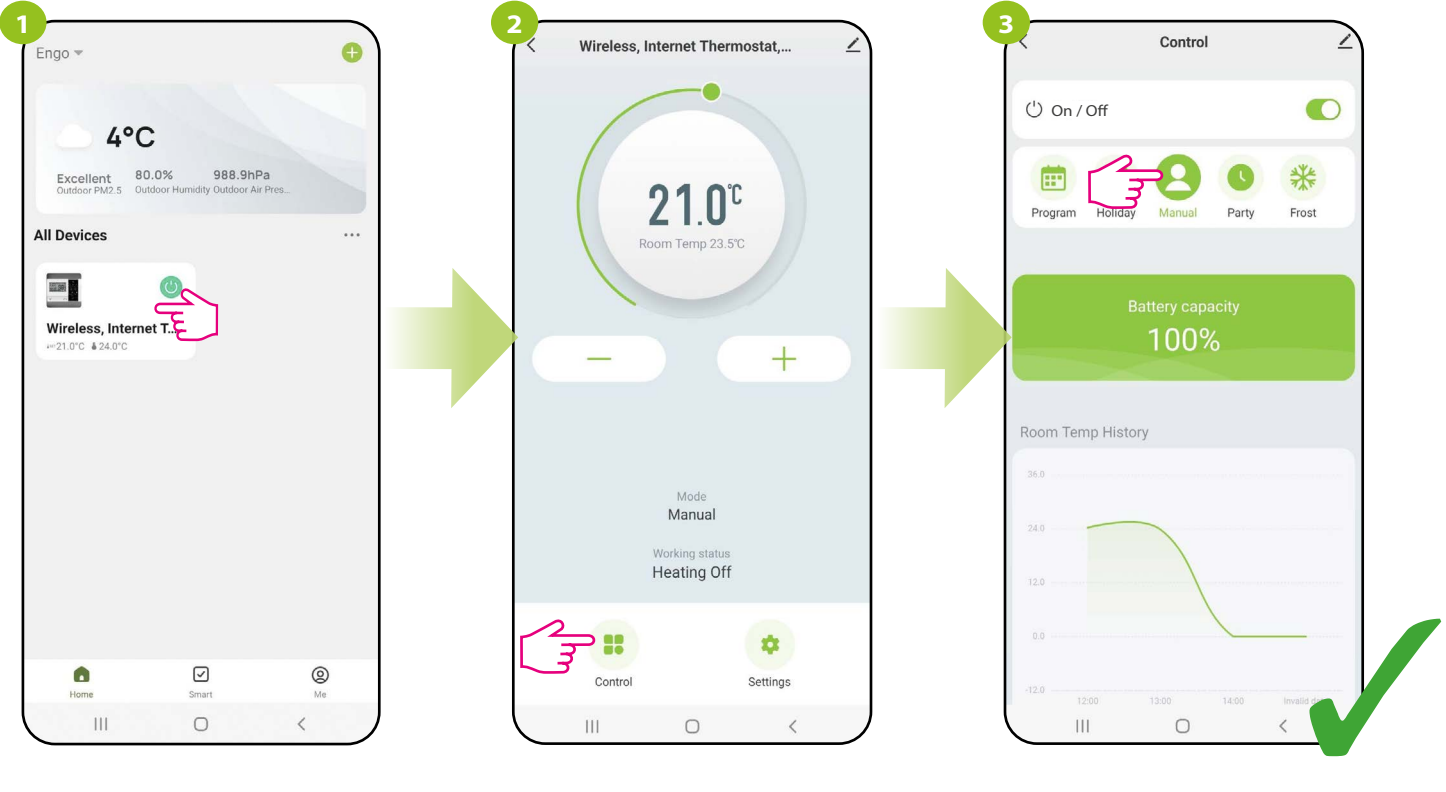

Enter the thermostat interface

Select the "Control" option. Select "Manual" mode.

## **9.3.5 Party mode**

Party mode is only available from the mobile app.

In the party mode, you can program the temperature that will be maintained for the selected number of hours (e.g. during a party).

## **TO SETUP PARTY MODE:**

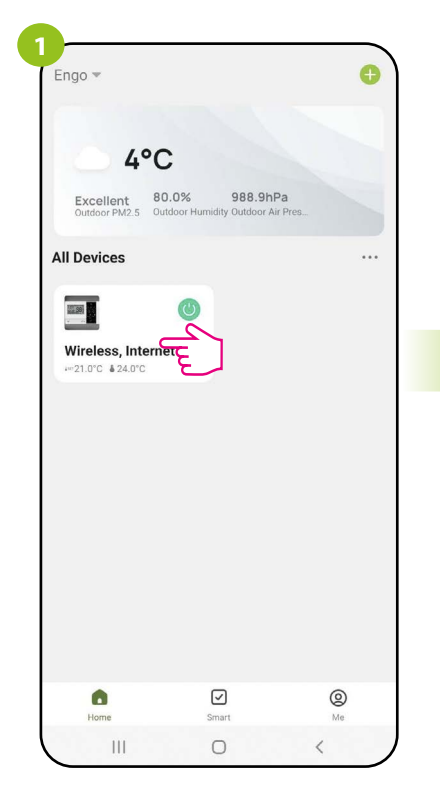

Enter the thermostat interface

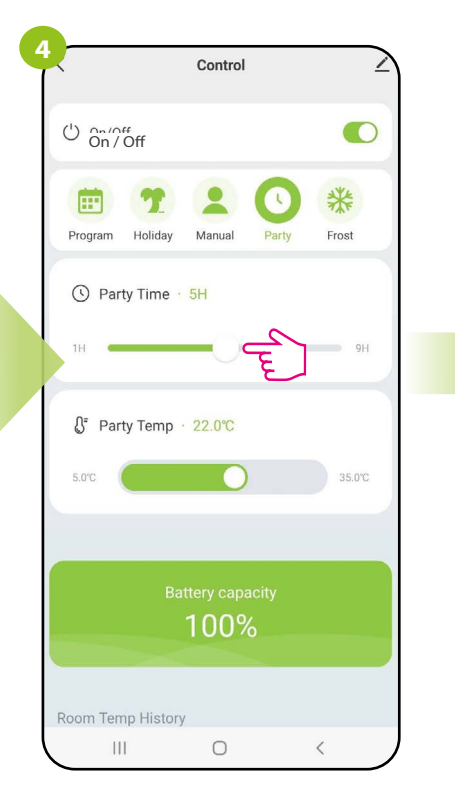

Set the temperature to be maintained in party mode.

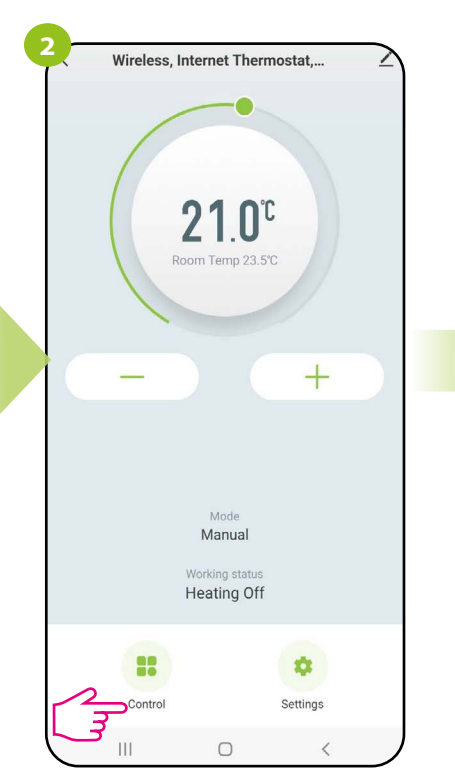

Select the "Control" option.

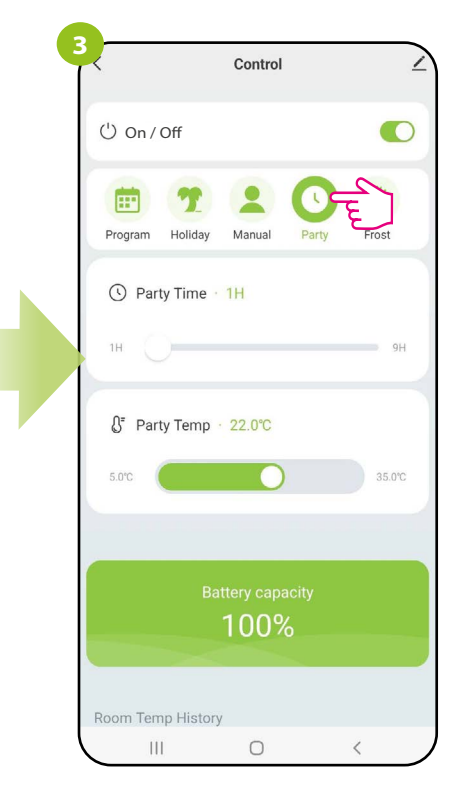

Select, Party" mode

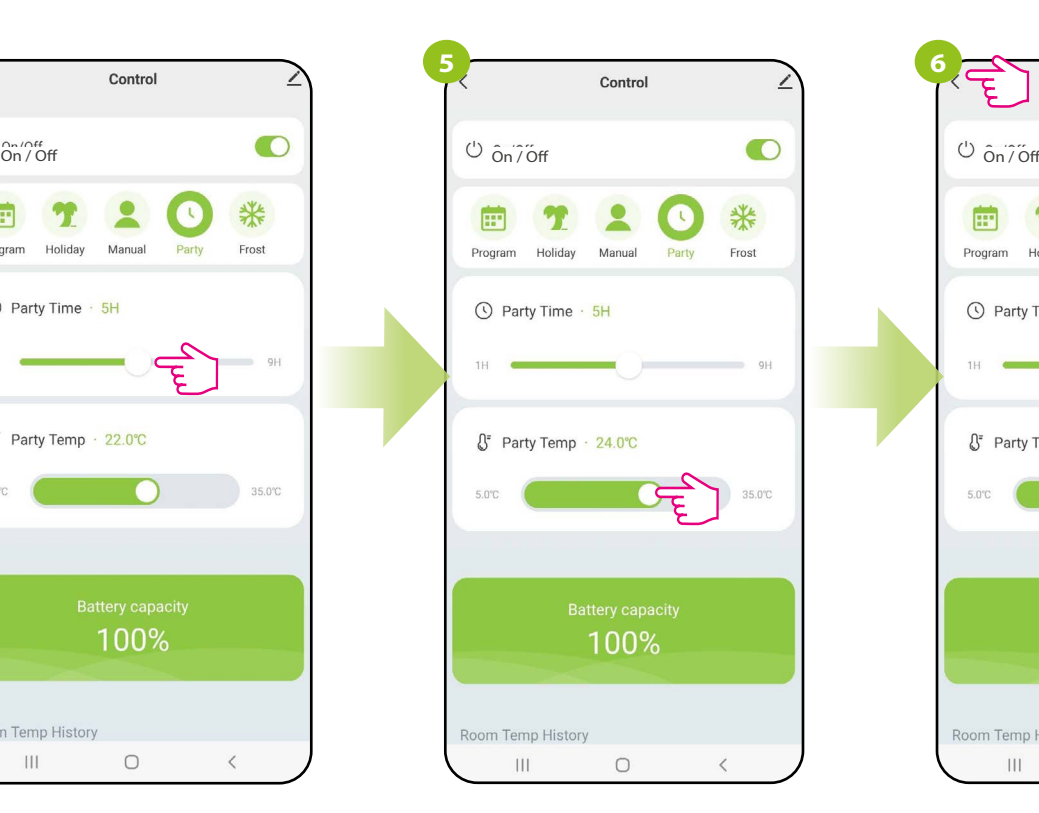

Set the duration of the party mode

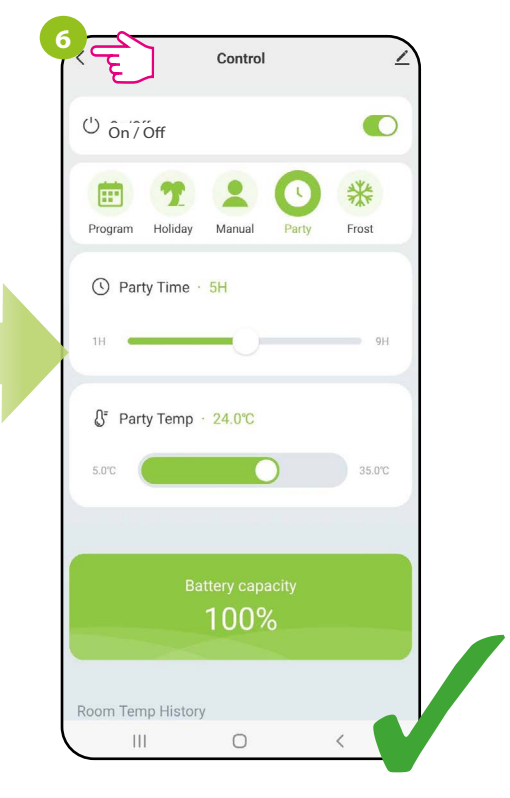

After all, exit "Control Mode". All settings in party mode will be saved automatically.

Party mode is only available from the mobile app.

## **9.3.6 FROST mode**

The "Frost" mode (frost protection) is only available from the mobile application.

In the "Frost" mode, the setpoint temperature range is 5 - 17°C. When the frost protection mode (Frost) is active, snowflake icon is displayed on the thermostat LCD. When the ambient temperature drops below the temperature setpoint for the "Frost" mode, the thermostat will start sending a heating signal. This moment will be signaled by the application with a status change to "Heating on - antifreeze mode", and the snowflake icon on the thermostat will start flashing. Changing setpoint temperature of thermostat during the active frost mode (from the application or thermostat) will change thermostat status to Manual mode.

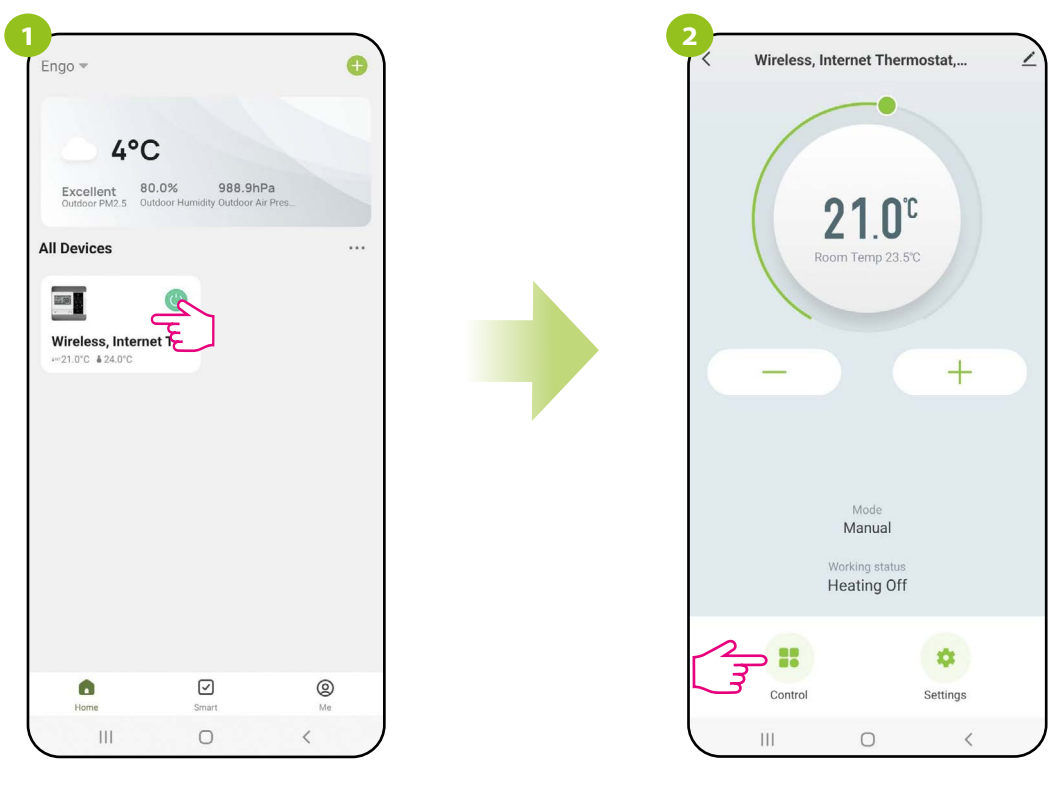

Enter the thermostat interface.

Select the "Control" option.

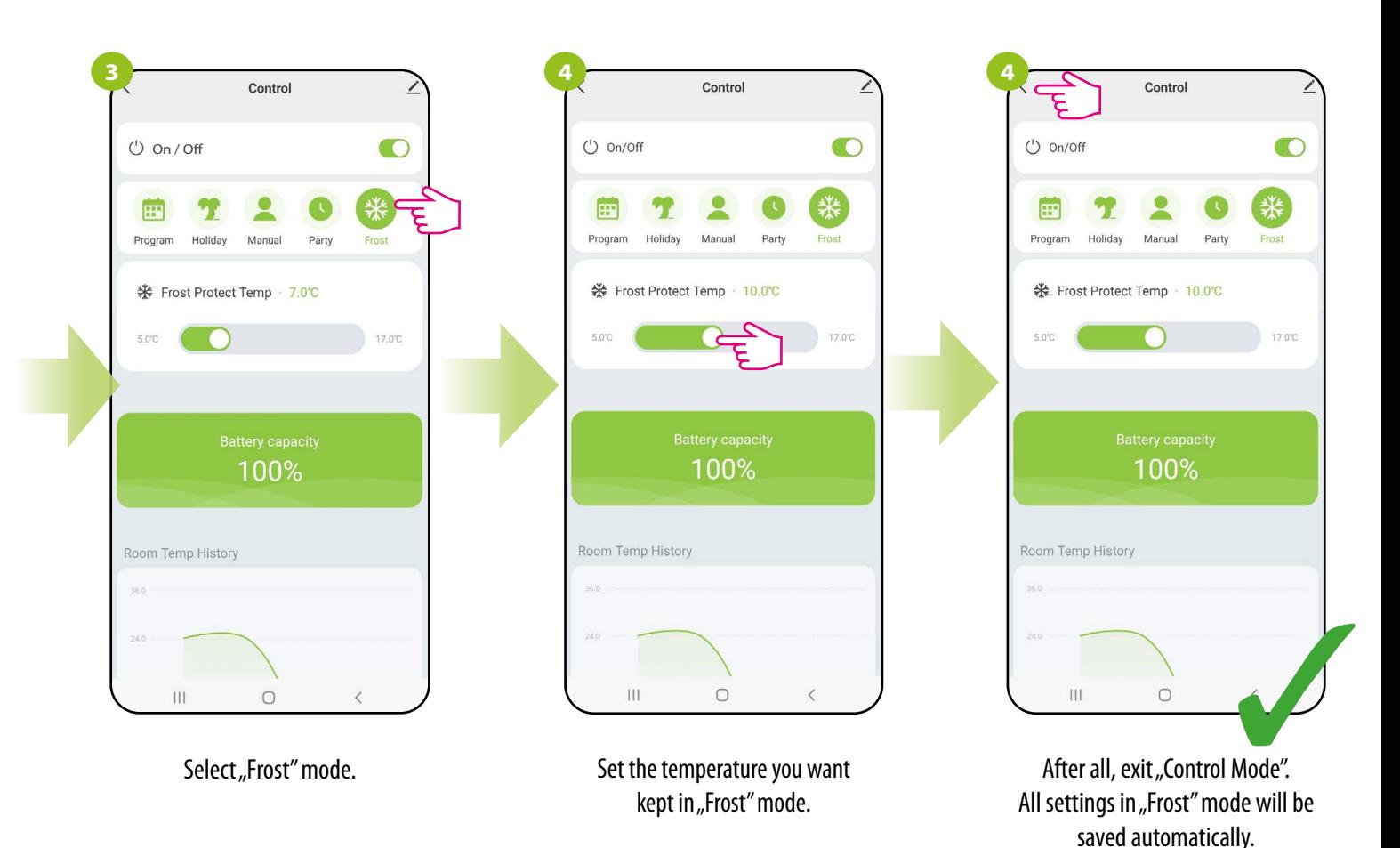

E901WIFI FULL MANUAL 42

# **9.3.7 Battery condition**

To check the battery condition in the thermostat, follow the instructions.below.

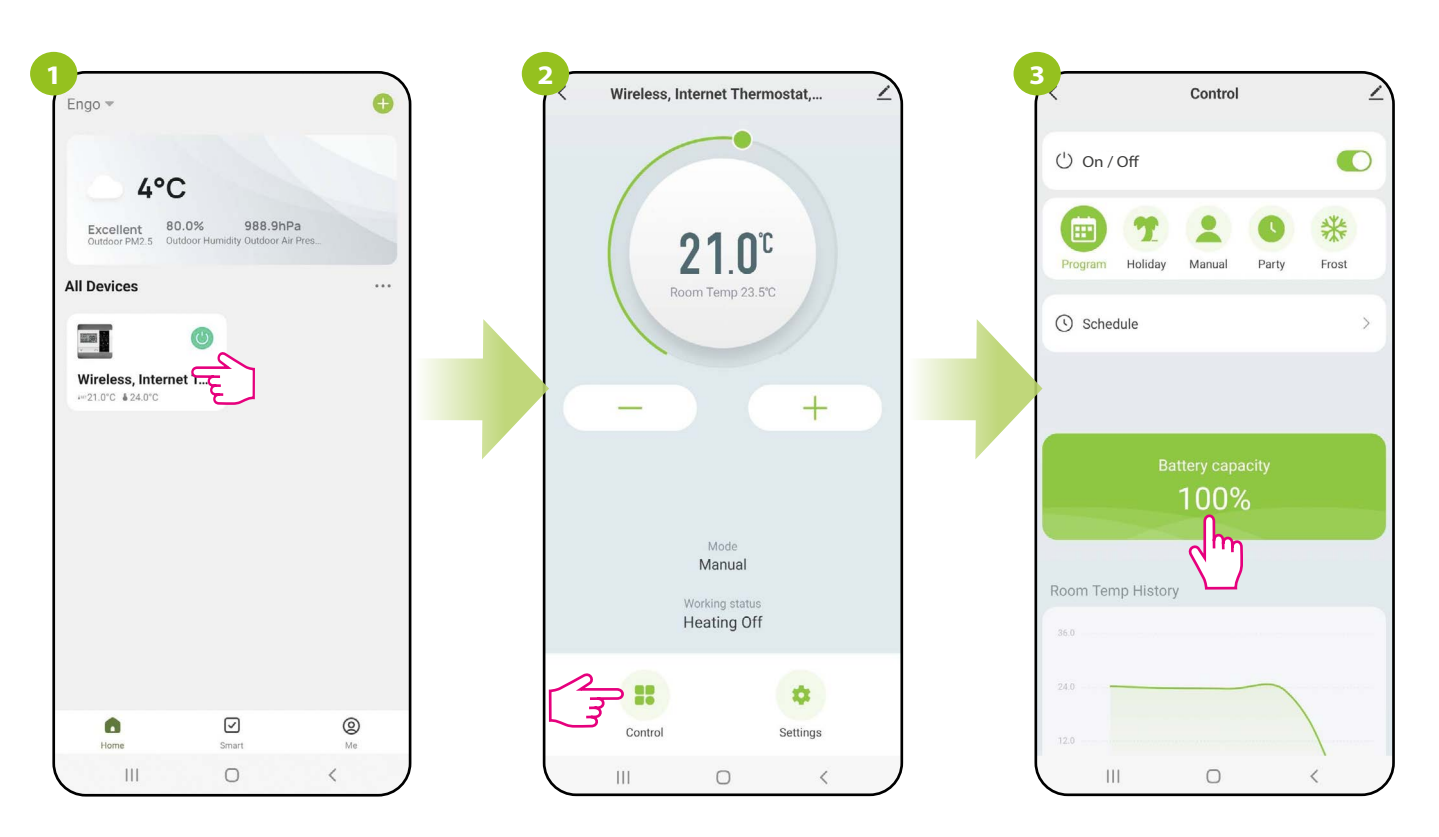

Enter the thermostat interface.

Select the "Control" option The battery condition is shown in percents.

### **9.3.8 Diagrams**

The ENGO Smart app offers room temperature history graphs. They allow you to better plan the operation of the thermostat, e.g. using the schedule mode based on the recorded data, which will make the operation even more economical.

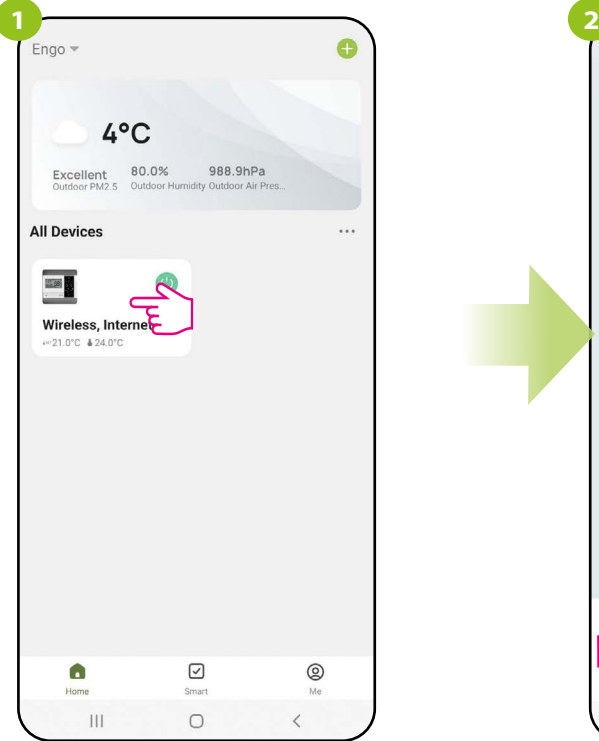

Enter the thermostat interface.

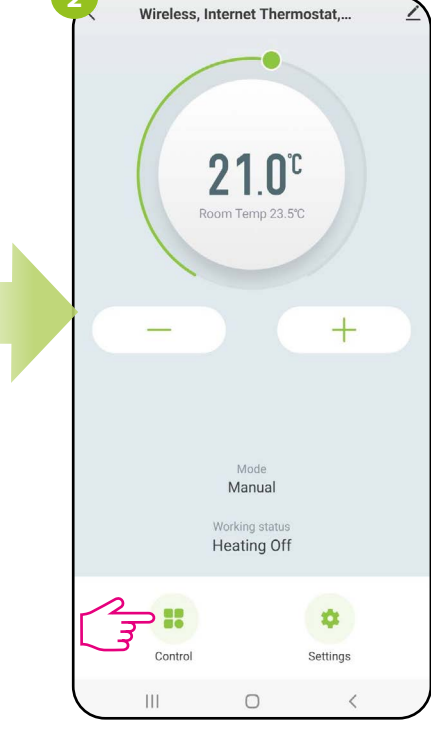

Select the "Control" option.

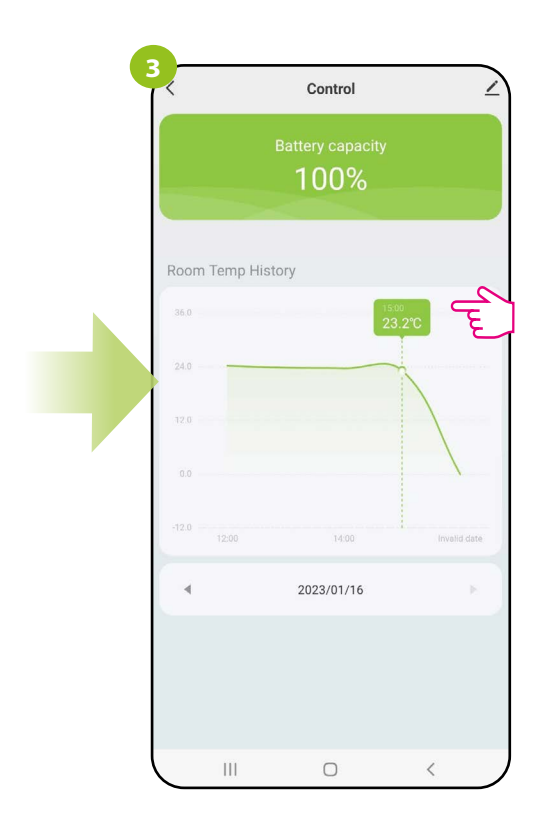

Click on the selected bar of the graph to view more details, e.g. the temperature that the thermostat maintained at the given time of the selected day

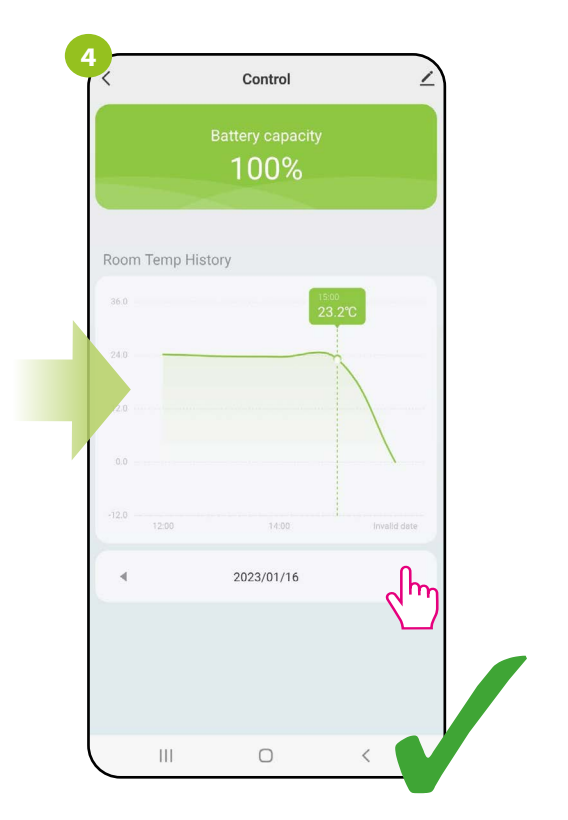

Choose the day that interests you.

## **9.4 Settings (installer parameters)**

## **9.4.1 Child lock function**

The app allows you to lock the buttons on the device. Just change the position of the slider on the screen. When the switch goes green, then thermostat keys are locked. To unlock, press the slider again so it will change back to grey. Then the buttons on the thermostat are unlocked.

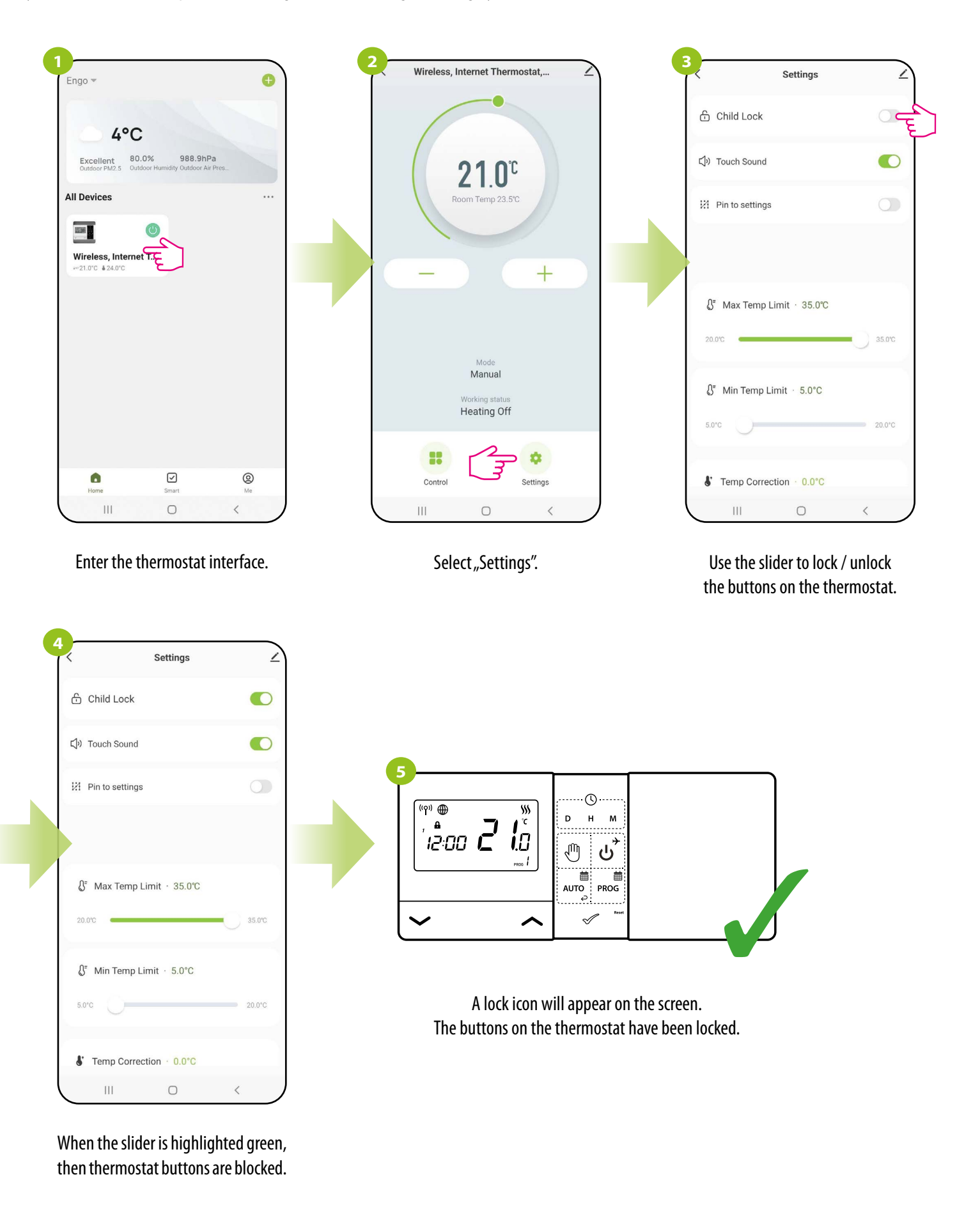

# **9.4.2 Key sound**

The user can enable or disable the sound of buttons in the thermostat. Move the slider to the right side as in steps shown below:

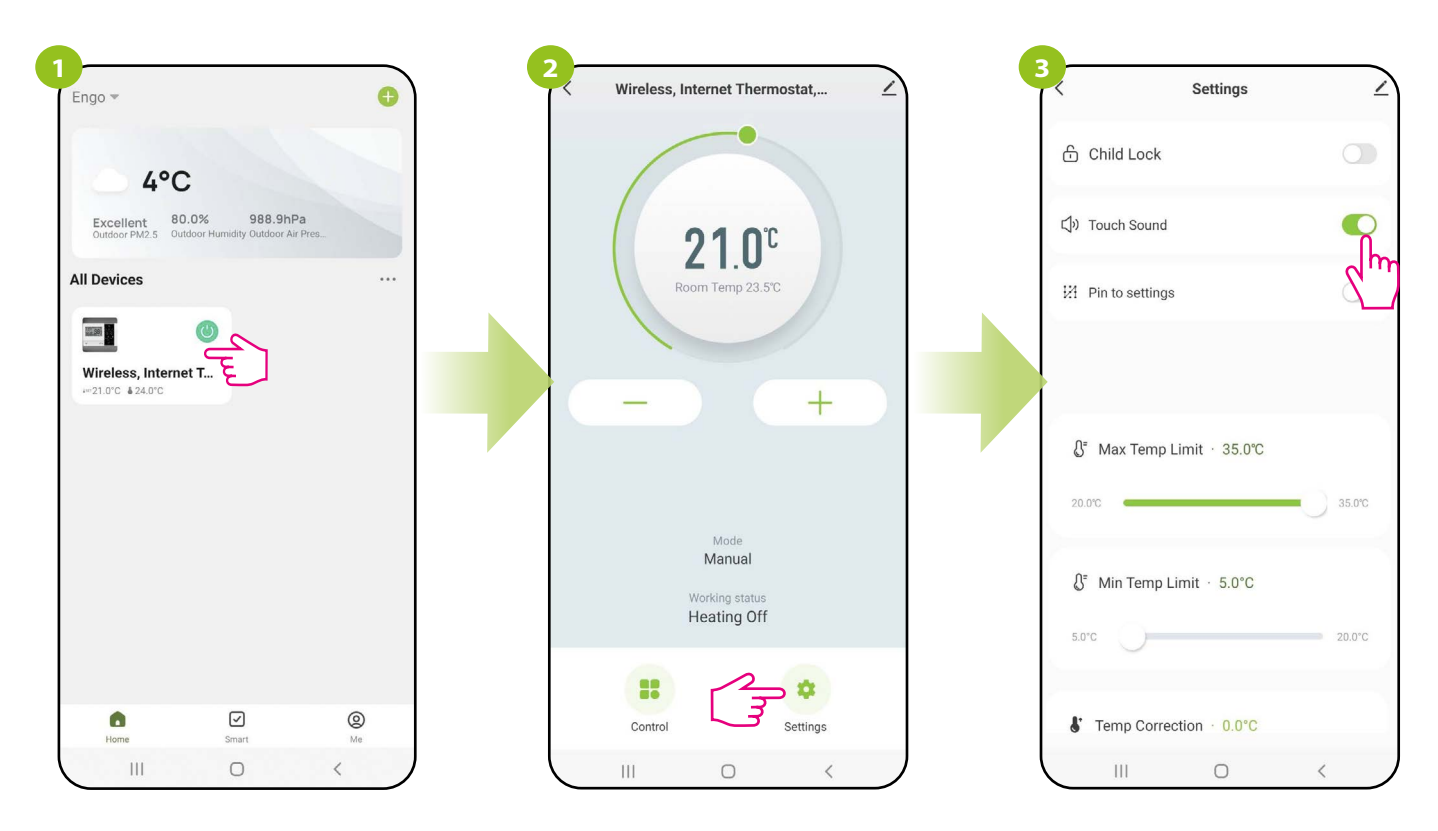

Select "Settings".

Enter the thermostat interface. The sum of the Select "Settings". The set of the slider to lock / unlock the key sound on the thermostat.

# **9.4.3 Setting PIN**

From the app, the user has the option of enabling or disabling the PIN lock for the installer settings and for unlocking the keypad.

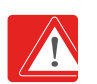

**ATTENTION!!! Setting the PIN code is only possible from the thermostat (it is not possible from the Engo SMART app). Details of PIN lock setting are described on page 20.**

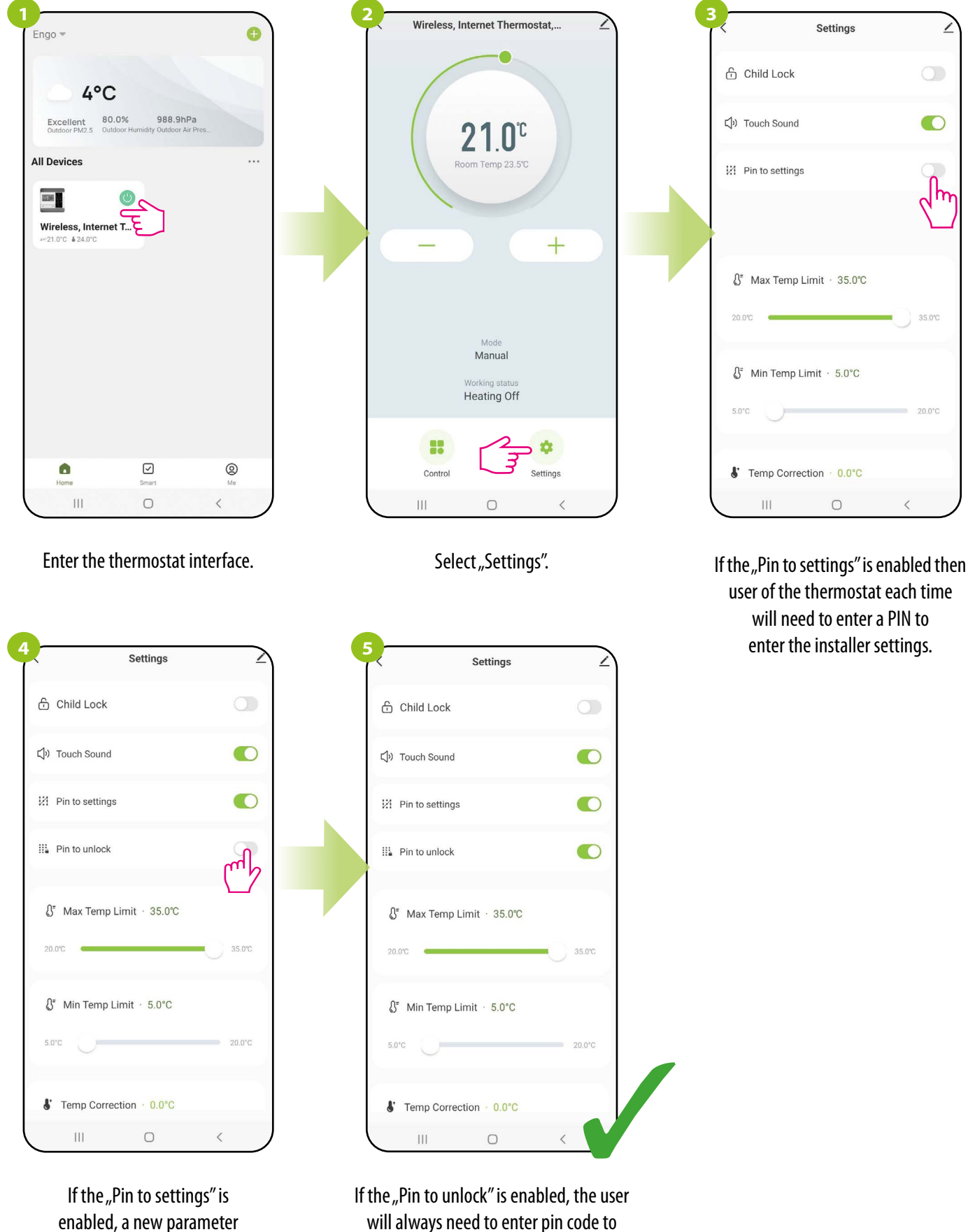

enabled, a new parameter appears  $n$ Pin to unlock" (thermostat keys).

unlock thermostat keys.

## **9.4.4 Max setpoint temperature limit**

This parameter allows you to set the maximum temperature setpoint in the thermostat. Take a look at the steps below:

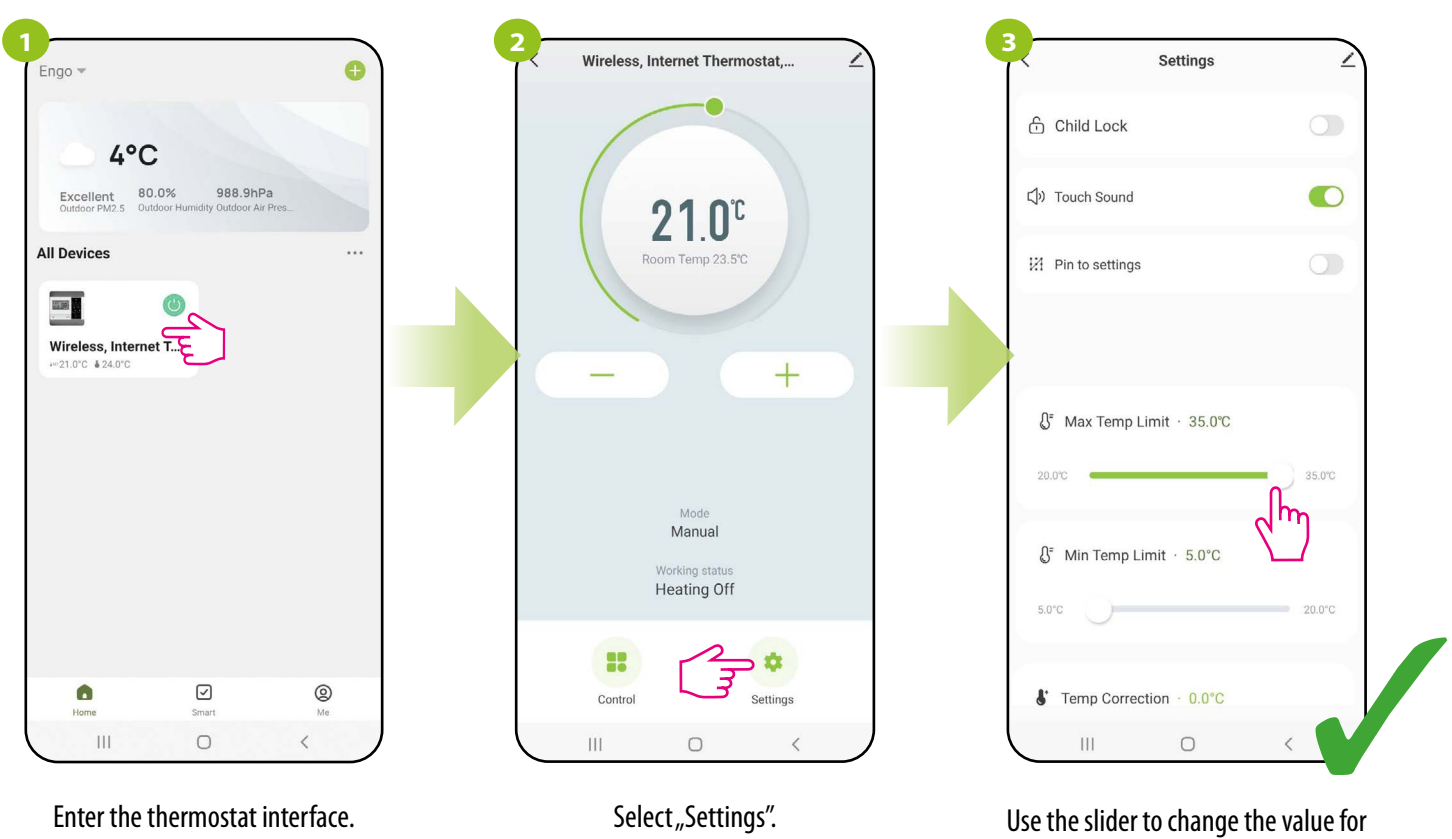

the maximum temperature set point (from 20°C to 35°C).

### **9.4.5 Min setpoint temperature limit**

This parameter allows you to set the minimum temperature setpoint in the thermostat. Take a look at the steps below:

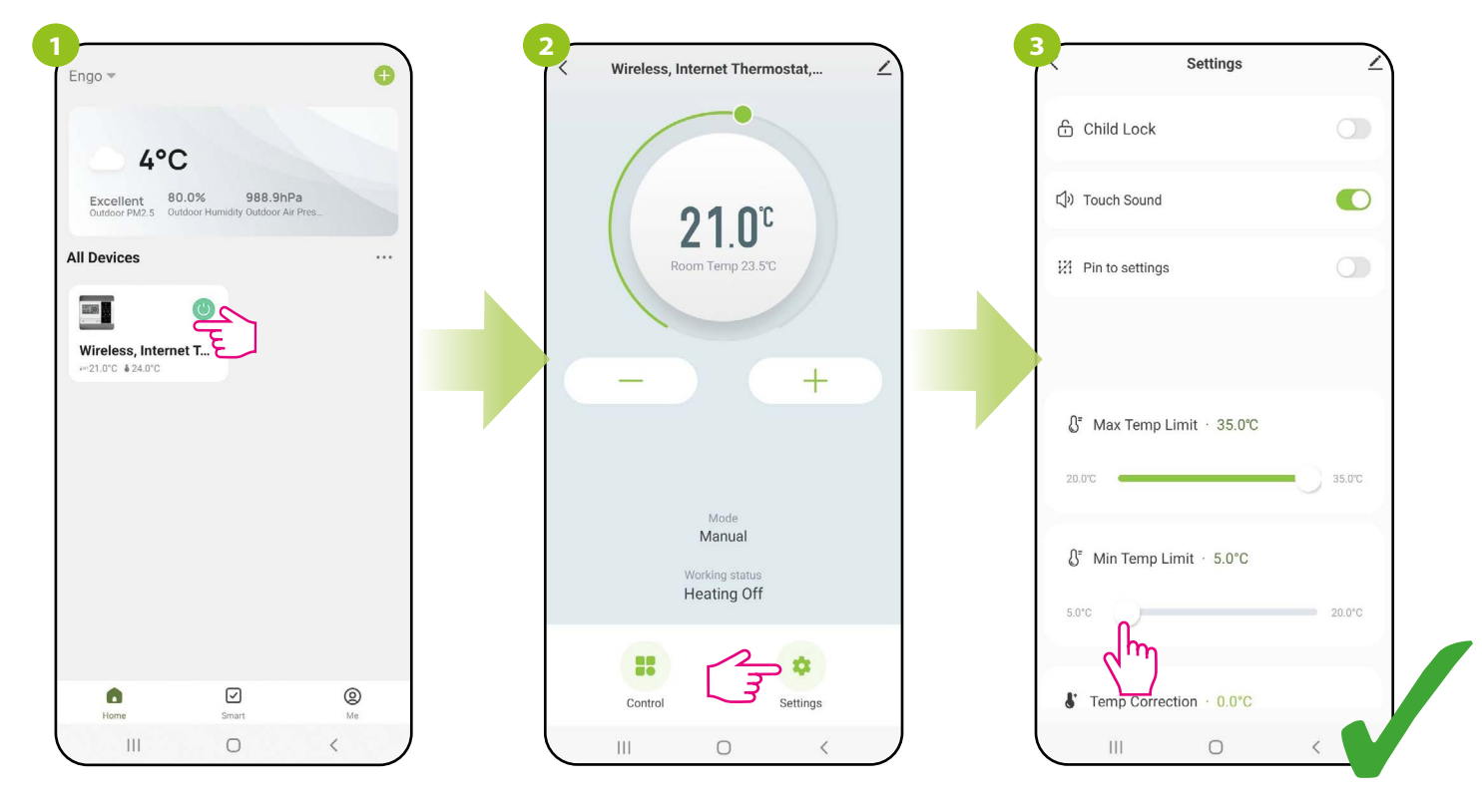

Enter the thermostat interface.

Select "Settings". Select "Settings". Select "Settings". And Museum of Use the slider to change the value for the minimum temperature set point (from 5°C to 20°C).

# **9.4.6 Temperature correction**

This function allows you to adjust the measured room temperature reading by  $\pm$  3.5°C in steps of 0.5°C. This is useful if the thermostat is in a location with a slightly different temperature than the general room temperature. Take a look at the steps below:

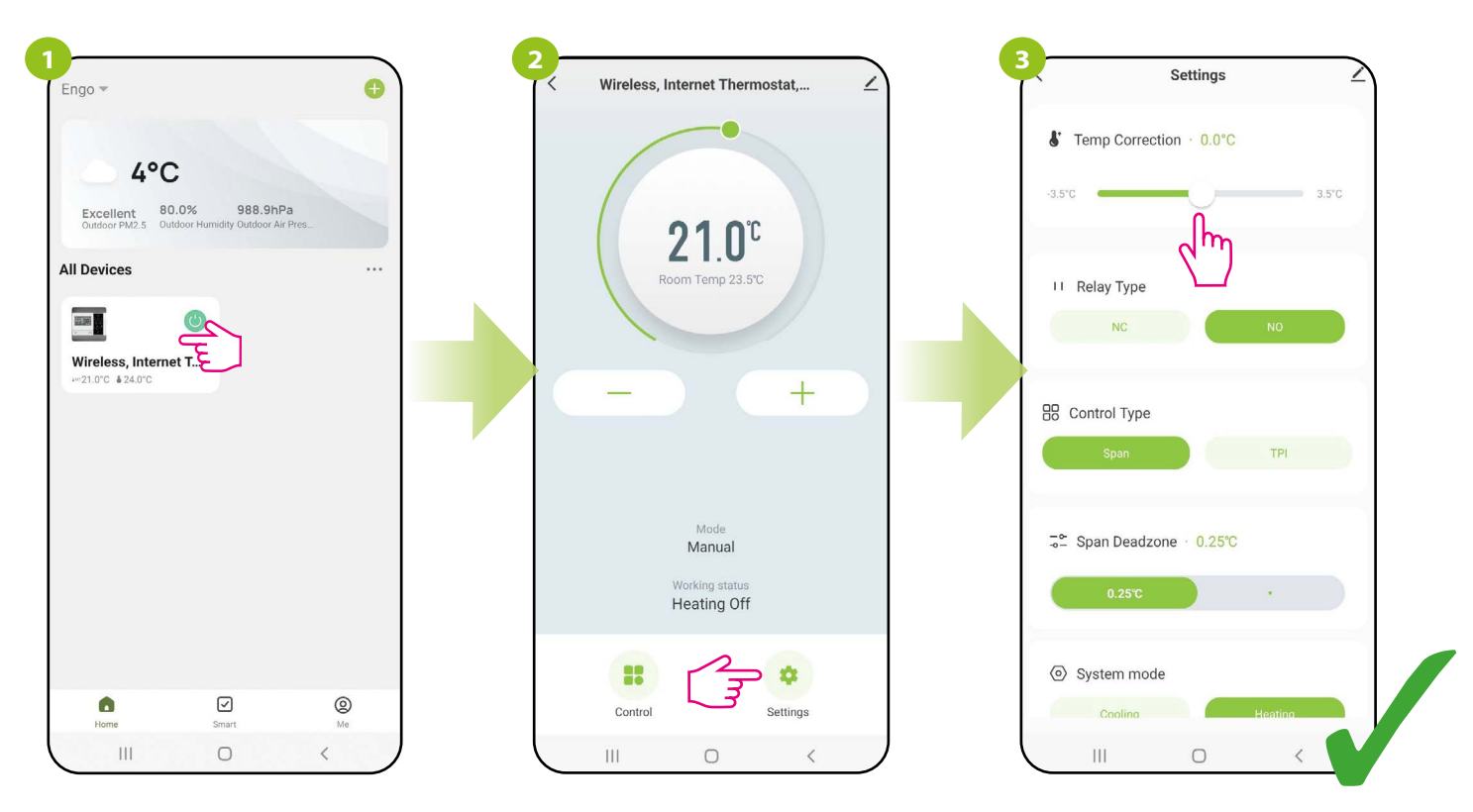

Enter the thermostat interface.

Select "Settings". Use the slider to select the correction value for the current temperature reading.

# **9.4.7 Relay type**

This function allows you to set the type of relay operation:

a) relay type NO (i.e. when it heats, it closes the "NO-COM" contacts of the receiver - factory setting), e.g. for gas boilers, heat pumps,

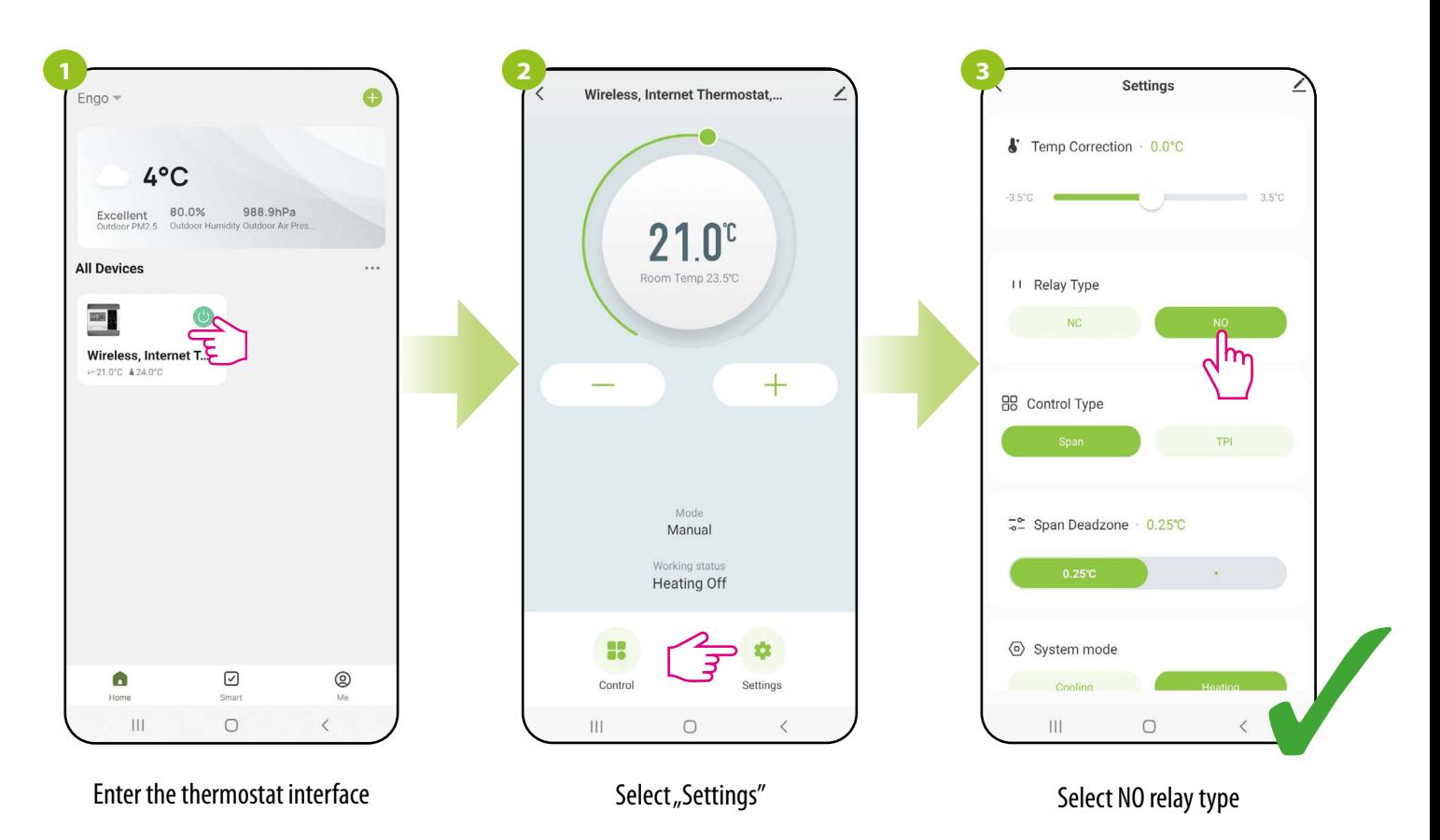

b) type of relay NC (i.e. when it heats, it opens the "NO-COM" contacts of the receiver) e.g. for coal or pellet boilers - the operation logic is reversed by software.

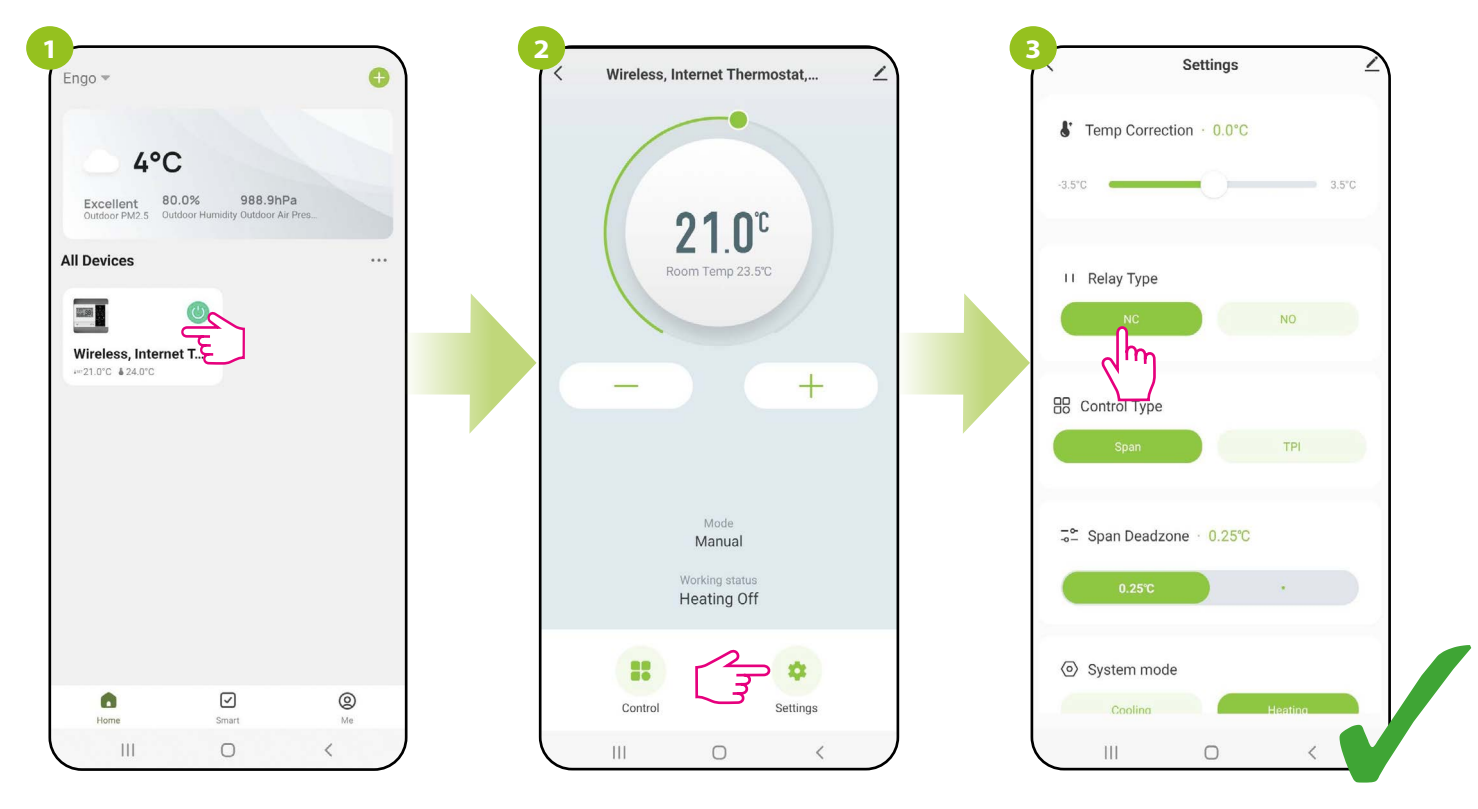

Enter the thermostat interface

Select<sub>"</sub>Settings"

Select NC relay type

## **9.4.8 Control type (algorithm)**

Hysteresis algorithm uses a temperature difference (against setpoint temperature) to switch heating device ON and OFF. If thermostat works over hysteresis and it is used in a slow response system (e.g. underfloor heating), cycles of underheating and overheating cannot be avoided. It is difficult to maintain a constant temperature in the room because the thermostat is activated when the temperature drops below the setpoint temperature. In a system with high thermal inertia, the room temperature may still drop after the thermostat is turned on. Conversely, the thermostat switches off when the temperature is higher than the preset temperature. After the thermostat is turned off, the room temperature continues to rise because the heated concrete floor has to release the heat to surroundings. There are two histeresis values to choose:  $\pm$  0.25°C or  $\pm$  0.5°C - the lower the value, the thermostat will react faster to temperature changes in the room. For example, if you set the temperature to 20°C and if the hysteresis is 0.5°C, the heating will be turned on when the temperature drops to 19.5°C and turned off when the temperature reaches 20.5°C.

#### **How to set the hysteresis in the ENGO Smart app for the Wi-Fi thermostat:**

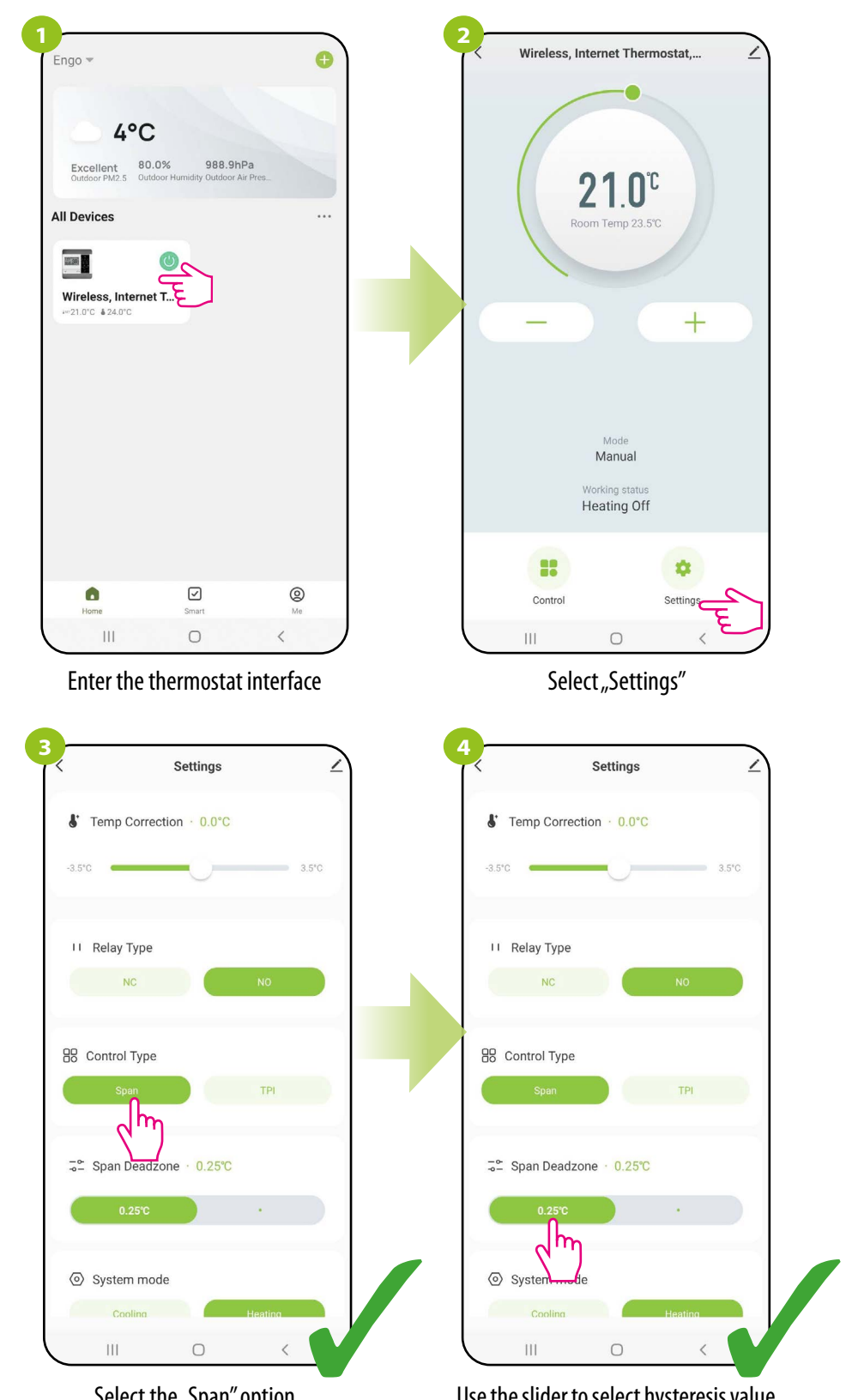

Select the "Span" option. Use the slider to select hysteresis value

## **TPI ALGORITHM**

The TPI algorithm works differently compared to the hysteresis. It selects <sub>n</sub>a few or a dozen or so minute time pulses" for switching on and off the heating device in such a way as to maintain the room temperature closest to the set values. Even when the temperature has been reached, it heats up with impulses anyway to maintain comfort in the room.

TPI (Time Proporcional and Integral) is an algorithm with a simple memory in its software, thanks to which it "learns" how the temperatures in the room are achieved and maintained. It has the basic computing ability: it "works" with collected data and current temperatures, "predicting" how long heat must be supplied (heating must be on). This is a kind of "intelligent control" as the heat supply takes long enough to reach the set point and turns off, increasing energy efficiency. TPI works according to cycles, the length of which is measured in amounts per hour. During normal use, you can see that the thermostat works shorter as it approaches the set temperature. Once the set point is reached, the thermostat run times become short in order to maintain the temperature. In the E901WIFI thermostat, you can select the TPI algorithm for a specific type of heating (floor, radiator or electric).

#### **How to set the TPI algorithm in the ENGO Smart app for the Wi-Fi thermostat:**

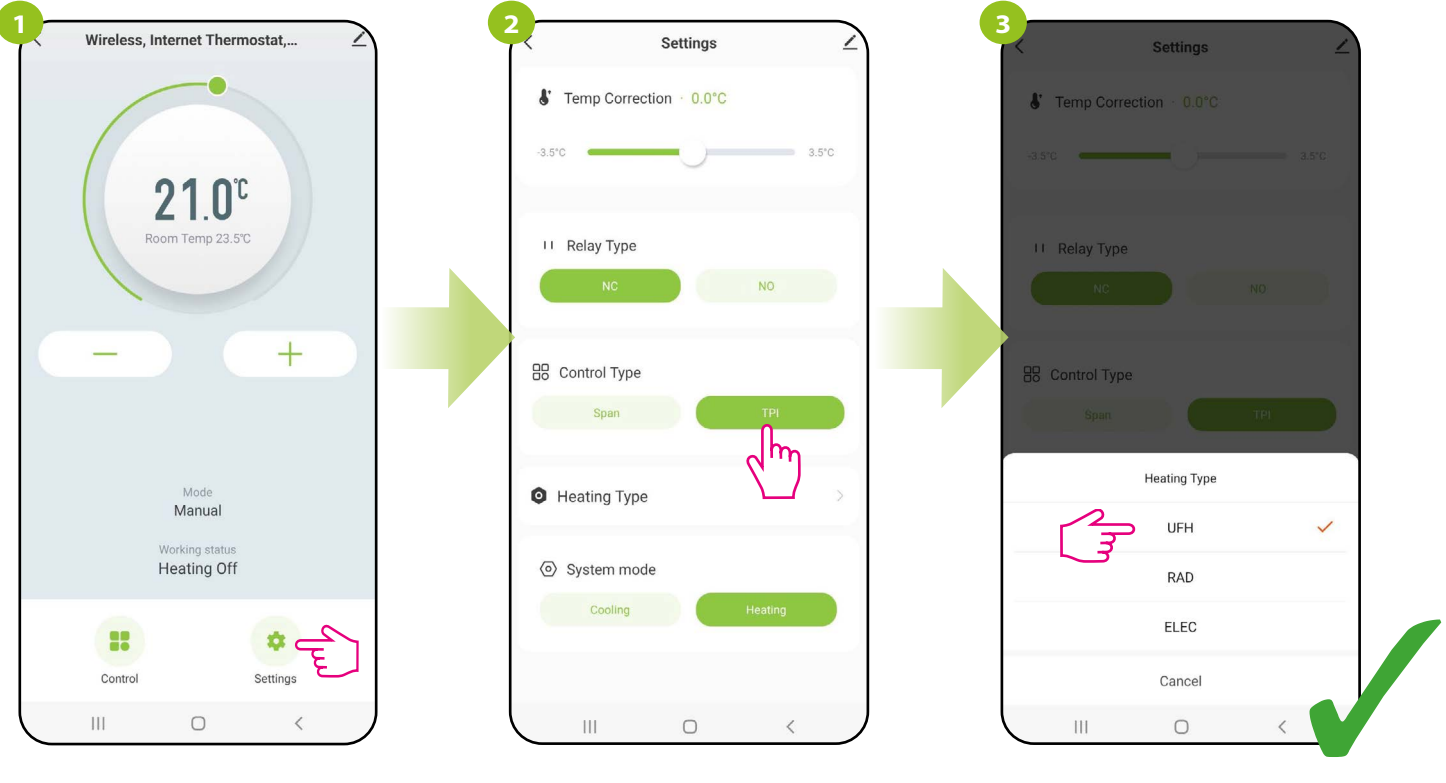

Select "Settings".

Choose "TPI". Then select the type of TPI heating system. Depending on your choice, the thermostat will better adjust its work.

# **9.4.9 Heating/Cooling mode selection**

This function allows you to select the operating mode of the thermostat: a) operating the heating system (factory setting), b) operation of cooling system.

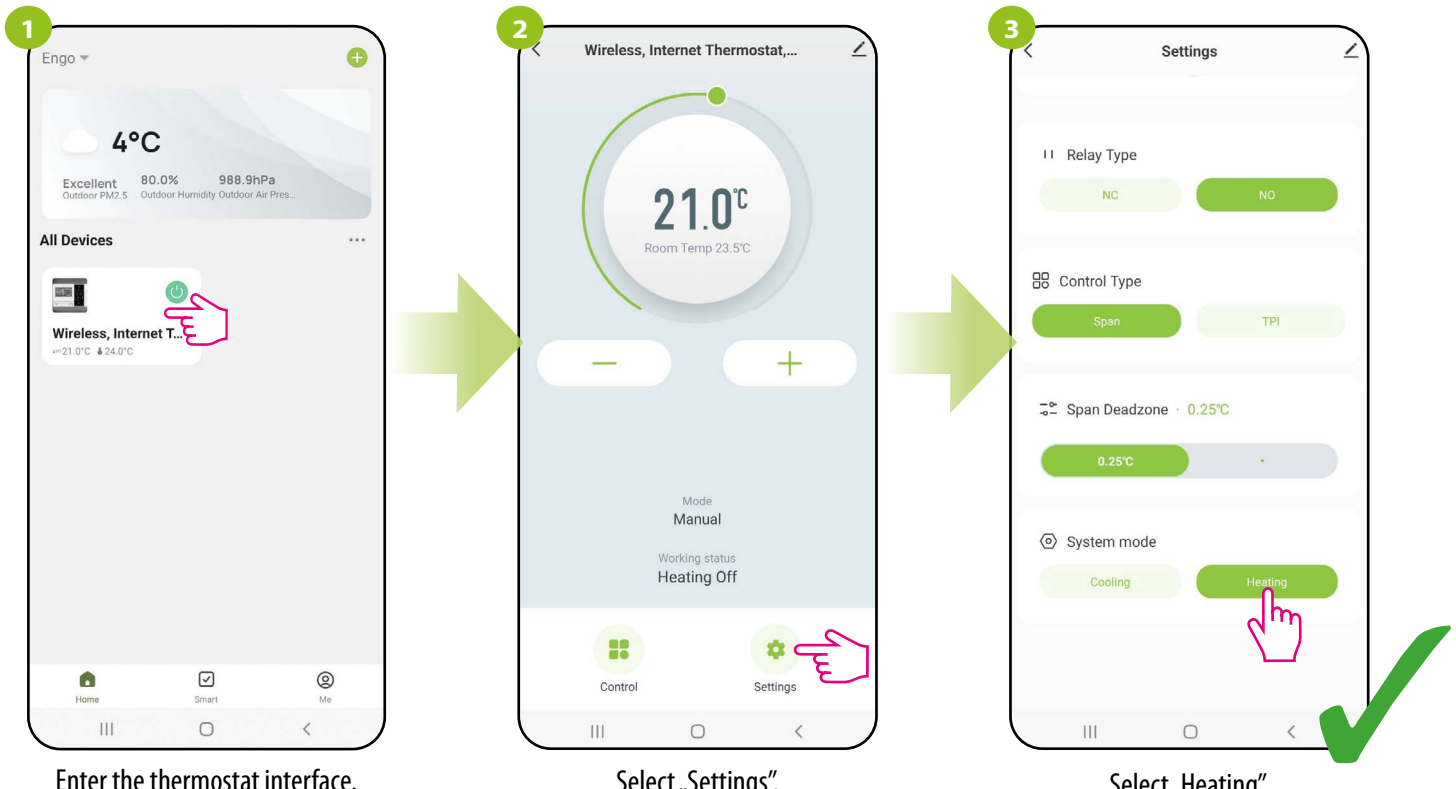

Enter the thermostat interface.

Select "Settings".

Select "Heating".

b) operation of cooling system.

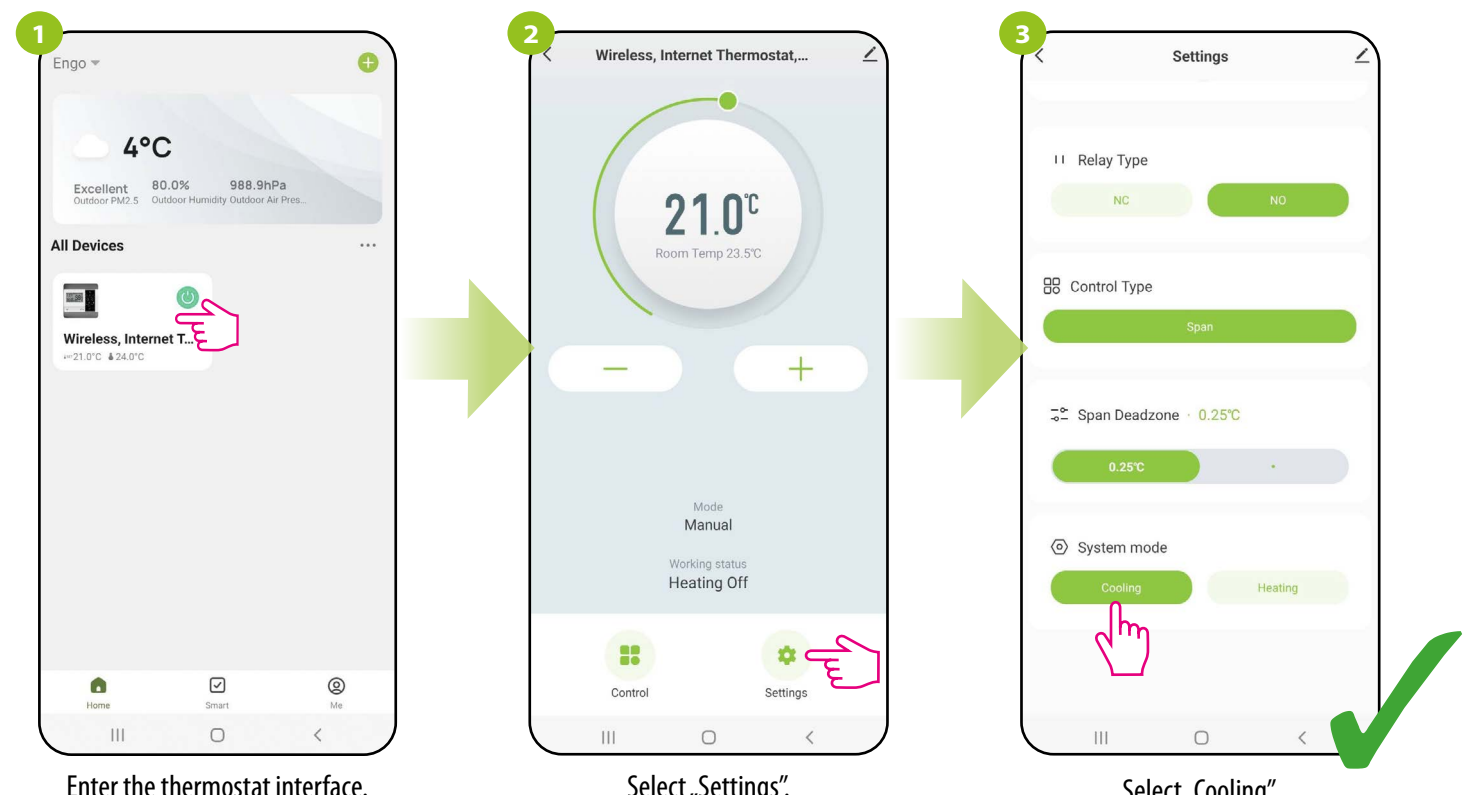

Enter the thermostat interface.

Select "Settings".

Select<sub>"</sub>Cooling".

## **9.5 E901WIFI thermostat management in the Engo Smart app**

# **9.5.1 Change the name, icon and location of the thermostat**

Name the thermostat, edit its icon or define it's location (room).

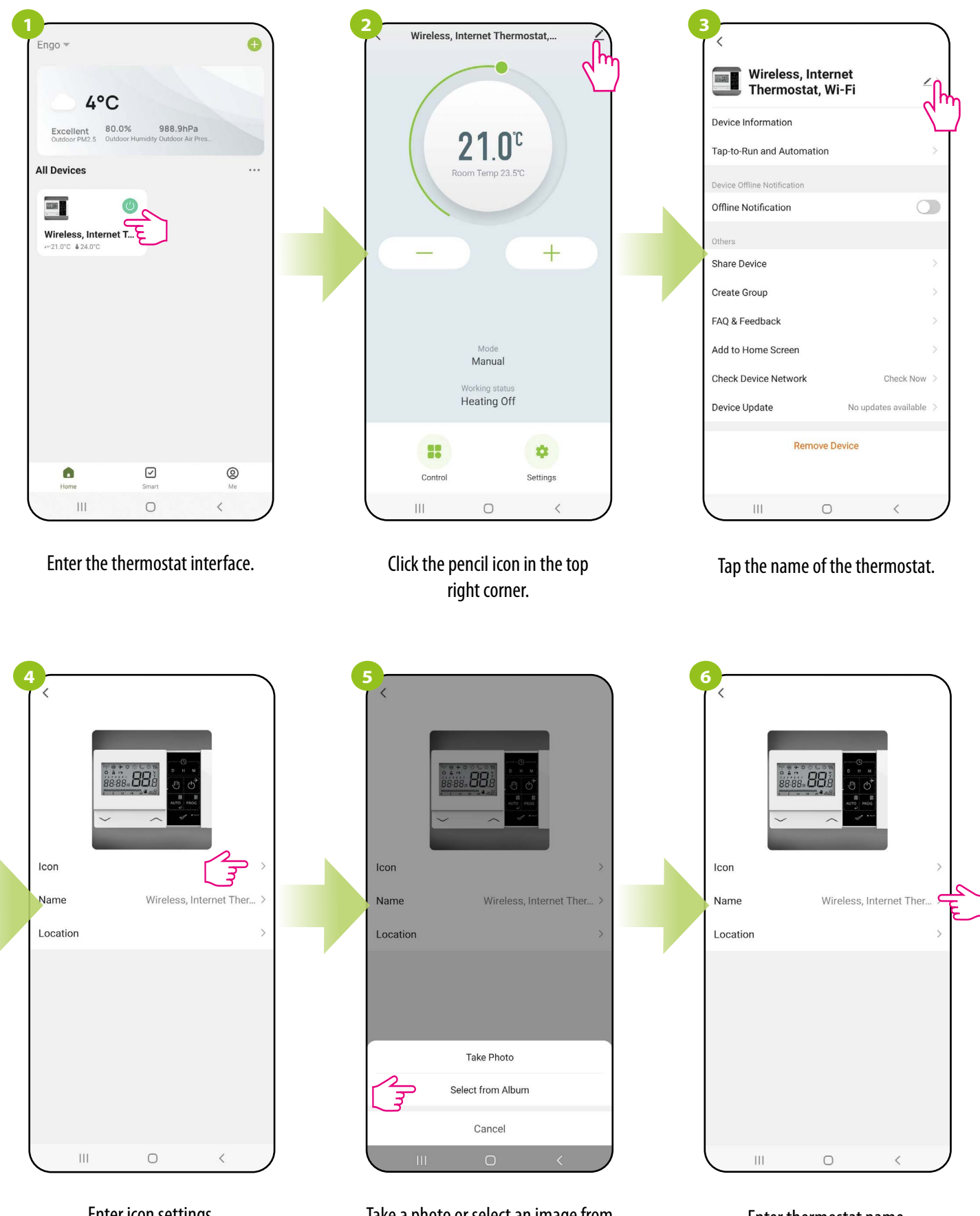

Enter icon settings.

Take a photo or select an image from your local album.

Enter thermostat name.

![](_page_54_Figure_0.jpeg)

the thermostat.

in the top right corner.

## **9.5.2 Device information**

The user will find here detailed information about the device, eg. Virtual ID, device IP, MAC address, the time zone in which the device is located and signal strength. Check the steps below:

![](_page_55_Picture_2.jpeg)

Select "Device Information"

## **9.5.3 Offline notification**

The user can enable/disable notifications about the thermostat status at any time. See steps below:

![](_page_56_Picture_2.jpeg)

Check "Offline notification".

Confirm "Got it".

## **9.5.4 Share device**

The ENGO Smart app offers the possibility of sharing the selected devices with other users (assigned to the home). This is a convenient option if you don't want to give your home full access. To do this, follow the steps below:

![](_page_57_Picture_2.jpeg)

User can also set a validity period for shared device and can also terminate it at any time by selecting "Unshare".

![](_page_58_Figure_1.jpeg)

to be shared.

## **8.5.6 Create group**

Simultaneous control of few WiFi thermostats will be available after creating a new group and assigning the selected thermostats to this group. Then, a virtual master thermostat appears on the desktop, which allows you to overwrite all parameters in the grouped thermostats.

For example: If you set the virtual thermostat to manual mode, then each thermostat in this group will switch to manual mode. See the steps below on how to group multiple thermostats.

![](_page_59_Figure_3.jpeg)

![](_page_60_Picture_0.jpeg)

Group management interface will be displayed.

Group tile will also automatically appear on the main screen of the app.

## **9.5.6 FAQ & Feedback**

Find the answer to the problem in the FAQ option and opinions (the most common problems and questions) by searching for a specific key word. If you did not find the answer, please contact technical support.

![](_page_61_Picture_2.jpeg)

Select "FAQ & Feedback". The settlement of the select is select in the select in the select in the select in the select in the select in the select in the select in the select in the select in the select in the select in t app will automatically start searching for a possible answer.

### **9.5.7 Add to home screen**

If you are tired of constantly opening the app to enter the thermostat settings, or if you want to set a new temperature quickly - pin the thermostat to the main desktop of your smartphone. See steps below:

![](_page_62_Picture_2.jpeg)

Confirm it by "Go" button. After all, a shortcut to the thermostat will appear on the phone's desktop.

## **9.5.8 Check device network**

Each wireless device has a limited range of data transmission. In addition to distance, range can be affected by many other external factors such as stone walls, interference from other wireless networks, reinforced concrete ceilings, metal structural elements, pillars, etc.

The ENGO Smart app has a built-in function that allows you to check the range and quality of wireless connection of the added devices. To check the connection quality, follow the steps below:

![](_page_63_Picture_3.jpeg)

### **9.5.9 Device update**

![](_page_64_Picture_1.jpeg)

**To properly update E901WIFI, make sure that:**

**1. The transmitter of the thermostat (white part with the display) is located 0.5m-1m from the receiver (black part connected to the heating device).**

**2. As soon as the top LED diode of the receiver turns pink - immediately touch any key of the transmitter to turn ON the backlight of the screen. This action is crucial to make update successful. Otherwise update process will require another attempt.**

![](_page_64_Picture_5.jpeg)

From now on, whenever there is a new software, the thermostat will start updating.

thermostat software to always update automatically

While updating, the thermostat should be within 1 meter of the receiver, the WiFi signal strength should be good.

![](_page_65_Picture_1.jpeg)

lights up pink.

![](_page_66_Figure_0.jpeg)

Press any button to highlight the display. The state of the state of the state of the state of the Pressage appeared on the

bar update.

screen and indicator shows the progress of the update in percents.

![](_page_66_Picture_3.jpeg)

After completing the update in the app the thermostat displays the main interface. The thermostat returned to the main screen, and the upper LED on the receiver lights up blue.

### **9.5.10 Tap-To-Run and Automation**

The "Tap-To-Run" and "Automation" rules are a preconfigured set of actions defined by an easy-to-use interface. There are 2 main rule programming interfaces in the app that can be used for task settings:

- **Tap-To-Run**  run several operations at the same time with one virtual app button e.g. turn OFF all thermostats,
- **Automation**  set up linked activities, where one device will affect another by defined actions.

### An example of setting the "Tap-To-Run" rule with the use of E901WIFI thermostat where the app will send a notification when the room **temperature falls below the trigger value. Follow the steps below:**

**2 3 Create Smart** Engo - $\overline{+}$ Engo »  $\Box$ Automation Tap-to-Run Tap-to-Run G off all lights in the 3°C Example:<br>h one tap Excellent 82.0%<br>Outdoor PM2.5 Outdoor 961.12115hPa When weather changes ample<br>128°C. **All Devices** Schedule 20 **Ball**  $\bullet$ Evample: 7:00 a.m. event morning **F901WiFi3 F901WiFi 2** When device status changes Example **Bar CO** on saves your time and effort by autom<br>ating routine tasks. E901WIFI 21.0°C & 23.0°C  $\bullet$ ē  $^{\circ}$  $\blacktriangledown$  $\hfill\ensuremath{\mathsf{G}}$  $\circledcirc$  $\overline{\mathbf{H}}$  $\circ$  $\overline{\overline{}}$  $\bar{\Pi}$  $\bigcirc$  $\bar{\mathbf{H}}$  $\circ$ 1 Enter the Smart menu. Click "Create Scene" Select "When device status changes".. **4 5 6 All Devices** k **Select Function** Room Temp **Next** E TX Online Flag E901WiFi3 Mode **BRATE** E901WiFi 2  $0.0$  $^{\circ}$  C Working status E901WIFI  $0.0^{\circ}$ C 50.0°C Relay Type On/Off System mode Room Temp Set Temp Battery capacity

Chose device.

Select "Room temperature".

Click "Less than".

![](_page_68_Figure_0.jpeg)

Use the slider to set the value room temperature below which you will receive a notification with low room temperature.

![](_page_68_Figure_2.jpeg)

![](_page_68_Figure_3.jpeg)

![](_page_68_Figure_4.jpeg)

![](_page_69_Picture_0.jpeg)

![](_page_69_Picture_1.jpeg)

![](_page_69_Picture_2.jpeg)

Click "Save". Click https://www.click "Save".

The rule was saved: when the temperature in the room drops below the trigger value, the app will send a notification about this event.

## **10. No communication - cyclical work**

If the receiver loses connection with the thermostat (e.g. as a result of battery discharge), the user will receive a push notification in the application informing about that. If it is not possible to replace the battery in the near future, there is an option of emergency control of the receiver. From the application level, the receiver can be turned on or off permanently, or start the cyclic heating mode (cycle: 11 minutes – heating is off / 4 minutes heating is on).

To select the type of emergency relay control of the receiver that has lost connection with the thermostat, follow the steps below:

![](_page_70_Picture_3.jpeg)

Enter the thermostat interface.

![](_page_70_Figure_5.jpeg)

Select the "Control" option. The series of the Choose Relay control

![](_page_70_Picture_7.jpeg)

![](_page_70_Figure_8.jpeg)

## **11. Alarms / Push notifications / Emergency states**

#### **How to fix the problem?**

![](_page_71_Picture_164.jpeg)

#### **Alarms. To go to notification page, follow these steps:**

![](_page_71_Figure_4.jpeg)

Select a "Message Center". Jump between the Alarm, Home and Bulletin tabs one by one to find a message or notification about your thermostat.
#### **12. Remove device**

To remove the E901WIFI thermostat from your account, follow these steps:

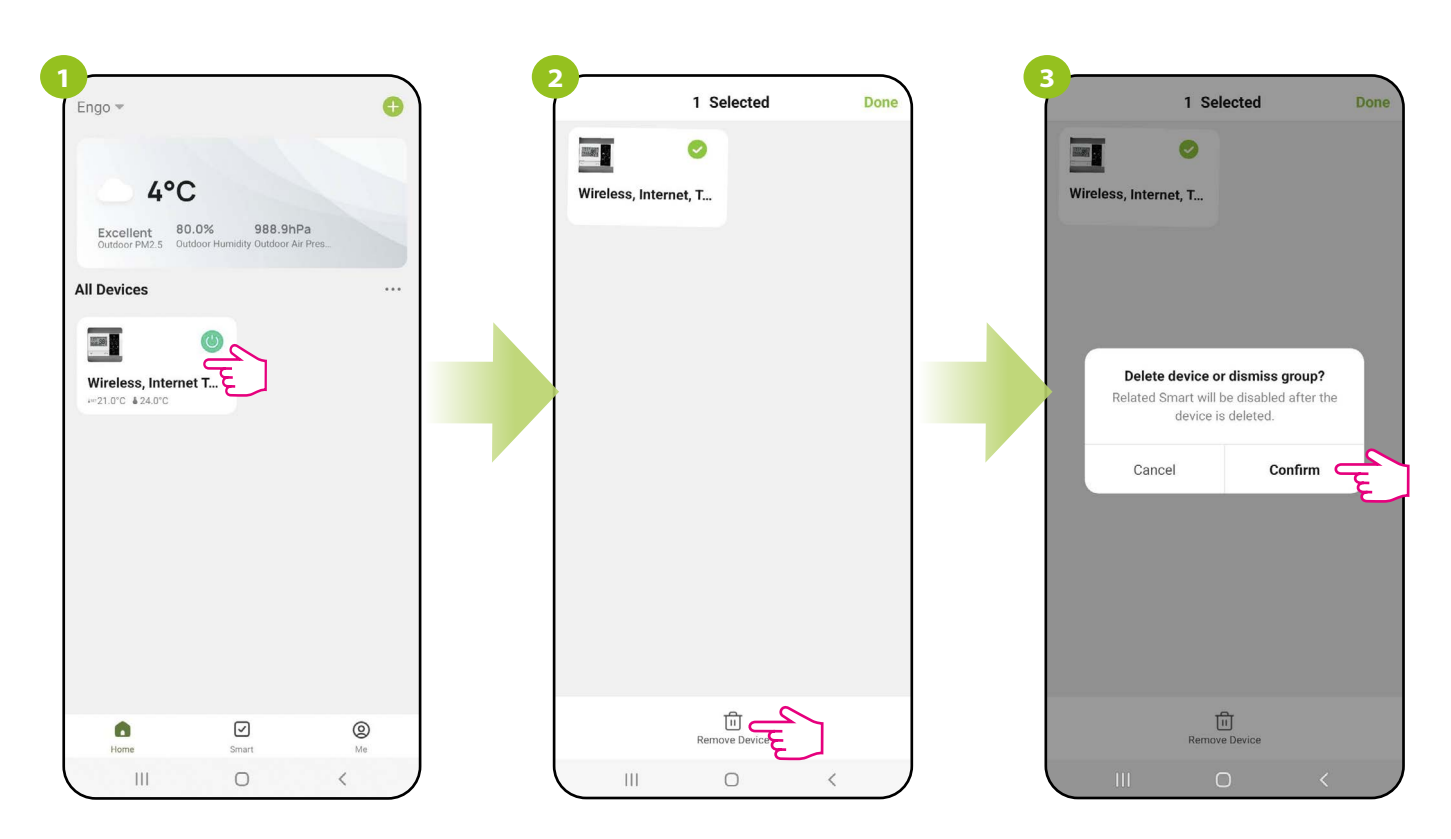

Click and hold the thermostat icon.

Select the device and click "Remove device". Then confirm.

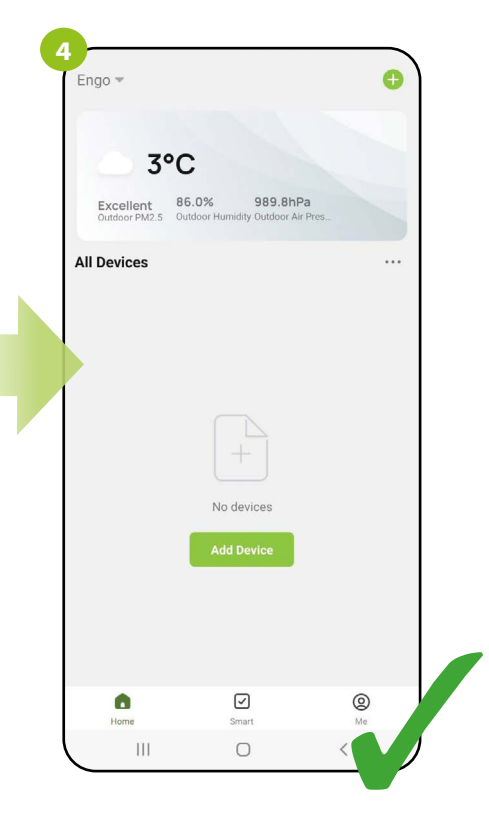

Click "Done"

#### **13. Pairing E901WIFI thermostat with receiver.**

## **PLEASE NOTE! E901WIFI thermostat is already paired with the receiver!**

In order to pair the devices correctly, you must first prepare the receiver for synchronization!

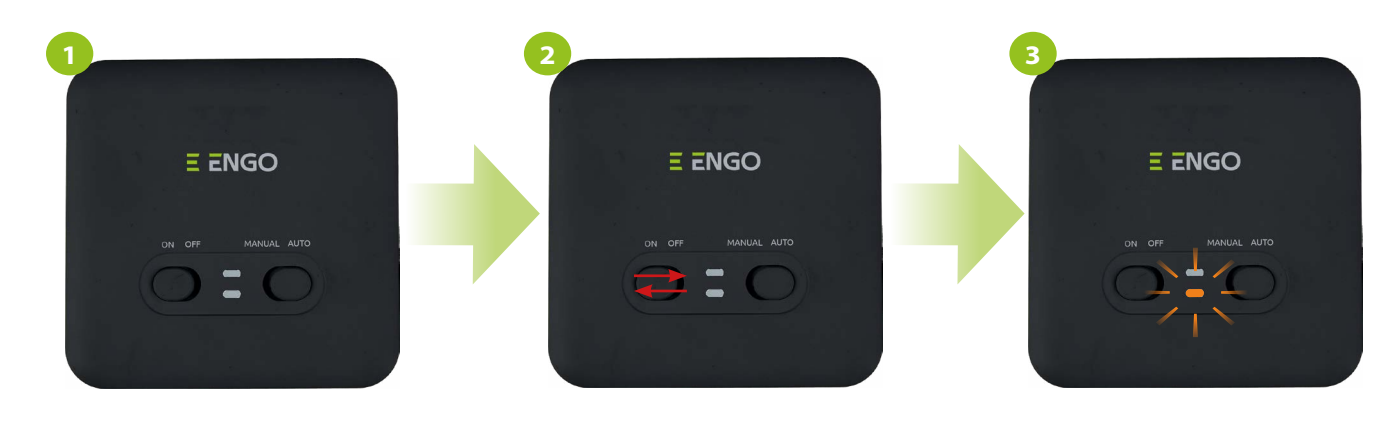

If you want to re-pair the devices with each other, make sure that the receiver is disconnected from the power supply and the switches on it are in the ON and AUTO positions. Then connect the receiver to the power supply.

Move the left switch to the OFF position and back to the ON position with a quick motion.

The orange LED will start blinking to confirm that the receiver has entered the pairing mode.

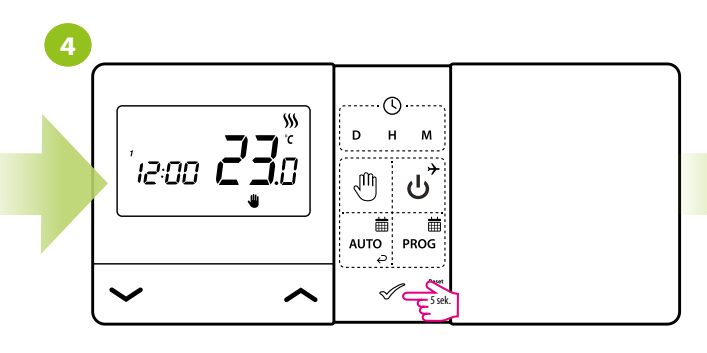

Press and hold  $\mathcal D$  button for 5 seconds.

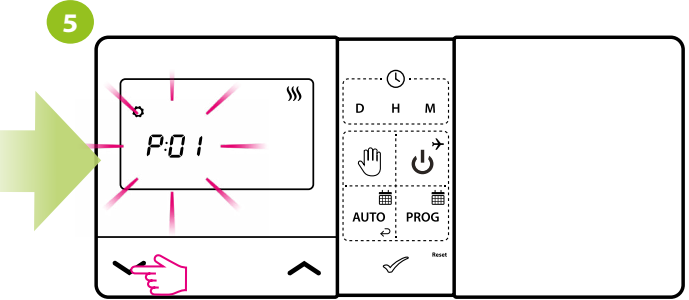

Use  $\rightarrow$  button to select SYNC parameter.

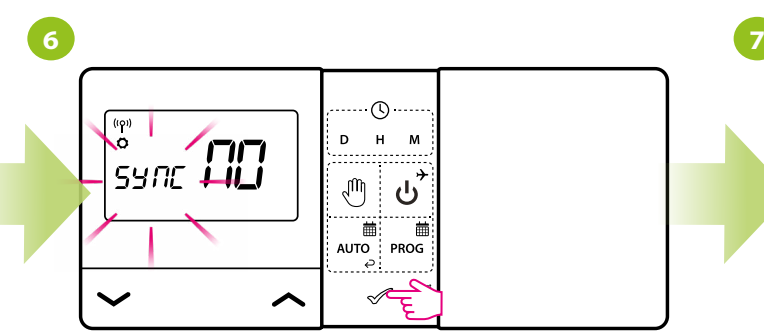

Confirm by  $\mathcal$  button.

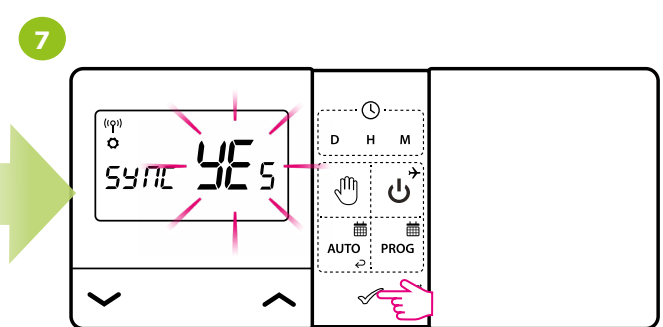

Using  $\sim$  or  $\sim$  buttons choose YES and start the pairing process on a new frequency by pressing the  $\mathcal P$  button.

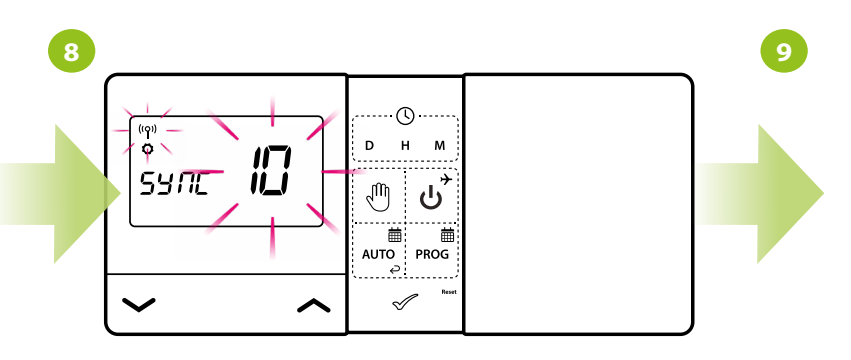

The thermostat started to send a signal to find the receiver (the symbol of the blinking antenna) and started the countdown with the number 10 (min). The pairing process may take up to 10 minutes.

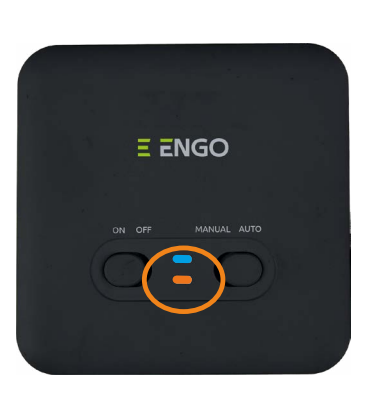

When the orange diode on the receiver lights up continuously, the devices have been paired on a new frequency.

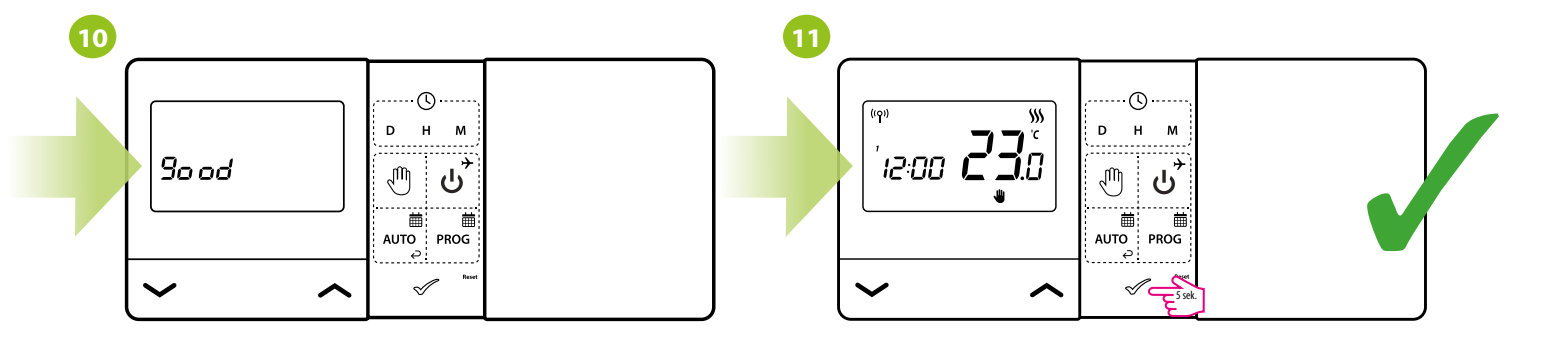

The thermostat will display the message "good", which means The thermostat will return to the main screen. that the devices are successfully paired with each other.

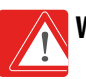

**WARNING!** If the orange diode on the receiver has not stopped blinking after 10 minutes, repeat the pairing process taking into account the distance between devices, obstacles and interference.

#### **13.1 Transmission test**

It is important to place the receiver and transmitter in places where nothing is interfering with the radio signal. The range of communication between the transmitter and the receiver in an open area is up to 60m. The radio transmission is influenced by many factors that can shorten the working distance, such as thick walls, drywall covered with aluminum foil, metal objects such as cabinets, general radio interference, etc. However, the range is sufficient for most domestic applications. It is recommended that the radio transmission between devices has to be tested before mounting the thermostat to the wall. The test can be performed by changing the setpoint temperature, i.e. by activating or deactivating the heating.

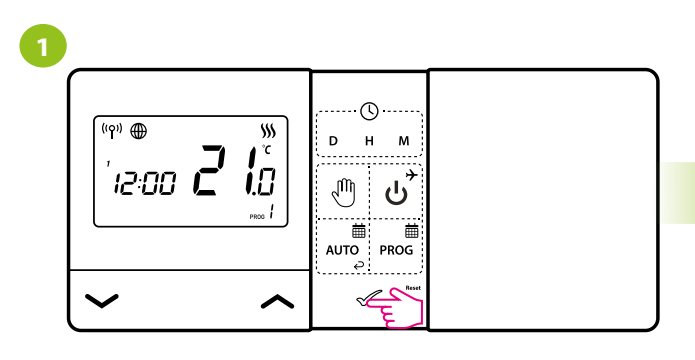

Check that the thermostat is not sending a signal to heat. Press any button to highlight the display.

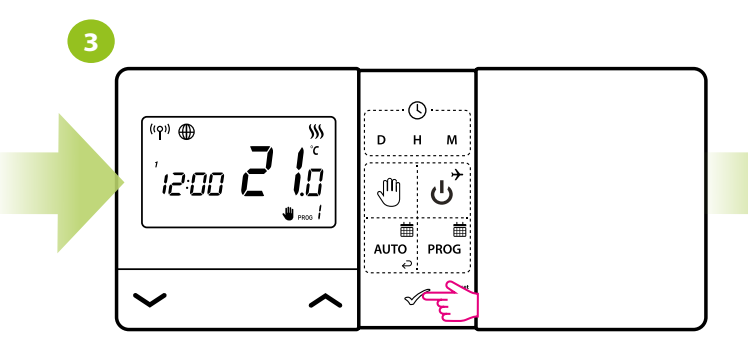

Confirm by  $\mathcal O$  button or wait until the thermostat will approve your choice itself and display the main screen.

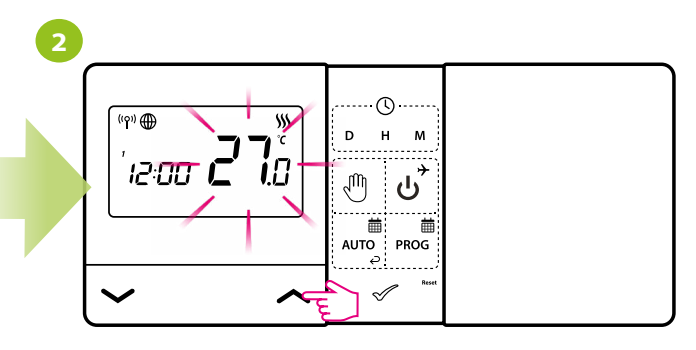

Use the  $\sim$  or  $\sim$  buttons to set a higher temperature than the thermostat measures.

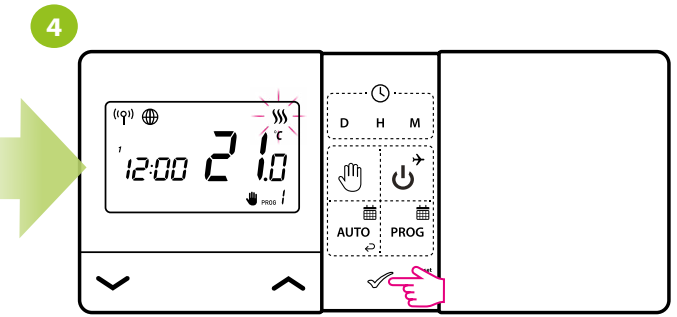

The thermostat started sending a heating signal when the screen went blank. The heating icon will animate which means that thermostat sends a signal for heating.

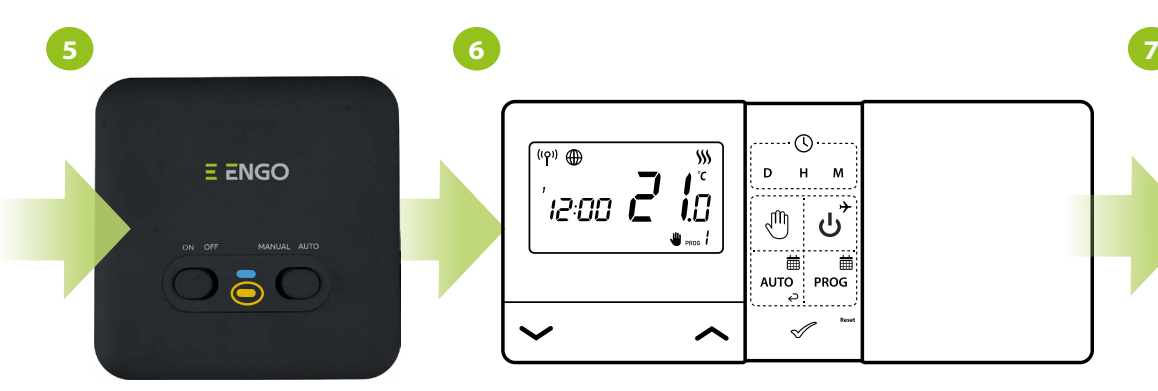

Check that the orange LED on the receiver is on. If so, it means that the communication between the devices is correct.

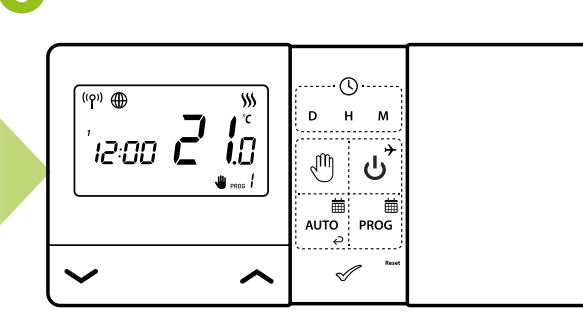

Set the temperature setpoint a few degrees lower than the room temperature by repeating steps 1 to 5. Wait a few seconds. The flames icon should stop animating...

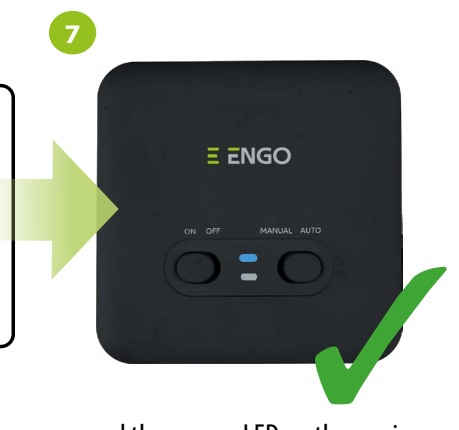

...and the orange LED on the receiver should go out.

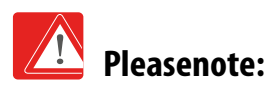

If the orange LED does not turn on / off as indicated by the transmitter flame icon, try moving the transmitter closer to the receiver and repeat all steps from the beginning. If it still doesn't work, try the pairing process again.

#### **14. User settings reset**

There is a small hole to the right of the  $\sim$  button. This is the REBOOT button. Pressing this key will restart the thermostat and reset time.

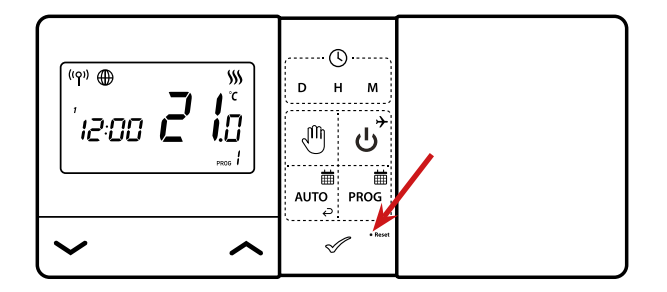

#### **15. Clear settings - factory reset**

To perform factory reset (which will remove all user/installer settings), use the "CLr" parameter from installer parameters menu. After confirming the parameter, the thermostat will restore the default settings.

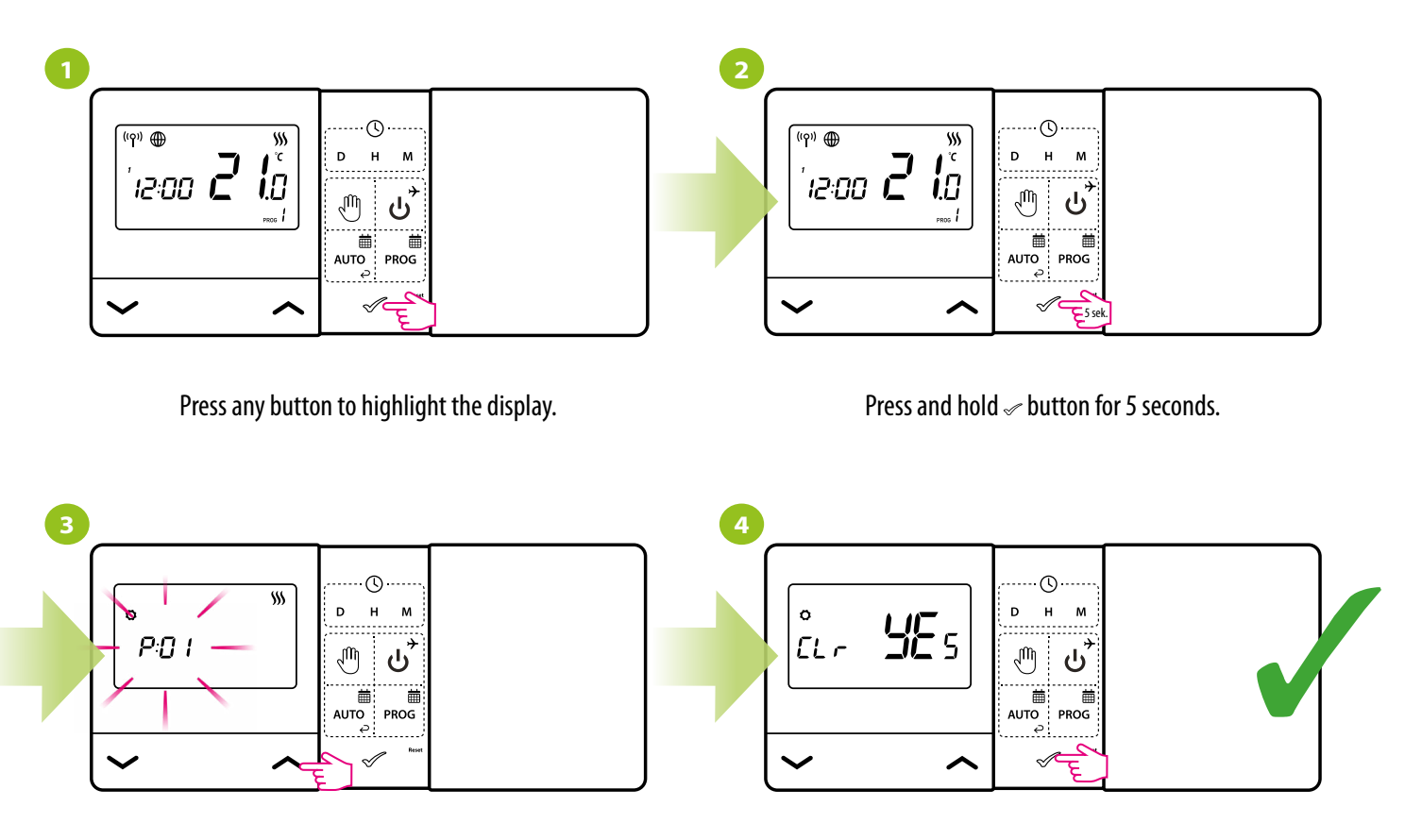

Use  $\sim$  or  $\sim$  buttons to move to CLR parameter. Confirm the new parameter value with the  $\sim$  button.

#### **16. Cleaning and Maintenance**

The E901WIFI thermostat does not require any special maintenance. Do not use brushes, washers or other tools that may scratch the surface of the thermostat for cleaning and maintenance of the surface, and do not use abrasive or foaming agents, as well as aggressive substances containing acids, chlorine or its compounds, solvents or bleaching agents, as this may damage the thermostat. Always clean the display and buttons with a damp, soft cloth. Plastic surfaces can also be cleaned with colorless, mild cleaning agents. Do not spray cleaner directly onto the device. After washing the surface, you can gently polish it with a soft, dry cloth. There are no user serviceable / replaceable parts inside. Service or repair may be performed only by an authorized ENGO Controls service.

#### **17. Technical Informations**

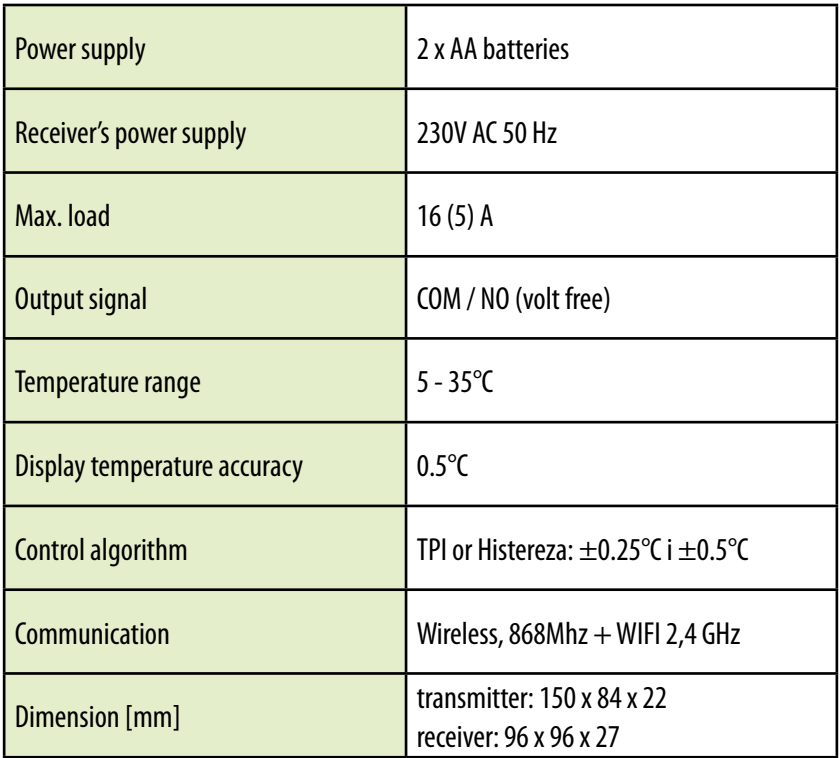

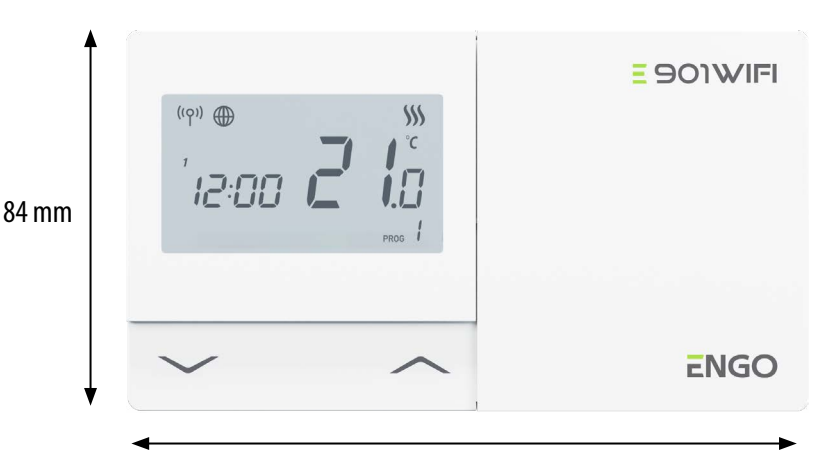

150 mm

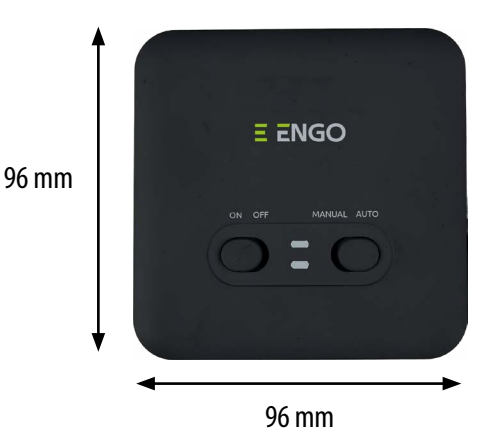

#### **18. Warranty**

**ENGO CONTROLS** warrants this product to be free from any defects in material or workmanship and to perform as specified for a period of five years from the date of installation. ENGO Controls reserves the sole responsibility for breach of this warranty by repairing or replacing the defective product. This product includes software that matches the distributor's identification at the time of sale. The manufacturer / distributor provides a guarantee covering all functions and specifics of the product in accordance with this marking. The distributor's warranty does not cover the correct operation of the functions and features available as a result of a product software update.

The full terms of the warranty are available on the website www.engocontrols.com

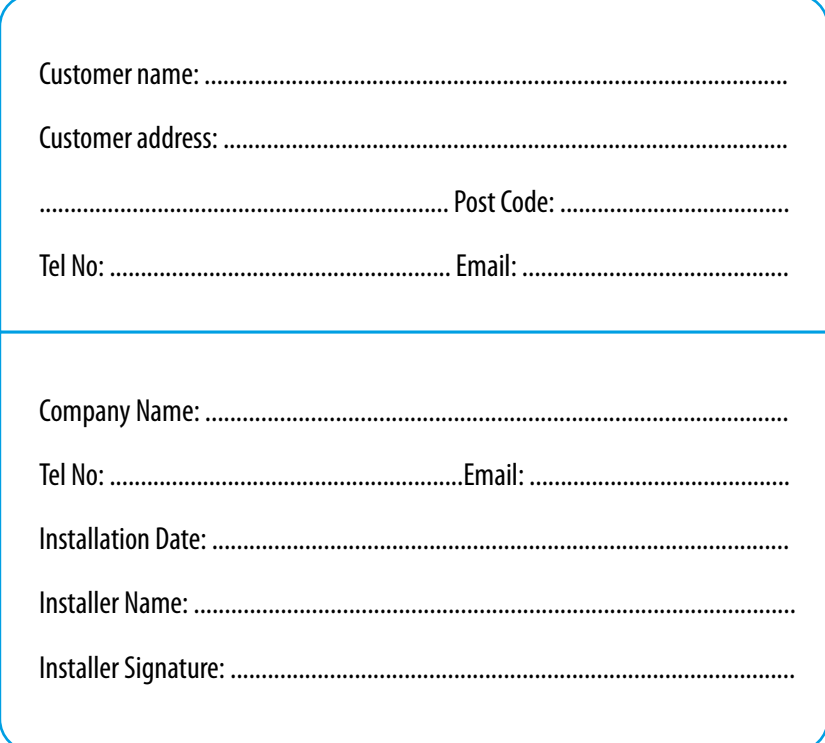

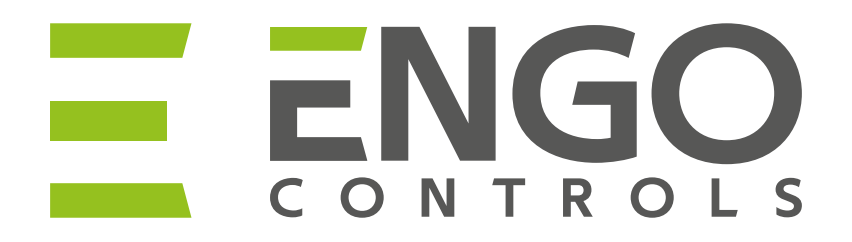

#### Ver. 1 Date of issue: IV 2023

# 三路CE EHI 区

**Producer:** Engo Controls S.C. Górnośląska 3E St. Poland

### **Distributor:**

QL CONTROLS Sp z o.o. Sp. k. 43-262 Kobielice 4 Rolna St. Poland

# **www.engocontrols.com**